Samsung GALAXY 54

## ANDROID SMARTPHONE

User Manual Please read this manual before operating your phone and keep it for future reference.

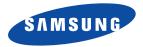

GH68-38773F Printed in Korea

# **Intellectual Property**

All Intellectual Property, as defined below, owned by or which is otherwise the property of Samsung or its respective suppliers relating to the SAMSUNG Phone, including but not limited to, accessories, parts, or software relating there to (the "Phone System"), is proprietary to Samsung and protected under federal laws, state laws, and international treaty provisions. Intellectual Property includes, but is not limited to, inventions (patentable or unpatentable), patents, trade secrets, copyrights, software, computer programs, and related documentation and other works of authorship. You may not infringe or otherwise violate the rights secured by the Intellectual Property. Moreover, you agree that you will not (and will not attempt to) modify, prepare derivative works of, reverse engineer, decompile, disassemble, or otherwise attempt to create source code from the software. No title to or ownership in the Intellectual Property is transferred to you. All applicable rights of the Intellectual Property shall remain with SAMSUNG and its suppliers.

## **Open Source Software**

Some software components of this product, including but not limited to 'PowerTOP' and 'e2fsprogs', incorporate source code covered under GNU General Public License (GPL), GNU Lesser General Public License (LGPL), OpenSSL License, BSD License and other open source licenses. To obtain the source code covered under the open source licenses, please visit:

http://opensource.samsung.com.

# **Disclaimer of Warranties; Exclusion of Liability**

EXCEPT AS SET FORTH IN THE EXPRESS WARRANTY CONTAINED ON THE WARRANTY PAGE ENCLOSED WITH THE PRODUCT, THE PURCHASER TAKES THE PRODUCT "AS IS", AND SAMSUNG MAKES NO EXPRESS OR IMPLIED WARRANTY OF ANY KIND WHATSOEVER WITH RESPECT TO THE PRODUCT, INCLUDING BUT NOT LIMITED TO THE MERCHANTABILITY OF THE PRODUCT OR ITS FITNESS FOR ANY PARTICULAR PURPOSE OR USE; THE DESIGN, CONDITION OR QUALITY OF THE PRODUCT; THE PERFORMANCE OF THE PRODUCT; THE WORKMANSHIP OF THE PRODUCT OR THE COMPONENTS CONTAINED THEREIN; OR COMPLIANCE OF THE PRODUCT WITH THE REQUIREMENTS OF ANY LAW, RULE, SPECIFICATION OR CONTRACT PERTAINING VIEW IS ALL UM FOR MOVE OF A PARTICULAR PURPOSE AND A PARTICULAR PURPOSE OF ANY LAW, RULE, SPECIFICATION OR CONTRACT PERTAINING VIEW IS ALL UM FOR MOVE OF THE PRODUCT WITH THE REQUIREMENTS OF ANY LAW, RULE, SPECIFICATION OR CONTRACT PERTAINING VIEW IS ALL UM FOR MOVE OF A PARTICULAR PURPOSE AND A PARTICULAR PURPOSE OF AND A PARTICULAR PURPOSE OF AND A PARTICULAR PURPOSE OF AND A PARTICULAR PURPOSE OF THE PRODUCT OR THE COMPONENTS CONTAINED THEREIN; OR COMPLIANCE OF THE PRODUCT WITH THE REQUIREMENTS OF ANY LAW, RULE, SPECIFICATION OR CONTRACT PERTAINING VIEW IS ALL UM FOR MOVE OF A PARTICULAR PURPOSE AND A PARTICULAR PURPOSE AND A PARTICULAR PURPOSE AND A PARTICULAR PURPOSE AND A PARTICULAR PURPOSE A PARTICULAR PURPOSE A PARTICULAR

VZW\_i545\_UM\_Eng\_MDK\_CH\_052213\_F4\_Rev1

THERETO. NOTHING CONTAINED IN THE INSTRUCTION MANUAL SHALL BE CONSTRUED TO CREATE AN EXPRESS OR IMPLIED WARRANTY OF ANY KIND WHATSOEVER WITH RESPECT TO THE PRODUCT. IN ADDITION, SAMSUNG SHALL NOT BE LIABLE FOR ANY DAMAGES OF ANY KIND RESULTING FROM THE PURCHASE OR USE OF THE PRODUCT OR ARISING FROM THE BREACH OF THE EXPRESS WARRANTY, INCLUDING INCIDENTAL, SPECIAL OR CONSEQUENTIAL DAMAGES, OR LOSS OF ANTICIPATED PROFITS OR BENEFITS.

### **Modification of Software**

SAMSUNG IS NOT LIABLE FOR PERFORMANCE ISSUES OR INCOMPATIBILITIES CAUSED BY YOUR EDITING OF REGISTRY SETTINGS, OR YOUR MODIFICATION OF OPERATING SYSTEM SOFTWARE.

USING CUSTOM OPERATING SYSTEM SOFTWARE MAY CAUSE YOUR DEVICE AND APPLICATIONS TO WORK IMPROPERLY. YOUR CARRIER MAY NOT PERMIT USERS TO DOWNLOAD CERTAIN SOFTWARE, SUCH AS CUSTOM OS.

IF YOUR CARRIER PROHIBITS THIS, IF YOU ATTEMPT TO DOWNLOAD SOFTWARE ONTO THE DEVICE WITHOUT AUTHORIZATION, YOU WILL BE NOTIFIED ON THE SCREEN THAT THE PHONE WILL NO LONGER OPERATE AND BE INSTRUCTED TO POWER DOWN THE DEVICE. YOU MUST THEN CONTACT YOUR CARRIER TO RESTORE THE DEVICE TO THE CARRIER AUTHORIZED SETTINGS.

### SAFE™ (Samsung Approved For Enterprise)

SAFE<sup>TM</sup>: "SAFE<sup>TM</sup>" (Samsung for Enterprise) is a mark for a Samsung device which has been tested against Samsung's own internal criteria for interoperability with certain third party security-related solutions for MDM and VPN. The testing includes field testing with local network connection and menu tree testing which tests functionality of the solutions in conjunction with the Samsung device. During the testing, the device is tested with the security solutions to see if the solutions work with the device as described by the third party security solution providers. The testing, for example, includes field testing with local network connection and menu tree testing which tests functionality of the solutions with the Samsung device. For more information about Samsung's SAFE<sup>TM</sup> program, please refer to <u>www.samsung.com/us/safe</u>.

Disclaimer of Warranties: EXCEPT AS OTHERWISE PROVIDED IN THEIR STANDARD END USER LICENSE AND WARRANTY, TO THE FULL EXTENT PERMITTED BY LAW SAMSUNG ELECTRONICS CO., LTD., SAMSUNG TELECOMMUNICATIONS AMERICA, LLC, AND

THEIR AFFILIATES (COLLECTIVELY REFERRED TO HEREIN AS THE "SAMSUNG ENTITIES") EXPRESSLY DISCLAIM ANY AND ALL WARRANTIES, EXPRESS OR IMPLIED, INCLUDING ANY WARRANTY OF MERCHANTABILITY, FITNESS FOR A PARTICULAR PURPOSE, INTEROPERABILITY OR NON-INFRINGEMENT, WITH RESPECT TO INFORMATION TECHNOLOGY SECURITY PROTECTION, SAFE™ DEVICES AND APPLICATIONS TESTED WITH SAFE™ DEVICES. IN NO EVENT SHALL THE SAMSUNG ENTITIES BE LIABLE FOR ANY DIRECT, INDIRECT, INCIDENTAL, PUNITIVE, OR CONSEQUENTIAL DAMAGES OF ANY KIND WHATSOEVER WITH RESPECT TO INFORMATION TECHNOLOGY SECURITY PROTECTION, SAFE™ DEVICES OR APPLICATIONS TESTED WITH SAFE™ DEVICES. In addition, information technology security protection will be affected by features or functionality associated with, among other things the e-mail platform, master data management, and virtual private network solutions selected by the software provider, solution provider or user. Choice of an e-mail, master data management, and virtual private network solution is at the sole discretion of the software provider, solution provider or user. For complete statement of limited warranty, please refer to <u>www.samsung.com/us/safe</u>, available on the web and where Samsung smartphone and Galaxy Tab<sup>TM</sup> devices are sold. [101212]

# Samsung Telecommunications America (STA), LLC

Headquarters: 1301 E. Lookout Drive Richardson, TX 75082 Customer Care Center: 1000 Klein Rd. Plano, TX 75074 Toll Free Tel: 1.888.987.HELP (4357)

Internet Address: http://www.samsung.com

©2013 Samsung Telecommunications America, LLC. Samsung is a registered trademark of Samsung Electronics Co., Ltd.

Do you have questions about your Samsung Mobile Phone?

For 24 hour information and assistance, we offer a new FAQ/ARS System (Automated Response System) at:

www.samsung.com/us/support

The Bluetooth<sup>®</sup> word mark, figure mark (stylized "B Design"), and combination mark (Bluetooth word mark and "B Design") are registered trademarks and are wholly owned by the Bluetooth SIG.

Nuance<sup>®</sup>, VSuite<sup>TM</sup>, T9<sup>®</sup> Text Input, and the Nuance logo are trademarks or registered trademarks of Nuance Communications, Inc., or its affiliates in the United States and/or other countries.

microSDTM, microSDHCTM and the microSD logo are Trademarks of the SD Card Association.

DivX<sup>®</sup>, DivX Certified<sup>®</sup> and associated logos are trademarks of Rovi Corporation or its subsidiaries and are used under license. DivX Certified<sup>®</sup> to play DivX<sup>®</sup> video up to HD 720p, including premium content.

ABOUT DIVX VIDEO: DivX<sup>®</sup> is a digital video format created by DivX, LLC, a subsidiary of Rovi Corporation. This is an official DivX Certified<sup>®</sup> device that has passed rigorous testing to verify that it plays DivX video. Visit <u>www.divx.com</u> for more information and software tools to convert your files into DivX videos.

ABOUT DIVX VIDEO-ON-DEMAND: This DivX Certified<sup>®</sup> device must be registered in order to play purchased DivX Video-on-Demand (VOD) movies. To obtain your registration code, locate the DivX VOD section in License settings under Apps > Settings > Settings > About phone > Legal Information > License settings > DivX<sup>®</sup> VOD. Go to <u>vod.divx.com</u> for more information on how to complete your registration.

Wi-Fi is a registered trademark of the Wireless Fidelity Alliance, Inc.

LTE is a trademark of ETSI.

Swype and the Swype logos are trademarks of Swype, Inc. © 2010 Swype, Inc. All rights reserved.

Google, the Google logo, Android, the Android logo, Google Play, Gmail, Google Mail, Google Maps, Google Music, Google Talk, Picasa, YouTube and other marks are trademarks of Google Inc.

©Samsung Telecommunications America, LLC ("Samsung"). Samsung, Super AMOLED, and AllShare are all trademarks of Samsung Electronics Co., Ltd. and/or its related entities. Other company names, product names and marks mentioned herein are the property of their respective owners and may be trademarks or registered trademarks. Appearance of device may vary. ©Verizon Wireless. Verizon Wireless and the Verizon Wireless logos are trademarks of Verizon Trademark Services LLC. All company names, trademarks, logos and copyrights not property of Verizon Wireless are the property of their respective owners.

# **Table of Contents**

| Section 1: Getting Started6             |
|-----------------------------------------|
| Understanding this User Manual 6        |
| Setting Up Your device 8                |
| Memory Card 12                          |
| Turning the Device On and Off 13        |
| Smart Switch 13                         |
| Your Google Account 13                  |
| Your Samsung Account 13                 |
| Setup Wizard 14                         |
| Help                                    |
| Your Phone Number                       |
| Voice Mail 14                           |
| TTY Mode 14                             |
| Roaming 15                              |
| Task Manager 15                         |
| Securing Your Device 16                 |
| Section 2: Understanding Your Device 17 |
| Features 17                             |
| Front                                   |

| Side 20                       |
|-------------------------------|
| Back 20                       |
| Home Screen 22                |
| Menu Navigation 24            |
| Using Motions and Gestures 26 |
| Smart Screen 29               |
| Air View                      |
| Voice Control 30              |
| Multi Window Feature 30       |
| Notifications 32              |
| LED Indicator 34              |
| Status Bar 35                 |
| Primary Shortcuts 37          |
| Widgets 38                    |
| Shortcuts                     |
| Folders 39                    |
| Wallpaper 39                  |
| Apps 40                       |
| Entering Text 41              |
|                               |

| Section 3: Contacts and Accounts45                                                                                    |
|----------------------------------------------------------------------------------------------------|
| Accounts                                                                                                    |
| Contacts                                                                                                    |
| Speed Dials55                                                                                                    |
| Section 4: Calling57                                                                                                  |
| Making Calls                                                                                                    |
| Multi-party Calling                                                                                                   |
| Answering Calls60                                                                                                    |
| Ending a Call61                                                                                                    |
| Recent Calls61                                                                                                    |
| Call Settings63                                                                                                    |
| Section 5: Messaging69                                                                                                |
| Types of Messages69                                                                                                   |
| Text and Multimedia Messaging70                                                                                       |
|                                                                                                    |
| Deleting Messages71                                                                                                   |
| Deleting Messages                                                                                                    |
|                                                                                                    |
| Message Options                                                                                                    |
| Message Options                                                                                                    |
| Message Options                                                                                                    |
| Message Options       71         Messaging Settings       73         Emergency Alerts       75         Email       75 |

| Section 6: Applications81 |
|---------------------------|
| Managing Applications81   |
| Amazon                    |
| Amazon Kindle             |
| Amazon MP383              |
| Appstore (Amazon)83       |
| Audible                   |
| Calculator                |
| Calendar                  |
| Caller Name ID84          |
| Camera                    |
| Chrome                    |
| Clock                     |
| Contacts                  |
| Downloads                 |
| Email                     |
| Flipboard92               |
| Gallery                   |
| Gmail                     |
| Google                    |
| Google+96                 |
| Google Now                |

| Google Settings        |
|------------------------|
| Group Play             |
| Help                   |
| IMDb 98                |
| Internet               |
| Local                  |
| Maps 99                |
| Messaging 100          |
| Messenger 100          |
| Mobile Hotspot         |
| Music                  |
| My Files 103           |
| My Verizon Mobile 103  |
| Navigation 103         |
| NFL Mobile 104         |
| Phone 104              |
| Play Books 104         |
| Play Magazines 104     |
| Play Movies & TV 104   |
| Play Music 104         |
| Play Store 105         |
| Polaris Office 5.0 105 |

| S Health 106       |
|--------------------|
| S Memo 106         |
| S Translator 106   |
| S Voice            |
| Samsung Hub 107    |
| Samsung Link 108   |
| Settings 109       |
| Setup Wizard 109   |
| Story Album 109    |
| Talk 110           |
| TripAdvisor 110    |
| Verizon Tones      |
| Video 110          |
| Viewdini 111       |
| Voice Recorder 111 |
| Voice Search 111   |
| Voicemail 112      |
| VZ Navigator 112   |
| VZ Security 112    |
| WatchON 112        |
| YouTube 114        |
|                    |

| Section 7: Connections115 |
|---------------------------|
| Wi-Fi                     |
| Wi-Fi Direct              |
| Mobile Hotspot            |
| Bluetooth                 |
| VPN                       |
| Tethering122              |
| NFC and Beaming123        |
| Android Beam              |
| S Beam                    |
| Nearby devices124         |
| Connecting to a Computer  |
| Memory Card               |
| Section 8: Settings128    |
| Accessing Settings        |
| Settings Tabs             |
| Connections Settings      |
| Airplane mode             |
|                           |
| More Networks             |
| Connect and share140      |
| NFC                       |

| Backup Assistant Plus 166    | ) |
|------------------------------|---|
| Add account                  | j |
| Backup and reset             | j |
| More 167                     | ' |
| Location services 167        | ' |
| Security Settings 170        | 1 |
| Encryption 170               |   |
| Application manager 174      | ŀ |
| Battery                      | ŀ |
| Storage 174                  | ŀ |
| Date and time 175            | j |
| About phone 176              | j |
| Section 9: Health and Safety |   |
| Information 177              | , |

| Exposure to Radio Frequency (RF) Signals     | 177 |
|----------------------------------------------|-----|
| Specific Absorption Rate (SAR) Certification |     |
| Information                                  | 182 |
| FCC Part 15 Information to User              | 183 |
| Commercial Mobile Alerting System (CMAS) .   | 184 |
| Smart Practices While Driving                | 184 |
| Battery Use and Safety                       | 185 |
| Samsung Mobile Products and Recycling        | 187 |
|                                              |     |

| UL Certified Travel Charger             | 188 |
|-----------------------------------------|-----|
| Display / Touch-Screen                  | 189 |
| GPS & AGPS                              | 189 |
| Emergency Calls                         | 190 |
| Care and Maintenance                    | 191 |
| Responsible Listening                   | 192 |
| Operating Environment                   | 194 |
| FCC Hearing Aid Compatibility (HAC)     |     |
| Regulations for Wireless Devices        | 196 |
| FCC Notice and Cautions                 | 198 |
| Other Important Safety Information      | 198 |
| Section 10: Warranty Information        | 200 |
| Standard Limited Warranty               | 200 |
| End User License Agreement for Software | 205 |
| Index                                   | 213 |

# **Understanding this User Manual**

The sections of this manual generally follow the features of your device. A robust index for features begins on page 213. Also included is important safety information beginning on page 177, that you should know before using your device. This manual gives navigation instructions according to the default display settings. If you select other settings, navigation steps may be different.

Unless otherwise specified, all instructions in this manual assume that you are starting from the Home screen. To get to the Home screen, you may need to unlock the device. For more information, see *"Securing Your Device"* on page 16.

Note: Instructions in this manual are based on default settings, and may vary from your device, depending on the software version on your device, and any changes to the device's Settings.

Unless stated otherwise, instructions in this User Manual start with the device unlocked, at the Home screen.

All screen images in this manual are simulated. Actual displays may vary, depending on the software version of your device and any changes to the device's Settings.

## **Special Text**

In this manual, you'll find text that is set apart from the rest. These are intended to point out important information, share quick methods for activating features, to define terms, and more. The definitions for these methods are as follows:

- Notes: Presents alternative options for the current feature or menu.
- Tips: Provides quick or innovative methods, or useful shortcuts.
- Important: Points out important information about the current feature that could affect performance.
- Warning: Brings to your attention important information to prevent loss of data or functionality, or even prevent damage to your device.

## **Text Conventions**

This manual provides condensed information about how to use your device. To make this possible, the following text conventions are used to represent frequently-used steps:

→ Arrows are used to represent the sequence of selecting successive options in procedures. For example:

"From the Home screen, touch  $\implies$  Apps  $\rightarrow$  $\clubsuit$  Settings  $\rightarrow$   $\implies$  Connections  $\rightarrow$  Wi-Fi."

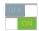

Many settings use an On/Off switch. Touch the On/Off switch to turn a setting On or Off. This graphic is used to represent the On/Off switch.

# **Setting Up Your device**

Install the 4G LTE SIM (Subscriber Identity Module) card, battery, and optional memory card, then charge the battery to begin using your device.

## **Back Cover**

The battery, SIM card, and optional memory card are installed under a removable cover on the back of the device.

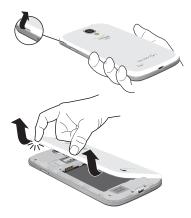

### Removing the battery cover

 Pull up using the slot provided, while lifting the cover off the device.

### Installing the battery cover

 Align the cover and press it firmly into place, making sure it snaps into place.

Note: The battery cover is flexible. Take care to avoid bending or twisting the cover when removing and installing, to prevent damage to the cover.

### **SIM Card**

Your device uses a 4G LTE SIM (Subscriber Identity Module). The 4G LTE SIM is a small, rectangular plastic card that stores your phone number, information about your wireless service, and other information such as messages.

If you purchased your device at a Verizon Wireless store, the SIM card is activated and ready to use. If you ordered a new device, the card may need to be activated before you can use it. For more information about activating the SIM card, visit: http://www.verizonwireless.com/4GSIM.

Caution! Turn the device off before installing or removing the SIM card. Do not bend or scratch the SIM card. Take care when handling, installing, or removing the SIM card, and avoid exposing the SIM card to static electricity, water, or dirt. Keep the SIM card out of reach of small children.

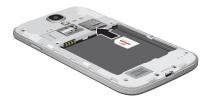

#### Installing the 4G LTE SIM Card

- 1. Remove the back cover.
- With the Verizon Wireless logo facing up, carefully insert the 4G LTE SIM Card into the slot, pressing gently until it locks into place.
- 3. Install the back cover.

#### Removing the 4G LTE SIM Card

- 1. Turn off the device, then remove the back cover.
- Press the 4G LTE SIM Card in gently to release the lock, then carefully slide the 4G LTE SIM Card out of the slot.
- 3. Install the back cover.

## Battery

Your device is powered by a rechargeable, standard Li-Ion battery. A Wall/USB Charger (Charging Head and USB cable) is included with the device, for charging the battery.

The battery comes partially charged. You must fully charge the battery before using your device for the first time. A fully discharged battery requires up to 4 hours of charge time. After the first charge, you can use the device while charging.

Warning! Use only Samsung-approved charging devices and batteries. Samsung accessories are designed to maximize battery life. Using other accessories may invalidate your warranty and may cause damage.

### **Battery Indicator**

The battery icon in the Status Bar shows battery power level. Before the battery becomes too low to operate, the battery icon flashes and a tone plays. If you continue using the device without charging, the device will power off.

Tip: Task Manager provides helpful information about extending battery life. For more information, see *"Task Manager"* on page 15.

### **Installing and Removing the Battery**

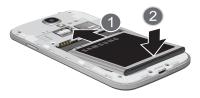

### Installing the battery

- 1. Remove the battery cover.
- Insert the battery into the device, aligning the gold contacts on the battery with the gold contacts in the device.
- 3. Replace the battery cover.

### **Removing the Battery**

- 1. Remove the battery cover.
- Lift the battery up and out of the device, using the slot provided.
- 3. Replace the battery cover.

### **Charging the Battery**

Your device comes with a Wall/USB Charger (charging head and USB cable) to charge your device from any 110/220 VAC outlet.

- **Note:** The battery comes partially charged. You must fully charge the battery before using your device for the first time. A fully discharged battery requires up to 4 hours of charge time. After the first charge, you can use the device while charging.
  - 1. Insert the USB cable into the port.

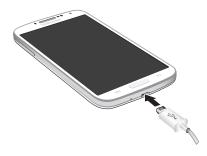

2. Connect the USB cable to the charging head, then plug the charging head into a standard AC power outlet.

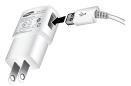

3. When charging is complete, unplug the charging head from the power outlet and remove the USB cable from the device.

# **Memory Card**

Your device supports optional, removable, microSD<sup>™</sup> or microSDHC<sup>™</sup> memory cards of up to 64GB capacity (not included), for storage of music, pictures, and other files. For more information about using memory cards, see *"Memory Card"* on page 126.

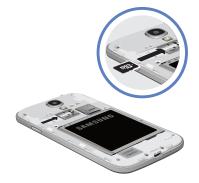

## Installing a Memory Card

- 1. Remove the back cover.
- With the gold contacts facing down, slide the memory card into the slot, pushing gently until it locks into place.
- 3. Install the back cover.

## **Removing a Memory Card**

- Important! To prevent damage to data stored on the memory card, unmount the card before removing it from the device.

  - At the prompt, read the warning and select OK to continue. Wait for SD card safe to remove to appear in the Status bar and Notifications.
  - 3. Remove the back cover.
  - Gently press on the memory card to release the lock, then carefully pull the card out.
  - 5. Install the back cover.

# **Turning the Device On and Off**

### Turning the Device On

Press and hold the **Power/Lock Key** until the device vibrates and starts up.

### **Turning the Device Off**

- Press and hold the Power/Lock Key until the device vibrates and the Device Options menu displays.
- 2. At the prompt, tap Power off.

# **Smart Switch**

Now you have nothing to lose. Easily transfer your photos, videos, music, apps and more from your old device to the Samsung Galaxy S $\circledast$  4.

Get started today at www.samsungsmartswitch.com

# **Your Google Account**

Your new device uses your Google account to fully utilize its Android features, including Gmail, Google Talk and the Play Store. When you turn on your device for the first time, set up a connection with your existing Google account, or create a new Google account.

To create a Google account, or set up your Google account on your device, use Accounts and sync settings (see *"Accounts Settings"* on page 165).

# **Your Samsung Account**

Create a Samsung account, for access to Samsung apps on your device, including Samsung Hub, and Samsung Link Play. For more information, see *"Accounts Settings"* on page 165.

# **Setup Wizard**

The first time you turn your device on, Setup Wizard will guide you through the basics of setting up your device.

Follow the prompts to choose a default language, set up accounts, choose location services, and learn more about your device.

You can also use the Setup Wizard to quickly configure your device at any time.

■ From the Home screen, touch  $\implies$  Apps →  $\checkmark$  Setup Wizard.

# Help

Get information about using your device, including videos, useful tips, and other information.

■ From the Home screen, touch  $\implies$  Apps → ? Help.

# **Your Phone Number**

From the Home screen, touch Apps →
 Settings → More → About phone → Status.

Voice Mail

All unanswered calls to your device are sent to voicemail, even if your device is turned off, so you'll want to set up your voicemail and personal greeting as soon as you activate your device.

For more information, see "Voicemail" on page 112.

# TTY Mode

Your device is TTY-compatible, allowing you to connect a TTY device to the device's headset jack. Before you can use your device with a TTY device, you'll need to enable TTY Mode.

For more information about enabling TTY mode, see *"Call Settings"* on page 63.

## Roaming

When you travel outside your home network's coverage area, your device can use roaming to acquire service on other compatible digital networks. When roaming, the  $\triangle$ **Roaming** icon displays in the Status bar.

Tip: You can set your device's roaming behavior. For more information, see *"Mobile networks"* on page 136.

During roaming, some services may not be available. Depending on your coverage area and service plan, extra charges may apply when making or receiving calls, connecting to the Internet, or using data services. Contact Verizon Wireless for more information about your coverage area and service plan.

# Task Manager

Your device can run apps simultaneously, with some apps running in the background. Use Task Manager to see which apps are running on your device, and to end running apps to extend battery life. You can also uninstall apps from your device and check memory usage.

- 1. From any unlocked screen, press and hold the **Home Key**, then select **Task manager**.
- 2. Touch the Active applications tab to view apps running on your device. Touch End, or End all to close apps.
- 3. Touch the **Downloaded** tab to view information about apps you've installed on your device. Touch **Uninstall** to remove an app from your device.
- Touch the RAM tab to display the amount of RAM (Random Access Memory) in use. Touch Clear memory to clear processes to increase available RAM.
- 5. Touch the **Storage** tab for internal system storage and SD card memory statistics.

Tip: Touch and drag your finger on the tabs to scroll the tabs.

# **Securing Your Device**

Use your device's screen lock features to secure your device.

Note: Unless stated otherwise, instructions in this User Manual start with the device unlocked, at the Home screen.

To set a personal screen lock, use the Screen lock option under Security settings. For more information, see *"Screen lock"* on page 144.

For other settings related to securing your device, see *"Lock screen"* on page 144.

## Locking the Device

By default, the device locks automatically when the screen times out.

– or –

Press the **Power/Lock Key**.

Tip: When the device is locked, the Emergency call feature is available on the lock screen, to allow you to make emergency calls even while the device is locked.

## **Unlocking the Device**

Unlock the device using one of the default unlock screens, or use Screen lock options for increased security.

Press the **Power/Lock Key**, then touch and drag your finger across the screen.

Tip: Special notification icons display for missed calls or new messages. Drag a missed call or message icon to view the message or call log.

# Section 2: Understanding Your Device

# **Features**

- Brilliant HD Super AMOLED<sup>™</sup> touch screen, (1920x1080 resolution)
- 4G LTE network with 1.9 gigahertz quad-core processor
- Android<sup>®</sup> 4.2.2, Jelly Bean
- SAFE<sup>®</sup>
- Smart Switch<sup>™</sup> compliant. For more information, see

### www.samsungsmartswitch.com.

- Touch screen provides quick response to a variety of in-phone menus and options including applications, multi-windows and up to seven home screens
- Multi-task with Popup Video
- Keep in touch
  - SMS (Text) and MMS (Multimedia)
  - Voice
  - Email and Gmail
  - Instant messaging with Google Talk™
- Enjoy pictures, music and video
  - Discover new media with Media Hub
  - Gallery, Music player, and Video player
  - DivX Certified<sup>®</sup> to play DivX<sup>®</sup> video at HD 720p, including premium content

- Connect to other devices
  - Wi-Fi<sup>®</sup> 802.11 a/b/g/n/ac
  - Wi-Fi<sup>®</sup> Direct
  - Mobile Hotspot
- DLNA
- Bluetooth 4.0
- USB 2.0 High-speed
- Tethering
- NFC and S Beam
- Group Play
- Kies via Wi-Fi®
- Capture memories
  - 13 MP Camera and Camcorder with LED flash + 2.0 MP front-facing camera
  - Seamlessly share pictures via Group Play to other devices
  - Capture rapid-fire still pictures with Burst Shot
  - Use Best Photo, Best Face, and Eraser to choose the best pictures
  - Samsung Link to share media content across DLNA certified devices.
- Control your device with S Voice, for natural voice commands

- Share with friends
  - S Beam<sup>™</sup>, for easy sharing of files via NFC
  - Specialized apps, including Samsung Link^M and Group  $\mathsf{Play}^\mathsf{TM}$
  - Integrated features, such as Share Shot in Camera
- Take your content with you
  - 16 GB memory device memory (actual formatted capacity may vary)
  - Support for microSD<sup>™</sup> and microSDHC<sup>™</sup> memory cards up to 64GB capacity (not included)

# Front

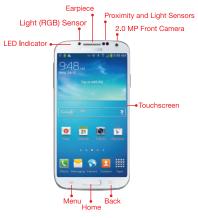

Note: The Menu and Back keys illuminate when navigating through the device.

- LED indicator: displays blue when powering up, displays red when charging, green when fully charged, and red blinking when a notification has arrived.
- Light (RGB) Sensor: lets you use the ambient light level to adjust the screen brightness/contrast. This sensor decreases screen brightness in dim light.
- Earpiece: Plays sounds and automated prompts during calls.
- Proximity and Light Sensors: Detects the presence of objects, for use with motion settings, and to control the screen display, such as when you move the device away from your ear during a call. Detects ambient light when Automatic brightness is enabled, and when using the Front camera.
- 2.0 MP Front Camera: Captures pictures and video.
- Touchscreen: Provides access to all the phone's applications and features.
- Menu: Touch to display a context-sensitive menu of options for the current screen or feature. While using your device, you may notice that the Menu Key dims, but it is always available at a touch to provide a context-sensitive menu for the current screen or app (to set the touch key light duration, see "More display settings" on page 148).

- Home: Press to display the Home screen, or Lock screen if the device is locked. Press and hold to display recent applications or launch Task Manager or Google Search.
- Back: Touch to return to the previous screen or option. While using your device, you may notice that the Back Key dims, but you can always use it to return to the previous item.

# Side

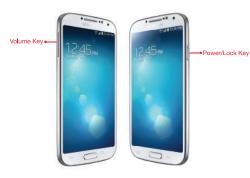

- Volume Key: From the Home screen, press to adjust master volume. During calls or media playback, press to adjust volume.
   Press to mute the ringtone of an incoming call.
- Power/Lock Key: Press and hold to turn the device on or off, and to access a device options menu. Press to lock the device, or to wake the screen for unlocking.

# Back

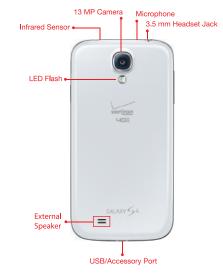

- LED Flash: Use when taking photos or recording video.
- Infrared Sensor: Used to control other external devices.
- Camera lens: Use when taking photos or recording videos.
- Microphones (top and bottom): Capture audio during recording, during phone calls, and video chat.
- **3.5mm Headset Jack**: Plug in an optional headset or TTY equipment.
- External Speaker allows you to hear ringers, music, and other sounds offered by your phone.
- USB Charging/Accessory Port: Connect a USB cable for charging or to sync music and files, or connect to optional accessories (not included).

## **Google Search Bar**

The Google Search Bar provides you an on-screen Internet search engine powered by  $Google^{TM}$ .

- From the main Home screen, tap the Google Search bar Google g.
- 2. Use the on-screen keypad to enter the word(s) in which to search, then tap **Q**.
- **3.** Tap  $\bigcup$  to use Google Voice Search. Follow the on-screen instructions.

# **Home Screen**

The Home screen is the starting point for using your device.

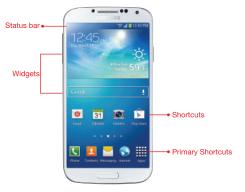

- Status Bar: Presents icons to show network status, battery power, and connection details. For a list of icons, see "Status Bar" on page 35.
- Shortcuts: Shortcuts to apps. These shortcuts are found on the Home screen by default, and you can add more shortcuts to your favorite apps. For more information, see "Shortcuts" on page 38.
- Widgets: Apps that run on the Home screen. These widgets are found on the Home screen by default, and you can add your favorites. For more information, see "Widgets" on page 38.

Note: Unless stated otherwise, instructions in this User Manual start with the device unlocked, at the Home screen.

All screen images in this manual are simulated. Actual displays may vary, depending on the software version of your device and any changes to the device's Settings.

### **Extended Home Screen**

The Home screen consists of the Home panel, plus panels that extend beyond the display width to provide more space for adding shortcuts, widgets and folders.

Slide your finger horizontally across the screen to scroll to the left or right side panels. As you scroll, the indicator at the bottom of the display shows your current position.

### **Customizing the Home Screen**

Customize the Home screen to suit your preferences.

- Add App Shortcuts: For more information, see "Shortcuts" on page 38.
- Add Widgets: For more information, see "Widgets" on page 38.
- Add Folders: For more information, see "Folders" on page 39.
- Change the Wallpaper: For more information, see "Wallpaper" on page 39.
- Display settings: For more information, see "Display Settings" on page 147.

### Adding and removing Home screen panels

Your device comes with 6 Home screen panels. You can customize the Home screen to include up to the seven default panels.

- 1. From the Home screen, touch  $\blacksquare$  Menu  $\rightarrow$  Edit page.
- 2. Slide your finger across the screen to scroll the panels, and use these controls to configure panels:
  - **Remove**: Touch and hold on a panel, then drag it to **Remove**.
  - Add: Touch a previously-removed panel to add it, up to the default total of seven.
  - Set as Home: The panel set as Home will display when you press the **Home Key**.

Tip: You can also "pinch" the Home screen to display Edit options.

# **Menu Navigation**

Navigate your device's features using the command keys and the touch screen.

Warning! Please note that a touch screen responds best to a light touch from the pad of your finger or a nonmetallic stylus. Using excessive force or a metallic object when pressing on the touch screen may damage the tempered glass surface and void the warranty. For more information, see *"Warranty Information"* on page 200.

## **Context-sensitive Menus**

While using your device, context-sensitive menus offer options for the feature or screen.

### To access context-sensitive menus:

- Touch 🔲 Menu.
- Touch and hold on an item.

## **Command Keys**

### Menu Key

Press Press Menu to display a context-sensitive menu of options for the current screen or feature.

### **Home Key**

Press **Home** to display the main Home screen. Press and hold to display recently used apps and access the Task manager.

## **Back Key**

Press **S** Back to return to the previous screen, option or step.

## **Finger Gestures**

### Touch

Touch items to select or launch them. For example:

- Touch the onscreen keyboard to enter characters or text.
- Touch an item to select it.
- Touch an app's icon to launch the application.

### **Touch and Hold**

Activate items by a touch and hold gesture. For example:

- Touch and hold a widget on the Home screen to move it.
- Touch and hold on a field to display a pop-up menu of options.

## **Swipe and Palm Swipe**

Swipe your hand across the screen. For example:

- Unlocking the screen
- · Scrolling the Home screen or a menu
- Combine touch and hold with swipe to drag an item.

Palm swipe by swiping the side of your hand horizontally across the screen. Use palm swipe for:

• Palm swipe to capture: When this setting is On, swiping the screen with the side of your hand (left to right, or right to left) captures a screen shot.

 Palm touch to mute/pause: When this setting is On, covering the screen with your hand mutes or pauses media playback.

### Pan

Touch and hold on the screen, then move the device in a side-to-side motion.

- Pan to move icon: When this setting is On, moving the device in a panning motion (side-to-side) moves a highlighted icon to a new location on the Home screen.
- Pan to browse images: When this setting is 0n, moving the device in a panning motion while viewing an image moves focus around in the image.

## **Pinch and Spread**

Using two fingers, make a pinch or spread motion on the screen. For example:

- Pinch in to zoom in on pictures or screens.
- Spread out your fingers to zoom out on pictures or screens.

### **Hand Gestures**

Your device recognizes motion, to allow you to navigate and access features by moving the device in specific gestures.

To use gestures, enable the Motion settings. For more information, see *"Motions and Gestures"* on page 161.

#### **Pick Up or Turn Over**

Lift the device, or place the device screen-down, on a flat, horizontal surface. For example, to:

• Mute incoming calls and playing sounds.

## **Using Motions and Gestures**

By activating the various motion and gesture features, you can access a variety of time saving functions.

Caution! Excessive shaking or impact to the device may cause unintended results. To learn how to properly control motions, tap Apps → Settings → My device → Motions and gestures. When tapped, each entry displays an on-screen tutorial.

- Air gesture: Control your phone by performing motions above the sensor (without touching the device).
  - Quick glance: When enabled, reach toward the device with the screen off to view important information.
  - Air jump: When enabled, scroll web pages in screen size jumps.
  - Air browse: When enabled, you can move between pictures, pages, or music tracks.
  - Air move: When enabled, you can move app shortcuts or Calendar events.
  - Air call-accept: When enabled, wave your hand over the screen to answer incoming calls.

- Motion: Control your phone using natural movements (on the screen).
  - Direct call: When enabled, lift the device to your ear while viewing a contact to call that contact.
  - Smart alert: When enabled, lift the phone to receive notifications of missed calls or missed notifications while the device was stationary.
  - Zoom: When enabled, tilt the phone to zoom in or out while viewing pictures from the Gallery.
  - Browse an image: When enabled, move the phone from sideto-side to pan from side to side while viewing an image.
  - Mute/pause: When enabled, turn the phone face down to mute incoming calls and pause playback.
- Palm motion: Control your phone by touching the screen with your entire hand.
  - Capture screen: When enabled, swipe the side of your hand across the screen to screen capture and save a copy to the clipboard.
  - Mute/pause: When enabled, cover the screen with your hand to mute incoming calls and pause playback.
- Gyroscope calibration: Calibrate your phone's touch screen.

## **Activate Air Gesture**

- From the Home screen, press Menu and then tap Settings → Settings → My device → Motions and gestures → Air gesture.
- 2. Tap the ON/OFF slider located to the right of Air gesture to turn it ON
- 3. Read the on-screen notification and tap OK.

Note: At least one feature must be activated before Air gesture can be activated.

- 4. Tap Learn about sensor and icon field to review on-screen information about the Air gestures sensor and related icon.
- 5. Tap the ON/OFF slider located to the right of each feature to turn it on .

## **Activate Motion**

1. From the Home screen, press 🔲 Menu and then tap

Settings 
$$\rightarrow$$

 $\square_{My \text{ device}} My \text{ device} \rightarrow Motions and gestures.}$ 

- 2. Tap the ON/OFF slider located to the right of Motion to turn it on .
- 3. Read the on-screen notification and tap OK.

Note: At least one feature must be activated before Motion can be activated.

 Tap the ON/OFF slider located to the right of each feature to turn it on \_\_\_\_\_\_.

## **Activate Palm Motion**

- 2. In a single motion touch and slide the **Palm motion** slider to the right to turn it on.
- 3. Read the on-screen notification and tap OK.

Note: At least one feature must be activated before you can activate Palm motion.

4. Tap the ON/OFF slider located to the right of each feature to turn it on \_\_\_\_\_.

For more information, refer to *"Using Motions and Gestures"* on page 26.

## Lock and Unlock the Phone

To unlock your phone:

- 1. Press the lock button () located on the upper right side of your phone.
- 2. The lock screen displays with Swipe screen to unlock displayed at the bottom of the screen.
- 3. Swipe the touch screen in any direction.
- 4. The Home screen displays.
- Note: There are several additional ways you can lock your screen. For more information, refer to "Screen lock" on page 144.

## **Smart Screen**

With Smart screen activated your phone automatically adjusts screen time-out, rotation when it detects you are looking at the screen, and controls scrolling and playback when you are facing the screen.

Smart screen features include:

- Smart stay: The screen does not time out as long as you are looking at it.
- Smart rotation: The screen automatically updates to match the angle at which you are viewing the screen.
- Smart pause: The screen automatically pauses video playback if you look away from the screen.
- Smart scroll: The screen scrolls according to the tilt of the phone and your face.

Smart screen uses the front camera to detect when you are facing the screen. Some factors may affect the ability of the front camera to detect your face:

- When the phone is not docked or held upright. For example, when placed on a table.
- When the front camera cannot detect your face and eyes.
- When the front camera is used for the current application.

• When the light source is behind you, or when using the phone in the dark.

## **Configure Smart Screen**

To enable Smart screen features:

 Press ⊨ Menu → Settings → Mu device → Smart screen. For more information, refer to "Smart Screen" on page 164.

# **Air View**

Air view allows you to hover your finger over items on the screen to display more information.

- Information preview: Hover over items to display information previews, extended text, or enlarged images, depending on the type of item.
- **Progress preview**: Hover over a progress bar, such as for video playback, to display a scene preview or elapsed playback time.
- Speed dial preview: Hover over a speed dial to display the name of the contact assigned to the speed dial.
- Webpage magnifier: Hover over a webpage to magnify the content under your finger.

For more detailed information and Air view settings, see "Air view" on page 164.

# **Voice Control**

Use voice commands to control and interact with the phone:

- Incoming calls: When enabled, use the voice commands Answer or Reject to answer or reject calls. When you answer, the Speaker automatically turns on for hands-free conversation.
- Alarm: When enabled, say Stop or Snooze to stop or snooze an alarm.
- Camera: When enabled, say Smile, Cheese, Capture, and Shoot to take pictures.
- Music: When enabled, say Next, Previous, Play, Volume Up, and Volume Down to control the music player.

# **Multi Window Feature**

This feature allows you to run multiple applications on the current screen at the same time.

Note: Only applications found within the Multi window panel can be active atop another current application on the screen.

When launching applications that contain multimedia files (music/video), audio from both files will be played simultaneously.

Multi Window allows you to use multiple apps on the same screen, in multiple, re-sizable windows.

## **Enable Multi Window**

### From Settings

- Press Menu → Settings → My device → Display.
- 2. Tap the check box beside Multi window to enable or disable the feature.

#### **From Notifications**

- 1. Sweep your finger down from the top of the screen to display Notifications.
- 2. Scroll the settings at the top of Notifications, then touch **Multi window** to enable it.

#### **Use the Back Key**

 Press and hold the Sack key to hide the Multi Window tab.

# **Use Multi Window to Launch Multiple Apps**

After enabling Multi Window you can launch applications from Multi Window, or drag an application to the screen to run multiple applications at the same time.

When two applications are running, they display on a split screen. You can switch between the applications or adjust their size on the display.

 While using one application, touch the Multi window tab, then touch and drag a second application to the screen.

# Adjust the Size of Apps in Multi Window

To adjust the size of the two applications on the screen:

 Touch and drag the border between the windows up or down.

# Switch Multi Window App Positions

You can switch the position of the app windows on the screen.

 Touch the border between the two windows, then touch for .

# Make a Multi Window App Full Screen

You can expand an app to full screen anytime.

Touch the border between the windows, then touch .

# Move the Multi Window Tab

When Multi window is enabled, its tab displays on the edge of the screen where it's docked. You can move the Multi window tab up or down on the edge of the screen.

Touch and hold on the  $\begin{vmatrix} y \\ y \end{vmatrix}$  tab, then drag it up or down along the edge of the screen.

Note: This is a quick way to get the tab out of the way if you can't get to a button or option behind it.

# **Repositioning the Multi Window**

The Multi window contains two components: the tab and the applications panel. You can move the tab to other locations and lock it onto any of the four sides of the screen (top/bottom/left/right).

#### To move the tab

- Press and hold the Sack key. The Multi window tab displays on the left side of the screen.
- 2. Tap the tab to display the apps panel (containing the scrollable apps).

# **Notifications**

Notifications shows information about connections, alerts and other items.

- 1. Touch and drag downward from the top of the screen to display notifications.
- 2. Touch an item to open the item, or to launch the related app or feature.

# World Clock

While displaying Notifications, touch the time in the Status bar to display a World clock. Add cities to the clock to display the time in different zones around the world.

# **Clearing Notifications**

- 1. Sweep your finger downward from the top of the screen to display Notifications.
- 2. Touch a notification to clear it, or touch **Clear** to clear all notifications.

## **Settings**

Use settings at the top of Notifications to control popular settings. Slide your finger right and left to see all the icons.

- Bluetooth: Turn Bluetooth On or Off. See "Turning Bluetooth On or Off" on page 120.
- GPS: Turn Standalone GPS services on or off. See "Standalone GPS services" on page 169.
- **Sound**: Switch between your sound settings, Mute (all sounds silenced) and Vibrate (all sounds replaced by vibration).
- Smart stay: The phone automatically adjusts screen timeout, rotation when it detects you are looking at the screen, and controls scrolling and playback when you are facing the screen. See "Smart Screen" on page 29.
- Screen rotation: Enable or disable the Auto rotation setting, to control whether the screen automatically updates when you rotate the device. See "Display Settings" on page 147.
- Airplane mode: Turn Airplane mode On or Off. See "Airplane mode" on page 129.
- **Power saving**: Enable or disable Power saving mode. See "Power saving mode" on page 153.

- Driving mode: Enable or disable Driving mode, to have incoming caller ID and text messages read out. See "Text-to-speech options" on page 161.
- Screen Mirroring: Share your device's screen with another device, using an optional AllShare Cast accessory (not included). See "Screen Mirroring" on page 143.
- Multi window: Multi Window allows you to use multiple apps on the same screen, in multiple, resizable windows. See "Multi Window Feature" on page 30.
- Mobile data: Activate or deactivate your device's access to mobile data service. See "Mobile networks" on page 136.
- S Beam: S Beam uses your phone's NFC (Near Field Communication) to send, or "beam", content to other NFC and Wi-Fi Direct devices, by holding the devices close together. See "S Beam" on page 141.
- NFC: Use NFC (Near Field Communication) to share information between your phone and another NFC device by touching the devices together, typically back-to-back. See "NFC" on page 140.
- Air view: Hover your finger over the screen to display information or details. See "Air view" on page 164.

- Sync: When enabled, this feature synchronizes accounts and data.
- Smart scroll: When enabled, the phone scrolls the screen display according to the tilt of the phone and your face position. See "Smart Screen" on page 29.

# **Popup Video**

Multitask with Popup Video - transform your video player into a popup window floating on the screen. The video will continue to play, and the popup window can be resized or moved anywhere on the screen.

## To use Popup Video:

While watching a video, touch the Popup Video icon in the lower right corner of the screen.

# **LED** Indicator

Red

The LED indicator, on the front of the device above the screen (see "Front" on page 18) animates or glows to show alerts or device status.

- Pulses in multi-color blue while the device is turning On or Off.
  - Blinks blue for a missed call, message or other notification.
  - Glows red when the device is connected to a charger and charging.
    - Blinks red when the device is connected to a charger and there is a problem with charging.
    - Blinks red when battery power is low (device not connected to charger)
- Green Glows green when the device is connected to a charger and the battery is fully charged.

# **Status Bar**

69

Ş

The Status Bar shows network and battery status and other details, including these common icons.

- X Airplane Mode Active: All wireless communications are disabled. See "Airplane mode" on page 129.
- USB Connected: The device is connected to a ψ computer using a USB cable. For more information about transferring data between your device and a computer, see "Transferring Data" on page 125.
- Voice Call: A voice call is in progress. ٤.
  - Speakerphone: Speakerphone is enabled.
    - Call Muted: A call was muted.
- X **Missed Call:** Displays when there is a missed call.
- $\mathbb{A}$ Mute: Voice or playback volume is muted.
  - Battery Level: Shown fully charged.
- 5 Battery Charging: Battery is charging.

- Device Power Critical: Battery has very little power remaining. Charge immediately.
- GPS E911 Only: E911 location is active (cannot be turned off). See "E911" on page 168.
  - GPS Location Active: One or more GPS location services are active. See "Location services" on page 167.
- Missing SIM: No SIM is installed.

Ú.

 $\oplus$ 

x

 $\bigcirc$ 

44

.al

- No Network: No wireless network is available.
- 4G ITE Connection: device is active on a 4G ITE UG8 system. The arrows are colored when data is being transferred.
  - Signal Strength: Current signal strength. The greater the number of bars, the stronger the signal.
- Signal Strength Roaming, Open: Current signal R strength, when the device is roaming. The greater the number of bars, the stronger the signal.

 $\overset{\Delta}{\longrightarrow}$ 

ŝ

Ð

\*

\*

Signal Strength Roaming, CDMA: Current signal strength, when the device is roaming on CDMA networks. The greater the number of bars, the stronger the signal.

**Wi-Fi Active**: Wi-Fi is active, and connected to a Wi-Fi network. The greater the number of rays, the stronger the signal. The arrows are colored when data is being transferred. For more information about configuring Wi-Fi, see "*Wi-Fi*" on page 130.

**Wi-Fi Action Needed:** Action needed to connect to Wi-Fi network. For more information about configuring Wi-Fi, see *"Wi-Fi"* on page 130.

**Bluetooth Active**: Bluetooth is turned on. For more information, see *"Turning Bluetooth On or Off"* on page 134.

**Bluetooth Paired**: Your device is paired with another Bluetooth device. For more information, see *"Pairing with a Bluetooth Device"* on page 120.

- New Message: You have new message(s).
- New Voicemail: You have new voicemail. A number indicates the number of new messages.
- New Email Message: You have new email.
  - Download Successful: A file was downloaded successfully.
  - Upload Successful: A file was uploaded successfully.
    - **Update Available**: An update is available for an installed app.
    - Update Successful: An update was installed for an app.
- Alarm: An alarm is set.

<u>+</u>

Ť

Û

 $\mathbf{N}$ 

- Driving mode: The phone is set to Driving mode.
  - **Silent mode**: All sounds except media and alarms are silenced, and Vibrate is not active.
- Vibrate: Vibrate Silent mode is active.

- Music Playing: Music is playing, but the app is in the background. You can control playback from Notifications, or from Music player.
- Music Paused: Music playback is paused. You can control playback from Notifications, or from Music player.

.

**SD Card Ready:** A memory card scan is underway, to prepare the card for use. For more information about using memory cards, see *"Memory Card"* on page 126.

**SD Card Safe to Remove**: A memory card was unmounted, and it is safe to uninstall it. For more information about using memory cards, see *"Memory Card"* on page 126.

**SD Card Removed**: A memory card was uninstalled. For more information about using memory cards, see *"Memory Card"* on page 126.

# **Primary Shortcuts**

Primary Shortcuts appear at the bottom of the display. You can edit the Primary Shortcuts, except for **Apps**.

# **Editing the Primary Shortcuts**

#### To add or remove shortcuts:

 Touch and hold a shortcut, then drag it from the Primary Shortcuts to the Home screen, or from the Home screen to the Primary Shortcuts.

#### To remove shortcuts:

Touch and hold the shortcut until **Remove** appears, then drag the shortcut to the **Remove** icon.

# Widgets

Widgets are self-contained applications that you can place on the Home screen for quick access.

# Adding Widgets to the Home screen

#### Adding widgets from the Home screen

- Navigate to a Home screen panel, then touch and hold on the screen to display the Home screen menu.
- 2. Touch Apps and widgets.
- Touch the Widgets tab, then touch and hold and drag it to the Home screen.

## **Adding Shortcuts from Widgets**

- 1. Navigate to a Home screen panel.
- 2. Touch **Apps**, then touch the **Widgets** tab.
- **3.** Touch a widget, then follow the prompts to configure the widget and place it on the Home screen.

# **Removing Widgets**

 Touch and hold the widget until I Remove appears, then drag the widget to the Remove icon.

# Shortcuts

Use App shortcuts for quick access to applications from the Home screen. Your device comes with app shortcuts already placed on the Home screen, and you can add your favorites.

## Adding Shortcuts to the Home Screen Adding shortcuts from the Home screen

- 1. Navigate to a Home screen panel, then touch and hold on the screen to display the **Add to Home Screen** menu.
- 2. Touch Apps and widgets.
- 3. Touch and hold an app to add it to the Home screen.

# **Adding Shortcuts from Apps**

- 1. Navigate to a Home screen panel.
- 2. Touch Apps.
- 3. Touch and hold an app to add it to the Home screen.

# **Removing Shortcuts**

• Touch and hold the shortcut until **Remove** appears, then drag the shortcut to the Remove icon.

# **Folders**

Place folders on the Home screen to organize items.

# **Adding Folders**

- 1. Navigate to a Home screen panel, then touch and hold on the screen to display the **Home screen** menu
- 2. Touch Folder. The folder displays on the Home screen. Touch the folder to name it.

# **Removing Folders**

Touch and hold the folder until **Remove** appears, then drag the folder to the Remove icon.

# Wallpaper

Choose a picture to display in the background of the Home screen. You can choose pre-loaded wallpaper images, or select a picture you've taken with Camera or downloaded.

Note: You can also set Wallpaper in Settings. For more information, see "Wallpaper" on page 148.

- From the Home screen, touch and hold on the screen to display the Home screen menu, then select Set wallpaper.
- 2. Choose Home screen, Lock screen, or Home and lock screens.
- 3. Choose a source:
  - Gallery: Choose a picture stored on your device or on an optional installed memory card. Touch a picture to select it, then use the crop tool to resize the picture, if desired. Touch Done to set the picture as wallpaper.
  - Live wallpapers: Choose from pre-loaded interactive moving wallpapers. Touch a wallpaper, then touch Set wallpaper.
  - Wallpapers: Choose from pre-loaded wallpaper images. Touch a wallpaper, then touch **Set wallpaper**.

• **Travel wallpaper**: When enabled, displays travel recommendations on the Lock screen.

Important! Additional charges may apply for Travel wallpaper. For more information contact your Customer Service representative.

# Apps

Apps holds all applications installed on your device. Applications that you download and install are also added to Apps.

The Apps screen is like the Home screen, it consists of panels that extend beyond the display width to provide more space. Slide your finger horizontally across the screen to scroll to the left or right side panels. As you scroll, the indicator at the bottom of the display shows your current position.

For more information about applications, see *"Applications"* on page 81.

You can place shortcuts to apps on the Home screen, for quick access to the app. For more information, see *"Adding Shortcuts from Apps"* on page 38.

- **1.** From the Home screen, touch **Apps**.
- 2. Slide your finger left or right to scroll the Apps screens.
- **3.** Touch an icon to launch the application.

# **Entering Text**

Your device uses a virtual QWERTY keyboard for text entry. Use the keyboard to enter letters, punctuation, numbers, and other characters into text entry fields or applications. Access the keyboard by touching any text entry field.

You can also use voice input to speak your inputs.

The virtual QWERTY keyboard displays at the bottom of the screen. By default, when you rotate the device, the screen orientation updates to display the keyboard at the bottom of the screen.

## **Text Input Methods**

Your device offers three text input methods: Google voice typing, Samsung keyboard, and Swype.

You can set a default text entry method in Settings. For more information, see *"Language and input"* on page 156.

To choose a text input method at any time:

 While entering text, touch and drag downward from the top of the screen to display Notifications, then touch Select input method.

# **Using Samsung Keyboard**

The Samsung keyboard is a custom virtual QWERTY keyboard, featuring optional predictive text. Input characters by tapping the on-screen keys with your finger, or use speech recognition.

You can enable predictive text, to have the Samsung keyboard match your key touches to common words and displays them. Select a word from the display to insert it into your text.

#### **Configuring Samsung keyboard**

Configure the Samsung keyboard to your preferences.

- For more information, see "Samsung keyboard" on page 157.
- While entering text, touch and hold in , then select 🄅 from the pop-up menu.

#### **Entering Upper and Lower Case Letters**

The default case is lower case (abc). Enter upper and lower case alphabet letters by touching the Shift key to toggle the case, before touching the letter key(s).

- Touch once to switch from abc to Abc mode
- Touch and hold to switch to ABC mode

#### **Entering Symbols and Numbers**

To enter common symbols, touch symbol to switch to symbol mode, then touch the corresponding key.

To enter less-common symbols, touch  $\texttt{Sym} \rightarrow \texttt{1/2}$  , then touch the corresponding key.

To enter numbers, touch sym , then touch the number keys.

# Using Google Voice Typing from the Samsung keyboard

When you enable the Voice input setting for Samsung keyboard, you can access Google Voice Typing from the Samsung keyboard.

For more information about enabling Voice input, see *"Samsung keyboard"* on page 157.

Touch , then speak your input.

## **Using Predictive text**

When using Predictive text, you can have next-letter prediction and regional error correction, which compensates for pressing the wrong keys on the QWERTY keyboard.

 While entering characters, potential word matches display in the Predictive text area above the keyboard. Touch a word to insert it into your text.

# **Using Google Voice Typing**

Use your voice to enter text using the Google Voice typing feature.

- While entering text, touch and drag downward from the top of the screen to display Notifications, then touch Select input method → Google voice typing.
- 2. At the **Speak now** prompt, speak your text. As you speak, the text displays in the text field.

# Entering Text using Swype

Swype<sup>™</sup> is a new way to enter text on touch screens. Instead of touching each key individually, use your finger to trace over the letters of a word. For each word, place your finger on the first letter and glide to the subsequent letters, lifting on the last letter.

While entering text, touch and drag downward from the top of the screen to display Notifications, then touch Select input method  $\rightarrow$  Swype.

#### Swype Help

While entering text, you can get information about Swype.

Touch and hold **Swype** to access Settings, for the How to Swype tutorial.

# **Configuring Swype**

Configure Swype options in the Language and input settings.

• While entering text, touch and hold **Swype**.

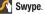

• For more information about Swype settings, see "Swype" on page 159.

## Using the Numeric Keyboard

Switch to a Numeric Keyboard, to guickly enter numbers and mathematical operators.

Touch  $\begin{bmatrix} 123\\ +l= \end{bmatrix}$ . 

# **Entering Symbols and Numbers**

Using the Swype Keyboard:

- Touch and hold on a key to enter the character at the top of the key.
- Touch and hold on a key until a menu of all characters available on that key appears, then touch a character to enter it.
- Touch  $\begin{bmatrix} 123\\ +1 \end{bmatrix}$  to switch to Symbol mode, then touch a key.

## **Editing Keyboard**

The Editing Keyboard provides a quick way to move the cursor and highlight text. If the application in which you are working supports editing, you can cut, copy or paste highlighted text.

■ Swype from 🥂 Swype to 💾.

#### **Using Swype Voice Input**

Enter text by speaking. Swype recognizes your speech and enters text for you.

 Touch Voice Input. At the prompt, speak the text you want to enter.

# Accounts

Your device provides the ability to synchronize information, from a variety of accounts, including Email, Facebook, Google, and your Samsung account. Depending on the account, you can choose to synchronize your calendar, contacts, and other types of content.

Contacts from your accounts appear in your device's Contacts.

With synchronization, you can ensure that information on your device is updated with any information that changes in your accounts.

## **Setting Up Your Accounts**

Set up and manage your accounts with the Accounts settings.

For information about setting up other, non-synchronized email accounts, see *"Setting Up Email Accounts"* on page 75.

Tip: For more information on setting up your email, visit the Smartphone Resource Center at: <u>https://smartphones.verizonwireless.com</u>

#### Adding an account

- From the Home screen, touch Apps →
   Settings → Accounts → + Add account.
- 2. Select an account provider, then follow the prompts to enter your credentials and sign in.
- **3.** The device communicates with the provider's server to set up your account on the device.

#### **Managing accounts**

- 1. From the Home screen, touch  $\blacksquare$  Apps  $\rightarrow$  O Settings.
- Select an account, then touch a setting to enable or disable synchronization. When enabled, a check mark displays in the check box.

# Contacts

Use Contacts to store information for your friends, family and colleagues, to make contacting them easy.

# To access Contacts:

From the Home screen, touch 👤 Contacts.

# Contact tips:

- Swipe your finger left-to-right across a contact to make a call to the contact.
- Swipe right-to-left across a contact to create a message addressed to the contact.

# **Creating Contacts**

- From the Home screen, touch Contacts →
   Contacts → Create contact.
- 2. At the **Save contact to** prompt, select a save option for the contact (options depend on accounts set up):
  - Device: Save to the phone's Contacts.
  - Add new account: Add a new account type.

Note: New contacts are saved in "my device contacts" unless you add an account.

- 3. Touch contact fields to enter information:
  - Touch the Contact image to choose a picture to identify the contact.
  - Touch Name to enter a name for the contact. Touch  $\bigcirc$  to enter Name prefix, First name, Middle name, Last name, or Name suffix.
  - Touch Phone number to enter a phone number, then touch the Label button to choose a label, from Mobile, Home, Work, Work Fax, Home Fax, Pager, Other, Custom. or Callback. Touch (+) to add another number.

- Touch Groups to assign the contact to a group. For more information about Groups, see "Groups" on page 53.
- Touch **Ringtone** to choose a ringtone for the contact.
- Touch Message alert to choose a ringtone for message alerts.
- Touch Vibration pattern to choose a vibration pattern to play along with the ringtone when this contact calls or sends you a message.
- Touch Add another field to add more fields, including Phonetic Name, Organization, Email, IM, Address, Notes, Nickname, Website, Events, or Relationship.
- 4. Touch Save when you finish entering information.

## **Creating Contacts from Recent calls**

Save a phone number from a recent call to create a new contact, or update an existing contact.

For more information, see *"Creating or Updating Contacts Using Recent calls"* on page 62.

#### **Creating Contacts from the Phone Keypad**

Enter a phone number with the Phone Keypad, then save it.

- **1.** From the Home screen, touch **Q** Phone.
- 2. Touch the digits of the phone number on the Keypad.
- 3. Touch Add to Contacts, then select Create contact from the pop-up menu.
- Continue entering contact information. For more information, see "Creating Contacts" on page 46.

Tip: While entering a phone number, you can add waits or pauses. Enter the number up to the pause or wait, then touch I≡I Menu to select Add 2 sec pause or Add wait.

# **Updating Contacts**

Make changes to update an existing contact.

1. From the Home screen, touch 🔽 Contacts →

Contacts.

2. Touch a contact to view its information, then touch Edit.

#### – or –

Touch and hold a contact, then select **Edit** from the menu.

 Continue entering contact information. For more information, see "Creating Contacts" on page 46.

# **Updating Contacts from the Phone Keypad**

Enter a phone number with the Phone Keypad, then save it.

- 1. From the Home screen, touch 🔙 Phone.
- 2. Touch the digits of the phone number on the Keypad.
- 3. Touch Add to Contacts, then select Update existing from the pop-up menu.
- Select a contact to update, then continue entering contact information. For more information, see "Creating Contacts" on page 46.

## **Updating Contacts from Recent calls**

Save a phone number from a recent call to create a new contact, or update an existing contact.

For more information, see *"Creating or Updating Contacts Using Recent calls"* on page 62.

# **Choosing Contacts to Display**

- From the Home screen, touch Contacts →
   Contacts.
- 2. Touch I Menu, then touch Contacts to display:
  - Choose All contacts to show all contacts.
  - Choose Device to display only contacts stored to your device.
  - Touch SIM to show only contacts saved to the SIM card.
  - Choose an account to only display contacts from that account.
  - Choose Customized list to select contact types for each account, or the phone.

# **Contacts Settings**

- From the Home screen, touch Contacts →
   Contacts.
- 2. Touch 🔲 Menu, then touch Settings:
  - Select Only contacts with phones to show contacts with at least one stored phone number.
  - Touch List by to sort contacts by first or last name.
  - Touch Display contacts by to list contacts by first or last name.
  - Touch Service numbers to view and call customer service for your service provider.
  - Touch Contact sharing settings to set your preferences for transferring contacts by Bluetooth. You can choose to send all namecards at once, or individually. For more information about sending contacts, see "Sending Namecards (vCards)" on page 52.

# **Other Contacts Options**

**1.** From the Home screen, touch  $\bigcirc$  Contacts  $\rightarrow$ 

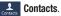

- 2. Touch a contact to display it, then touch F Menu:
  - History: View calls and messages to and from this contact.
  - Edit: Modify contact information.
  - Delete: Erase the contact record.
  - Join contact/Separate contact: Manage multiple contacts as one. For information, see "Joining Contacts" on page 50.
  - Mark as default: Set a default phone number or other field (such as IM or email address). Defaults are the contact method used when creating a message or calling a contact. You can also set a default by touching and holding on a contact field.
  - Share namecard via: Send the namecard. For information, see "Sending Namecards (vCards)" on page 52.
  - Add to reject list. Mark the contact so that calls or messages from the contact are rejected automatically. To remove a contact form the reject list, touch and hold on the contact in the main contacts screen, then choose Remove from reject list.

- Print contact info: Print the contact's information via Bluetooth to a compatible Samsung Bluetooth-enabled printer (not included).
- Place to home screen: Places this contact as a shortcut on the Home screen.

# **My Local Profile**

My local profile is your own contact record, listed under ME in Contacts. You can send My local profile as a vCard via Bluetooth or as an attachment.

## **Creating My Local Profile**

- From the Home screen, touch Contacts →
   Contacts.
- Touch Set up profile, then enter your information in the contact fields. For more information, see "Creating Contacts" on page 46.

## Sending My Local Profile

You can send your profile as a vCard via Bluetooth to other Bluetooth devices, or as an attachment.

1. From the Home screen, touch  $\bigcirc$  Contacts  $\rightarrow$ 

# Contacts.

2. Touch your profile to display your contact information.

- 3. Touch 🔲 Menu, then touch Share namecard via.
- **4.** Choose a sending method, then follow the prompts to send the profile.

## **Joining Contacts**

Your device can synchronize with multiple accounts, including Google, Corporate, and other providers, plus social networking sites like Facebook. When you synchronize contacts from these accounts with your device, you may have multiple contacts for one person.

Joining contact records allows you to see all the contact's numbers and addresses together. Joining also helps you keep your contacts updated, because any changes to information in the respective accounts is automatically updated the next time you synchronize with the account.

#### **Joining contacts**

From the Home screen, touch 
 <u>Contacts</u> →
 <u>Contacts</u>.

2. Touch and hold on a contact, then select **Join contact**.

3. Select a contact to join to the selected contact.

#### Separating contacts

- **1.** From the Home screen, touch  $\square$  Contacts  $\rightarrow$ **Contacts**.
- 2. Touch a contact to display its information.
- 3. Under the Connection heading, phone icons show how many contacts are joined to this one.
- **4.** Touch **COD** under the Connection heading, and then touch  $\bigcirc$  next to a contact to remove it from the joined contact record.

# **Exporting and Importing Contacts**

You can export your contact list to and from USB storage (vour device's memory), or an installed memory card. Contacts are exported and imported as a special VCF file, and contacts are sent as vCards.

**1.** From the Home screen, touch  $\square$  Contacts  $\rightarrow$ 

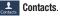

- 2. Touch Import/Export.
- Select an option, then follow the prompts to complete 3. the operation:
  - Import from USB storage: Copy contacts that are saved in device memory.
  - Export to USB storage: Copy contacts to device memory.
  - Import from SD card: Imports contacts from the SD card.
  - Export to SD card: Exports contacts to the SD card.
  - Import from SIM card: Copy contacts to the device that are saved to a SIM card.
  - Share namecard via: Share contacts as vCards. For more information, see "Sending Namecards (vCards)" on page 52.

# Sending Namecards (vCards)

You can send a contact namecard as a vCards via Bluetooth to other Bluetooth devices, or as an attachment via Gmail or Email.

Important! Not all Bluetooth devices will accept contacts, and not all devices support transfers of multiple contacts. Check the target device's documentation.

- 1. From the Home screen, touch  $\square$  Contacts  $\rightarrow$ 
  - **Contacts**
- Touch contacts to mark them for sending, or touch Select all to mark all contacts. A check mark appears in the check box for marked contacts.
- **4.** Touch **Done**. At the prompt, choose a sending method, then follow the prompts to send the namecard:
  - **Bluetooth**: For more information about sending via Bluetooth, see "*Bluetooth*" on page 120.
  - Email: For more information about sending email, see "Email" on page 75.

- Gmail: For more information about sending Gmail, see "Composing and Sending Gmail" on page 78.
- Messaging: For more information about sending messages, see "Creating and Sending Messages" on page 70.
- Wi-Fi Direct: For more information about using Wi-Fi Direct, see see "Wi-Fi Direct" on page 117.

# **Backing Up Contacts**

Use Backup Assistant Plus to save a copy of your Contacts to a secure web site.

For more information, see *"Backup Assistant Plus"* on page 166.

- From the Home screen, touch Contacts →
   Contacts.
- 2. Touch 🔲 Menu, then touch Backup.
- **3.** Follow the prompts to log in to your Backup Assistant account.

## **Favorites**

Mark contacts with a  $\star$  star to identify them as Favorites. Favorites display on the Favorites tab in the Phone and Contacts for fast dialing or messaging, and are indicated by the  $\star$ .

#### **Creating Favorites**

- 1. From the Home screen, touch **Ω** Contacts → Contacts.
- 2. Touch and hold on a contact, then select Add to favorites from the pop-up menu.

- or -

Touch a contact to display it, then touch  $\bigstar$  at the top right of the screen.

## Groups

Assign contacts to Groups to make searching for contacts faster, or to quickly call or send messages to group members. Your device comes with pre-loaded groups you can use to add your contacts, or you can create new groups. Accessing Groups

#### ■ From the Home screen, touch Contacts → Groups.

#### **Creating a New Group**

- 2. Touch  $\blacksquare$  Menu  $\rightarrow$  Create, then enter information:
  - Touch Group name to enter a Group Name.
  - Touch **Group ringtone** to choose a ringtone for calls from members of this group.
  - Touch **Message alert** to choose a ringtone to play as a message alert.
  - Touch **Vibration pattern** to choose a vibration to play for calls from members of this group.
  - Touch Add member to select members from Contacts.
- **3.** Touch **Save** to save the new group.

## **Editing a Group**

- From the Home screen, touch Contacts →
   Groups.
- 2. Touch a Group to display it.
- Touch ■ Menu → Edit, then update information for the group. For more information, see "Creating a New Group" on page 53.

# **Deleting a Group**

- From the Home screen, touch Contacts →
   Groups.
- 2. Touch 🔲 Menu, then touch Delete groups.
- Touch a group to mark it for deletion, or touch Select all to mark all groups. When selected, a check mark appears in the check box. You cannot delete pre-loaded groups.
- Touch Delete, then choose Group only or Group and group members.
- 5. Touch OK.

# **Adding Contacts to a Group**

- From the Home screen, touch Contacts →
   Groups.
- 2. Touch a Group to display it, then touch **Add** member.
- Touch contact(s) to mark them for addition, or touch Select all to mark all contacts. When selected, a check mark appears in the check box.
- 4. Touch Done to add the selected contact(s).

# **Removing Contacts from a Group**

- From the Home screen, touch Contacts →
   Groups.
- 2. Touch a Group to display it.
- 3. Touch 🔲 Menu, then touch Remove member.
- Touch contact(s) to mark them for removal, or touch Select all to mark all contacts. When selected, a check mark appears in the check box.
- 5. Touch Done to remove the selected contact(s).

#### Sending a Message to Group Members

Create a new text or email message, addressed to the group's members.

- From the Home screen, touch Contacts →
   Groups.
- 2. Touch a Group to display it.
- 3. Touch I Menu, then touch Send message or Send email.
- Touch contacts to mark them as recipients for the new message, then touch **Done**.
- The new message opens, with the marked contacts as recipients. Continue creating the message, as desired. For more information, see "Creating and Sending Messages" on page 70, or see "Composing and Sending Email" on page 77.

# **Speed Dials**

Speed dials are 1-, 2-, or 3-digit shortcuts (1 to 100) you assign to contacts, to allow you to quickly call the contact.

For more information about calling using speed dials, see *"Making Calls using Speed Dials"* on page 57

Note: Some speed dials are reserved by default, and cannot be assigned:

Speed dial 1 is reserved for Voicemail. Speed dial 96 is reserved for data usage inquiries. Speed dial 97 is reserved for balance inquiries. Speed dial 98 is reserved for minutes inquiries. Speed dial 99 is reserved for payment inquiries.

## **Assigning Speed Dials**

- **1.** From the Home screen, touch  $\bigcirc$  Contacts  $\rightarrow$ 
  - Contacts.
- 2. Touch Final Menu, then touch Speed dial setting.
- A list of speed dials displays. Touch a Not assigned speed dial field, then touch a contact to assign the contact to the speed dial location.

## Removing or Reassigning a Speed Dial

- From the Home screen, touch Contacts →
   Contacts.
- 2. Touch 🔲 Menu, then touch Speed dial setting.
- 3. Touch 🔲 Menu, then touch an option:
  - **Change order**: Touch an assigned speed dial, then touch a new speed dial location to change the order.
  - Remove: Touch a speed dial to remove it.

# **Section 4: Calling**

# **Making Calls**

Your device offers multiple ways to make calls:

- Use the touch screen Phone Keypad to enter the phone number or speed dial.
- Call a contact from Contacts.
- Call a contact from Favorites.
- Return a call, or call a recent caller, from Recent calls.
- Voice dial using S Voice.

# Making Calls Using the Phone Keypad

- **1.** From the Home screen, touch **Markov Phone**.
- Touch the digits of the telephone number on the Keypad.
- 3. Touch ( to place the call.

# Making Calls using Speed Dials

Speed Dials are 1-, 2-, or 3-digit shortcuts (1 to 100) you assign to contacts, to allow you to quickly call the contact.

For more information about setting speed dials, see "Speed Dials" on page 55.

- **1.** From the Home screen, touch **Q** Phone.
- Touch the digits of the speed dial number on the Keypad, holding the last digit until the number dials.

## **Making Calls from Contacts**

A contact is an entry that you have created to store the name, numbers, and other information for people or groups of interest.

For more information, see "Contacts" on page 46.

- **1.** From the Home screen, touch **2** Contacts.
- 2. Find the contact and touch it to open the Contact entry.
- 3. Touch a contact, then touch  $\mathbf{\zeta}$  to dial the number.

# **Making Calls using S Voice**

Place a call by speaking the name or number.

- From the Home screen, touch Reference then touch
   Image: A screen of the screen of the sc
- 2. The first time you access, touch **Confirm** to accept the Samsung Disclaimer.
- **3.** The first time you access, touch **Agree** to confirm the Terms of Service.
- **4.** Follow the prompts to speak a command. You can say commands such as:
  - Call <Name device>: Ex: "Call Charlie mobile" or "Call Joe work". Call an entry in the Contact list.
  - Dial <Phone number>: Ex: "Dial 555-123-1234". Call a spoken phone number.
  - Redial: Redials the last number called.
- Tip: You can launch S Voice from most unlocked screens by pressing the Home Key twice. This can be possible when the following steps are set, S Voice I=I Menu → Settings → Open via the home key. And the default setting value is Off.

## **Making Calls using Favorites**

Favorites are contacts that you designate as favorites by starring them. For more information about creating favorites, see *"Favorites"* on page 53.

- 1. From the Home screen, touch 🥄 Phone.
- 2. Touch **Favorites** to display favorites.
- 3. Find the contact to call and touch 🐛 to dial the number.

# Making Calls from Recent calls

Return a call, or call a number from a recent call stored in Recent calls.

For more information, see "Recent Calls" on page 61.

# **Multi-party Calling**

Use multi-party call features to set up a call between multiple callers, such as for a conference call.

- 1. Establish the first call, by answering an incoming call or making a call.
- **2.** Touch **Solution**. The first call is placed on hold.
- 3. Make the second call by touching the phone number digits, then touch **(**.
- **4.** Touch  $2 \rightarrow 10^{-10}$  to merge the calls into one conference call.
- 5. Touch 🔝 to end the call.

# **Answering Calls**

You can answer incoming calls when the device is locked or unlocked.

Touch and drag the () Answer icon toward the middle of the screen.

Tip: To silence the ringtone for an incoming call, press the Volume Key.

# **Sending Calls to Voicemail**

When your device alerts you to an incoming call, you can reject the call to send the caller to voice mail, or reject the call and send a message to the caller.

#### **Rejecting a call**

Touch and drag the Beject icon toward the middle of the screen.

#### **Rejecting a call with a message**

Touch and drag Reject call with message toward the middle of the screen, then select an existing message, or Create new message.

**Note:** For more information about creating reject messages, see *"Set up call rejection messages"* on page 63.

# **Answering Call-Waiting Calls**

When you receive a call while on a call:

- Touch and drag the **()** Answer icon to answer the incoming call. The original call is placed on hold, and remains on hold until you end the second call, or swap calls back to the original call.
- Touch Swap to place a call on hold and return to the original call.

# **Options During a Call**

While in a call, you can use these features:

- Add call: Display the Dialer to set up a multi-party call.
- Keypad: Display a keypad to enter numbers.
- End call: End the phone call.
- Speaker: Enable or disable speakerphone.
- Mute: Mute or unmute your voice on the call.
- Headset: Switch the call's audio to a Bluetooth headset (device and headset must already be paired; for more information see *"Pairing with a Bluetooth Device"* on page 120).
- Touch For Menu for options:
  - Contacts: Launch Contacts.
  - Memo: Launch S Memo.
  - Message: Launch Messaging.

# **Ending a Call**

To end a call, touch <a href="https://www.call.com">call.com</a>

# **Recent Calls**

When you place, answer, or miss a call, a record of the call is saved in Recent calls.

# Accessing Recent calls

■ From the Home screen, touch Phone → Recent.
 Recent.

# Making Calls using Recent calls

- **1.** From the Home screen, touch **Markov Phone**.
- 2. Touch Secont Recent to display recent calls.
- **3.** Swipe your finger from left to right across the call to redial.

– or –

Touch a call, then touch  $\mathbf{\zeta}$  to dial the number.

# Sending Messages using Recent calls

**1.** From the Home screen, touch  $\bigcirc$  Phone  $\rightarrow$ 

Recent Recent.

Swipe your finger from right to left across the call.
 - or -

Touch a call, then touch 🔀 to create a message to the number.

# Creating or Updating Contacts Using Recent calls

- From the Home screen, touch Phone → Recent.
- 2. Touch and hold on a call, then select Add to Contacts from the pop-up menu.
- 3. Choose Create contact or Update existing.
- Continue entering contact information. For more information, see "Contacts" on page 46.

# Managing Recent calls

# **Deleting records**

- From the Home screen, touch Phone →
   Recent.
- 2. While viewing the calls, touch E Menu, then touch Delete.
- 3. Touch call records to mark them for deletion, or touch **Select all**. A check indicates marked records.
- 4. Touch Delete to delete marked records.

# Filtering records

- From the Home screen, touch Phone →
   Recent.
- 2. While viewing the calls, touch F Menu, then touch View by.
- 3. Select a filter type, from All calls and messages, All calls, Missed calls, Dialed calls, Received calls, Rejected calls, All messages, Sent messages, and Received messages.

#### **Viewing call durations**

View the length of the Last call, all Dialed calls, all Received calls, or All calls.

**1.** From the Home screen, touch  $\bigcirc$  Phone  $\rightarrow$ 

Recent Recent.

While viewing calls, touch 
 Menu, then touch Call
 duration.

# **Call Settings**

Configure settings for calling with your device.

#### **Call restriction**

Create and manage a list of phone numbers, to have your device automatically reject calls you receive from those numbers.

- 1. From the Home screen, touch 🔙 Phone.
- 3. Select Call restriction for these options: Incoming calls
  - Auto reject mode: Set how the phone responds for rejected calls. Selections: Off, All numbers, or Auto reject numbers (only those numbers listed on the Auto reject list).

 Auto reject list: Enter telephone numbers to reject. Turn on Unknown number to reject calls with no caller ID. Touch Create, then follow the prompts to enter numbers to reject, or select them from Contacts. Touch Match criteria to set options for using the reject number list.

## **Outgoing calls**

- Auto reject mode: Sets Auto reject mode for outgoing calls to Off, All numbers, or Auto reject numbers.
- Auto reject list: Create and manager numbers for the auto reject list.

## Set up call rejection messages

Create and manage text messages to send to callers when rejecting incoming calls. Messages you create here are available from the incoming call screen when you use the Reject with message option.

- 1. From the Home screen, touch 🤙 Phone.

- 3. Manage messages:
  - To create new messages, touch **Create**, then follow the prompts.
  - To modify an existing message, touch the message, then edit the text.

## Answering/ending calls

Manage settings for answering and ending calls.

- 1. From the Home screen, touch 🤇 Phone.
- 3. Configure these options:
  - The home key answers calls: When enabled, you can answer an incoming call by pressing the **Mome Key**.
  - Voice control: When enabled, you can answer an incoming call using a voice command.
  - The power key ends calls: When enabled, pressing the

## Turn off screen during calls

When enabled, the screen automatically turns off during phone calls, and the proximity sensor on the front of the device is used to turn the screen back on when the device is moved or brought close to another surface, such as when you move the device to your ear.

- **1.** From the Home screen, touch **N** Phone.
- 2. Touch  $\blacksquare$  Menu  $\rightarrow$  Call Settings.
- 3. Touch Turn off screen off during calls to enable or disable the screen during calls.

#### **Call alerts**

Set options for sounds and vibrations to occur during calls.

- 1. From the Home screen, touch **Q** Phone.
- 2. Touch  $\blacksquare$  Menu  $\rightarrow$  Call Settings  $\rightarrow$  Call alerts.
- 3. Configure options:

#### **Call vibrations**

- Vibrate on connection to network: the device vibrates when it connects to the network.
- **Call-end vibration** the device vibrates when the other caller ends the call.

## **Call status tones**

Choose options for sounds to play during calls

- Call connect tone The device plays a tone when the other caller answers a call.
- Minute minder A tone plays once per minute during a call.
- **Call end tone** The device plays a tone when the other caller ends the call. Touch **OK** to save the settings.

## Alerts on call

Sets call alerts.

 Alerts on call: When enabled, notifications play during phone calls for alarms and new messages. When disabled, these notifications are muted during a call.

## **Call accessories**

Configure headset options for calls.

- 1. From the Home screen, touch 🤇 Phone.
- 2. Touch  $\blacksquare$  Menu  $\rightarrow$  Call Settings  $\rightarrow$  Call accessories.
- 3. Configure settings:
  - Automatic answering: When enabled, and you have a headset connected to the Headset Jack, incoming calls are answered automatically after a delay, set at Automatic answering timer.
  - Automatic answering timer: Choose a time period to delay before automatically answering an incoming call when Automatic answering is enabled and a headset is connected to the device.
  - **Outgoing call conditions**: When the device is paired with a Bluetooth headset, you can choose to make calls even when the device is locked.

## **Call forwarding**

Configures the Call forwarding options.

- 1. From the Home screen, touch 🔍 Phone.
- 3. Configure settings:
  - Activate call forwarding: Enables the Call forwarding feature.
  - **Deactivate Call Forwarding**: Disables the Call forwarding feature.

## **Ringtones and keypad tones**

Choose tones and/or vibration to play for incoming calls and keypad touches.

- 1. From the Home screen, touch 🤍 Phone.
- 3. Configure settings:
  - **Ringtones**: Choose a default ringtone for incoming calls.
  - Vibrations: Choose a vibration pattern, or create your own pattern, to play for incoming calls when Incoming call vibration is turned On. Vibration plays along with the ringtone, if Silent mode is not enabled.

- Vibrate when ringing: When enabled, the Device vibration plays for incoming calls.
- **Keypad tones**: When enabled, sounds play when you touch the Phone keypad.

## Personalize call sound

Choose options for call audio, in cases where you might need the sound softer or more clear, or optimized for your right or left ear. These are the defaults, but you can change them during a call by touching  $\blacksquare$  Menu  $\rightarrow$  My call sound.

- **1.** From the Home screen, touch **[Vert** Phone.
- 3. Configure options:
  - Adapt Sound: Automatically adapts the sound output quality during a call.
  - **Soft sound**: Decreases the call sound volume so it sounds softer during a call.
  - Clear sound: Increases the call sound volume so the sound is more clear during a call.
  - Off: Disables the personalization option.

#### Noise reduction

When enabled, the phone suppresses background noise from the side during calls.

- **1.** From the Home screen, touch **Q** Phone.
- 2. Touch  $\blacksquare$  Menu  $\rightarrow$  Call Settings  $\rightarrow$  Noise reduction.

#### Increase volume in pocket

When enabled, the device uses the proximity sensor to detect when the device is in a pocket or other close-fitting location such as a purse or bag, and increases the volume for incoming call ringtones.

- 1. From the Home screen, touch Phone.
- pocket.

## Voicemail

Configure options for voicemail.

1. From the Home screen, touch

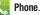

- 2.
- 3. Configure options:
  - Voicemail service: By default, your device uses your wireless service provider's voicemail service. If you have another option for voicemail installed, select it here.
  - Voicemail settings: By default, the speed dial for calling voicemail for your service provider is \*86 (\*VM). If you wish to use another speed dial, touch Voicemail number to set a new one.
  - Sound: Choose a Default ringtone.
  - Vibrate: Choose an option for vibration to play for a voicemail notification.

#### **Other call settings**

1. From the Home screen, touch **[New Phone**.

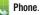

- 2. Touch  $\square$  Menu  $\rightarrow$  Call Settings.
- 3. Configure options:
  - Current country: Choose the country you are in. This is used in Assisted dialing.
  - Assisted dialing: When turned On, your phone automatically dials appropriate codes and prefixes for international calls. Touch to turn the option On or Off, then touch Assisted dialing to configure settings.
  - Auto retry: When enabled, the device will automatically redial a call if it receives a busy signal from the network.
  - TTY mode: Choose a TTY mode to enable TTY mode, for use with optional TTY equipment.
  - DTMF tones: Set the length of Dual-tone Multi-frequency tones, which play when you use the keypad during a call, such as when navigating device menus.
  - · Voice privacy: Enable or disable Enhanced voice privacy, to improve the security of phone calls.

## **Section 5: Messaging**

## **Types of Messages**

Your device supports these types of messages:

- Text messages: Send and receive simple messages containing text to other mobile phones or email addresses (also known as SMS).
- Multimedia messages: Send and receive text messages with pictures, video, and/or sound to other mobile phones or email addresses (also known as MMS).
- Mobile IMs: Exchange Instant Messages with other users of popular messaging sites.
- Email: Send and receive email from your email accounts, including Corporate mail.
- Gmail: Send and receive Gmail from your Google account.
- Voicemail: Retrieve voice messages from callers.
- Google Talk: Chat with other Google Talk users.

Note: Messaging service availability depends on your network and service plan. Multimedia Messaging charges apply per your Calling Plan. Monthly plans are available. Higher rates apply for International Multimedia Messaging (when available). Compatible Device required. Consult Verizon Wireless for more information.

## **Text and Multimedia Messaging**

Your device can send and receive text and multimedia messages.

### **Creating and Sending Messages**

- 1. From the Home screen, touch <del>-</del> Messaging.
- 2. Touch 🗹 Compose.
- 3. Touch Enter recipient and enter a name, phone number or email address, or touch 1 to add recipients from Contacts. As you enter text, matching contacts appear. Touch a contact to add it to the list.
- Touch Enter message, then enter the message. While entering the message, use these options (available options depend on attachment):
  - Touch Attach to add media or content to the message (converts the message to MMS).
  - Touch 🔲 Menu for options:
    - Insert smiley: Add a text emoticon to the message.
    - Add text: Select text from S Memo, Calendar, Contacts or Text templates to add.
    - View contact: Displays the contacts information profile.

- Add to Contacts: If the recipients are not saved in Contacts, save the info as a new contact, or update an existing contact.
- Add slide/Remove slide: Add or remove a slide. Slides hold pictures or other media, and adding a slide converts the message to MMS.
- Add subject: Add a subject field (converts the message to MMS.)
- Priority level: Set the urgency of the message.
- Discard: Erase the message without sending it.
- Translate: Launches S Translator to translate text to or from another language.
- 5. Review the message and tap Send.

#### **Message Threads**

Sent and received text and picture messages are grouped into message threads. Threaded messages allow you to see all the messages exchanged (similar to a chat program) and displays a contact on the screen. Message threads are listed in the order in which they were received, with the latest message displayed at the top.

To open a threaded message follow these steps:

- From the main Home screen, tap Messaging. Tap the message thread you want to view.
- 2. Touch and hold the message thread to display the following options:
  - Add to Contacts: adds the contact listed in this message to the Contact list.
  - View contact: displays the contact's information. This option only displays if the sender is in your Contacts list.
  - **Delete thread**: displays a confirmation dialog box that when pressed, deletes the entire thread.
  - Save messages: Saves all messages in this thread.

## **Deleting Messages**

### Deleting a single message thread

- **1.** From the main Home screen, tap  $\frown$  Messaging.
- 2. Touch and hold a message, then tap Delete thread.
- 3. At the **Delete** prompt, tap **OK** to delete or **Cancel** to cancel.

## **Message Options**

### **Options before composing a message**

- 1. From the main Home screen, tap <del>Messaging</del>.
- 2. Before composing a message, press = Menu and select from these options:
  - Search: allows you to search through all of your messages for a certain word or string of words. Enter a search string in the Messaging Search window and tap Q.
  - Delete threads: allows you to delete any message thread.
     Select the messages to delete and a green checkmark displays next to the message. Tap Delete.
  - **Draft messages**: displays the draft messages folder and its contents.
  - Locked messages: displays the locked messages folder and its contents.
    - Messaging 71

- Save messages: displays the saved messages folder and its contents.
- Settings: allows you to access Messaging settings. For more information, refer to "Messaging Settings" on page 73.

### **Options while composing a message**

- While composing a message, press Menu and select from these options:
  - **Insert smiley**: allows you to add emoticons, such as a happy face to your message.
  - Add text: allows you to copy text from your contacts, calendar, or from a memo to add to your message. This is a convenient feature for adding names, phone numbers, events, etc. to your message.
  - Add to Contacts: adds the current contact phone number to the Contacts list (if it is not already listed).
  - View contact: allows you to see information on the recipient. This option only appears if the recipient is in your Contacts list.
  - Add slide: allows you to add a new page to a message.
  - Add subject: adds a subject line to the message.
  - **Priority level**: sets the messages priority level to Normal or High.

- Discard: allows you to delete the message.
- Translate: launches translation where you assign the language in which you are composing, and select a language for the recipient. Other options include, Incoming messages only, and Include original text in outgoing message.

## **Messaging Settings**

To configure the settings for text messages, multimedia messages, Voice mails, and Push messages.

- 1. From the main Home screen, tap  $\longrightarrow$  Messaging  $\rightarrow$   $\square$  Menu  $\rightarrow$  Settings.
- 2. The following Messaging settings are available: General settings
  - Restore messages: restores saved messages to your inbox.
  - Delete old messages: deletes old messages when the limit is reached, rather than having them overwritten.
  - Text message limit: allows you to set a limit on how many text messages can be in one conversation.
  - Multimedia message limit: allows you to set a limit on how many multimedia messages can be in one conversation.
  - Text templates: allows you to edit or add new text templates to use in your messaging.

### Text message (SMS) settings

• **Delivery reports**: when selected, requests a delivery report for each message sent.

• Manage SIM card messages: allows you to manage the messages that you have stored on your SIM card.

#### Multimedia message (MMS) settings

- **Delivery reports**: when selected, requests a delivery report for each message sent.
- Auto-retrieve: allows the message system to retrieve messages automatically.
- Roaming auto-retrieve: automatically retrieves messages while roaming.
- MMS alert: allows you to receive an alert when MMS mode becomes active.
- Group conversations: send messages as group conversations by default.

### Display

- **Bubble style**: allows you to choose from several bubble styles for your messages. Bubbles are the rounded boxes that surround each message.
- **Background style**: allows you to choose from several background styles for your messages.
- Use the volume key: allows you to change the text size by using the up or down volume keys.

#### **Notifications settings**

- Notifications: allows you to see message notifications on your status bar.
- Select ringtone: allows you to set the ringtone for your message notifications.
- Vibrate: allows you to configure the vibration mode associated with message alerts.
- Message alert repetition: allows you to set the interval for new message alerts. Choose from: Once, Every 2 minutes, or Every 10 minutes.
- **Preview message**: when enabled, allows you to view a preview of new message text on the Status bar.

#### Emergency message settings

- Emergency alerts: allows you to receive wireless emergency alerts from the Commercial Mobile Alerting System (CMAS).
   For more information, refer to "Emergency Alerts" on page 75.
- Emergency notification preview: allows you to play the emergency alert tone so you will know what to expect when an alert is received.

- Vibrate: the phone vibrates when you receive emergency alerts.
- Alert reminder: allows you to set reminders after you receive an alert. You can select Once, Every 2 minutes, Every 15 minutes, or Off (default).

#### Signature settings

- Add signature: when enabled, this feature allows you to create a signature at the end of your outgoing text messages.
- Signature text: allows you to enter a desired signature for your message.

#### **Callback number**

- Enable callback number: enables the number entered for callback.
- **Callback number**: touch to enter a callback number. This field displays the callback number entered.

## **Emergency Alerts**

This device is designed to receive Wireless Emergency Alerts from the Commercial Mobile Alert Service (CMAS). Emergency Alerts are geographically-targeted, and alert customers of imminent threats to their safety within their area. There is no charge for receiving an Emergency Alert. There are three types of Emergency Alerts:

- Presidential
- Imminent (Severe or Extreme)
- AMBER Alerts (missing person alert)

Customers may choose not to receive Imminent Alerts and AMBER Alerts. Presidential Alerts can not be disabled. To disable Imminent Threat Alerts (Extreme and Severe) and AMBER Alerts, follow these instructions:

- 1. From the Home screen, touch <del>Messaging</del>.
- Touch ■ Menu, then touch Settings → Emergency Alerts.
- All alerts (except Emergency alert test messages) are enabled by default (checkmark showing). To disable alerts, touch an alert to remove the checkmark.

## Email

Send and receive email using popular email services.

#### **Setting Up Email Accounts**

You can configure Email for most accounts in just a few steps.

- **1.** From the Home screen, touch  $\blacksquare$  Apps  $\rightarrow \bigcirc$  Email.
- 2. The first time you set up an email account, select your email provider.

– or –

For subsequent accounts, touch  $\blacksquare$  Menu  $\rightarrow$  Settings and then touch  $\blacksquare$ .

- 3. Touch 🕀 Add account and select your email provider.
- 4. Follow the prompts to set up your email account.

Note: For more information on setting up your email, visit the Smartphone Resource Center at: https://smartphones.verizonwireless.com

### **Deleting Email Accounts**

- 1. From the Home screen, touch
- Apps → I → Menu → Settings and then touch
- 3. Touch the email account to delete.
- 4. Touch the email account listed under the Accounts heading.
- 5. Touch Remove account.

## **Syncing Email Accounts**

Syncing refreshes your device with the account's servers. When you set up an email account, you can choose whether the account syncs in the background, or manually.

■ From the Home screen, touch Home →

● Email  $\rightarrow$   $\odot$  Sync.

## **Email Settings**

Use settings to configure handling of your email.

Note: Available settings depend on the email provider.

- **1.** From the Home screen, touch  $\blacksquare$  Apps  $\rightarrow$   $\bigcirc$  Email.
- - Auto-advance: Choose the screen to display after you delete a message.
  - Message preview line: Choose the number of lines of email text to display in the preview screen.
  - Title line in list: Choose how emails are titled in the preview screen.
  - **Confirm deletions**: When enabled, Email will prompt you to confirm when you delete messages.
  - Quick responses: View and manage text phrases that you can insert into emails.
  - **Spam addresses**: Edit the list of senders and domains reports as spam.

- Priority sender settings: Configure priority mail sender settings.
  - Priority senders: Displays a list of Priority senders.
  - Set as the default folder: Display the priority sender inbox whenever you open Email.
  - Email notifications: Enable or disable display of notifications for new emails in the Status bar.
  - Select ringtone: Select a new email notification ringtone.
  - Vibrate: Enable or disable vibration as a new email notification.
- Rules for filtering: Set and manage filtered email in combined view.
- Delay email sending: Displays a cancel button for a specified period of time so you can delay or cancel sending emails. Also configures the length of the delay.
- **Default image size**: Set the default size for image attachments.
- **3.** Touch an account to configure specific settings. Available options depend on the account.

### **Composing and Sending Email**

- From the Home screen, touch Apps →
   Email.
- 2. If you have multiple accounts set up, choose an account from the menu at the top of the screen.
- 3. Touch Compose, then touch fields to enter recipients and the email text.
- 4. While composing a message, use these options:
  - Touch Final Menu for options. Available options depend on the type of email account.
  - Touch **Attach** to add a file to the message. Available options depend on the type of email account.
- 5. Touch the send icon to send the message.

## Gmail

Send and receive emails via Gmail, Google's web-based email.

From the Home screen, touch Apps →
 Mail.

### **Setting Up Your Gmail Account**

The first time you launch Gmail, your device will prompt you to set up your Google account, if you haven't already set it up. If you set up your Google account on your device, Gmail is set up automatically

- 1. From the Home screen, touch  $\blacksquare$  Apps  $\rightarrow$   $\heartsuit$  Gmail.
- 2. Follow the prompts to sign in, or create a new account.
- The device communicates with the Google server to set up your account and synchronize your email. You can use more than one Google account on your device.

Note: Touch I → Menu → Settings and then touch Accounts → ↔ Add account to add another account.

#### **Refreshing Your Gmail Account**

Syncing refreshes your device with the account's servers. When you set up an email account, you can choose whether the account syncs in the background, or manually.

From the Home screen, touch Apps →
 Gmail → ○ Sync.

### **Gmail Settings**

Use settings to configure your Gmail preferences.

- **1.** From the Home screen, touch  $\blacksquare$  Apps  $\rightarrow$  **Gmail**.
- 2. Touch  $\blacksquare$  Menu  $\rightarrow$  Settings for options.

### **Composing and Sending Gmail**

- From the Home screen, touch Apps →
   Gmail.
- Touch 
  →, then touch fields to compose the message. While composing, touch 
  → Menu for options.
- 3. Touch  $\rightarrow$  to send the message.

## Voicemail

All unanswered calls to your device are sent to voice mail, even if your device is turned off, so you'll want to set up your voice mail and personal greeting as soon as you activate your device.

Visual Voice Mail is a feature that allows you to review your voicemails on your device, including the option to listen to your voicemail in any order. There is a monthly charge for Visual Voice Mail, and airtime charges may apply. For more information, contact Verizon Wireless.

### **Setting up Voicemail**

1. From the Home screen, touch  $\blacksquare$  Apps  $\rightarrow$ 

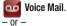

From the Home screen, touch  $\mathbf{N}$  Phone, then touch and hold  $\mathbf{O}^+$ .

 Follow the automated instructions to set up your password and record a greeting.

### **Checking Voicemail**

- From the Home screen, touch Apps →
   Voice Mail.
- 2. Follow the automated instructions to manage voicemail.

## **Clearing Voicemail Notifications**

When you have new voicemail, your device alerts you by displaying an icon in the Status bar, and, depending on your settings, by playing sound and vibration. If you want to remove the icon from the Status bar, use the Clear notifications option.

From the Home screen, touch Apps →
 Voice Mail → Clear notifications.

## **Google Talk**

Chat with other Google Talk users.

Note: Talk requires that you have a Google account set up on your device. For more information, see *"Your Google Account"* on page 13. If you set up your Google account, you are automatically logged in.

From the Home screen, touch  $\blacksquare$  Apps  $\rightarrow$  talk Talk.

## **Managing Applications**

Apps displays all applications installed on your phone, including apps you download and install.

From Apps, you can change the way apps appear on the screen, uninstall apps you've downloaded, and share apps with friends. When you install new apps, new screens are added to hold them.

Tip: You can place shortcuts to apps on the Home screen, for quick access to the application. For more information, see "Shortcuts" on page 38.

### **Downloading and Installing Apps**

Find new apps to download and install on your device:

- **Amazon Appstore**: For more information, see "Appstore (Amazon)" on page 83.
- Play Store: For more information, see "Play Store" on page 105.
- Samsung Hub: For more information, refer to *"Samsung Hub"* on page 107.

### **Uninstalling Apps**

You can uninstall apps you download and install. Pre-loaded apps cannot be uninstalled.

- 1. From the Home screen, touch **Apps**.
- Apps that can be uninstalled show 

   on their icon.
   Touch 
   ; then follow the prompts to uninstall the app. Pre-loaded apps cannot be uninstalled.

### **Customizing the Apps Screens**

#### **Choosing a view**

By default, app icons appear in Grid view. You can change the view to list view.

- 1. From the Home screen, touch **Apps**.
- 2. Touch I Menu; then touch View type.
- 3. Choose an option:
  - Customizable Grid: The default view, which allows you to touch and hold on apps to move them from screen to screen.
  - Alphabetical grid: Icons are arranged in a grid, in A-Z order.
  - Alphabetical list: Icons display in a list, sorted from A-Z.

### Apps screen options

- 1. From the Home screen, touch **Apps**.
- 2. Touch 🔲 Menu for these options:
  - **Play Store**: Launch Google<sup>™</sup> Play Store, to browse for new apps to download.
  - Edit: Touch and hold an app icon then drag it to the Create folder icon to create a new folder. Drag it to the Create page icon to create a new apps screen and place the icon on it. Or drag it to App info to view information about this app.
  - Create folder: Create a new folder to hold the app icon.

- Uninstall: Remove an app that you downloaded from your phone. Preloaded apps cannot be uninstalled.
- **Downloaded applications**: Display all apps you've downloaded.
- View type: Configure the apps screen.
- Share apps: Select apps you've downloaded (not available for pre-loaded apps) to share via Bluetooth, Email, Flipboard, Gmail, Google, Google+, Messaging, S Memo, or Wi-Fi Direct.
- Hide applications/Show hidden applications: Control whether app icons are visible in Apps. Hiding an icon does not remove the app from your phone.

## Amazon

Shop with Amazon.

From the Home screen, touch with Amazon.

## Amazon Kindle

Use the Amazon Kindle  $^{\rm TM}$  application to download books for reading, right on your phone.

- Note: You must be registered with Amazon to use the Kindle application. At the prompt, enter your Amazon account credentials.
  - From the Home screen, touch Apps → Mazon Kindle.

## Amazon MP3

Shop for music with Amazon.

From the Home screen, touch Amazon MP3.

## **Appstore (Amazon)**

Browse and download applications, games and more from the Amazon application store.

From the Home screen, touch Appstore.
 – or –

From the Home screen, touch  $\blacksquare$  Apps  $\rightarrow$  Appstore.

Note: Airtime or download charges may apply when using Appstore.

## Audible

Download audio books to enjoy on your phone.

■ From the Home screen, touch  $\blacksquare$  Apps → S Audible.

## Calculator

Use your phone's Calculator to perform mathematical calculations.

From the Home screen, touch  $\implies$  Apps  $\rightarrow \bigotimes$  Calculator.

## Calendar

Record events and appointments to manage your schedule.

- Tip: A Calendar widget is available in Widgets. For more information about placing widgets on the Home screen, see "Widgets" on page 38.
  - 1. From the Home screen, touch  $\implies$  Apps  $\rightarrow$  31 Calendar.
  - 2. Touch Year, Month, Week, Day, List, or Task.
  - 3. Touch I Menu for options:
    - Go to: Display a specific date.
    - Delete: Delete an event.
    - Search: Search for calendar events.
    - Sync: Refresh Calendar with events from your accounts.
    - Settings: Customize the calendar.

### **Sending Events**

Send events as vCalendar files to other Bluetooth devices, as message attachments, or via Wi-Fi Direct.

- From the Home screen, touch Apps → 31 Calendar.
- 2. Touch an event to display its details.
- Touch I Renu; then touch Share via. Follow the prompts to select a sharing method and share the event.

## **Caller Name ID**

Subscribe to Caller Name ID to identify unknown callers by Name, Picture, and City & State.

Note: Caller Name ID requires a subscription.

■ From the Home screen, touch Apps → The Caller Name ID.

### Camera

Use the Camera to take pictures and record video.

### Sharing your photos and videos

Your device has exciting new features for sharing your photos with your friends and family:

- Use **Share Shot** to automatically share your photos and videos with your friends and family via Wi-Fi Direct.
- Use S Beam to transfer photos and videos (and other files) via NFC to other NFC-capable devices, by simply touching the devices together (typically back-to-back).

Important! Do not take photos of people without their permission.

Do not take photos in places where cameras are not allowed.

Do not take photos in places where you may interfere with another person's privacy.

## **Taking Pictures**

From the Home screen, touch Apps → 
 Camera.

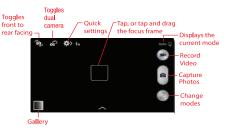

- Using the display as a viewfinder, compose your picture by aiming the lens at the subject. You can rotate the phone to any position, and the screen controls rotate to make taking pictures easy.
- As you compose a picture, the Camera automatically focuses the shot (the focus bracket turns gray). Touch Capture to take the picture.

- or -

Touch the screen to focus on the area you touched.

- or -

"Pinch" the screen, or press the Volume Key, to zoom in or out.

- Before taking the picture, tap the screen and touch on-screen icons to configure other options. For more information, see "Picture Options" on page 86.
- 5. Touch (a) Capture to take the picture.

## **Picture Options**

- 1. From the Home screen, touch  $\blacksquare$  Apps  $\rightarrow$  Or Camera.
- 2. Use these options to configure the camera:
- **Selfportrait**: Switch between the back camera and the front camera, for self-portraits.
- **Dual Camera**: Allows you to activate both the front and rear cameras simultaneously. For more information, refer to "*Taking Dual Camera Photos*" on page 87.

**Quick Settings**: Displays the following, configurable options:

- Flash: Choose Off, On, or Auto flash.
- 🔊 Auto night detection: Displays the auto night detection setting. On or Off.
- Compared Provide Commands: Displays when Voice control is enabled.
- Recording mode: Determines the recording speed for video recording.
   Selections: Normal, Limit for MMS, Slow motion, and Fast motion.
- — Share: Determines the Share method or mode. Selections: Off, Share shot, Buddy photo share, or ChatON photo share, or Remove viewfinder.

503

### **Taking Dual Camera Photos**

With the Dual Camera feature, you can take a picture with both the front and rear cameras at the same time.

To take a Dual Camera picture:

- From the Home screen, touch Apps →
   Camera.
- 2. From the camera viewfinder, tap the Dual Camera icon
- The camera viewfinder displays an image from the front-facing camera within a mini picture frame on top of the main image displayed from the rear-facing camera.
- 4. Touch (a) Capture to take the picture.

#### To resize the front camera image:

 Touch and hold the mini picture frame until the resize handles display, then drag one corner to enlarge the image.

#### To reposition the front camera image:

Touch and hold the mini picture frame to detach it and then place it in a desired location.

### **Camera and Camcorder Settings**

From the Camera viewer, press = Menu → Settings
 → ○ then configure these settings:

#### Camera

- Photo size: Select the size of the photo output. Selections are: 4128x3096 (4:3) 13M, 4128x2322 (16:9) W9.4M, 3264x2448 (4:3) 8M, 3264x1836 (16:9) W6M, 2048x1152 (16:9) W2.4M.
- Burst shot: Hold down Capture to take multiple shots; then choose the best shots to keep.
- Face detection: While composing a picture, double-tap on a face to zoom in or out.
- Metering: Select a method for measuring light: Centerweighted, Matrix, or Spot.
- ISO: Choose a setting for imaging sensitivity. Choose from Auto, 100, 200, 400, or 800. Use a lower ISO number to make your camera less sensitive to light, a higher ISO number to take photos with less light, or Auto to let the camera automatically adjust the ISO for each shot.
- Anti-Shake: When enabled, minimizes the effect of camera movement.

- Auto night detection: Automatically detects very low light conditions to take a good photo at night.
- Save as: Delivers images with greater intensity which is effective for reducing overexposure in bright conditions.

#### Camcorder

- Video size: Select the video recording size. Selections: 1920x1080 (16:9), 1440x1080 (4:3), 1280x720 (16:9), 320x240 (4:3).
- Video stabilization: Turn the video stabilization feature On or Off.

#### **More Camera Settings**

- GPS tag: Add GPS location information to photo details.
- Review: Displays each picture after you take it.
- Volume key: Determines which key acts as the Volume key. Selections are: Volume Up/Down key as the zoom key, Camera key, or the Record key.
- **Timer**: Sets a delayed-time shot. Set the timer to Off, 2 sec, 5 sec, or 10sec.
- White balance: Choose a setting for the light source.
- Exposure value: Sets a default brightness level.

- **Guidelines**: Enable or disable an on-screen grid to aid in photo composition.
- Flash: Choose the default flash mode.
- Voice control: Enable or disable voice control commands.
- **Contextual filename**: (Requires GPS tag activation.) When On, the location is included as part of the filename.
- Save as flipped: When On, videos are saved as a mirror-image of the screen display.
- **Storage**: If an optional memory card is installed (not included), choose the default storage location for pictures.
- Reset: Set all Camera settings to the defaults.

#### **Changing the Mode**

Touch the MODE button, then scroll through and select these options:

- Auto: Automatically adjusts your camera to optimize color and brightness.
- Beauty face: Lightens faces for softer images.
- Best photo: Use this to take multiple photos in a short time period, and then choose the best photos from them. Press the Shutter button to take multiple photos. When Gallery opens, tap and hold thumbnails of photos to save, and then tap Done.
- Best face: Take multiple group shots at the same time and combine them to create the best possible image. Press the Shutter button to take multiple photos. When Gallery opens, tap the yellow frame on each face, and choose the best individual face for the subject. After choosing a pose for each individual, tap Done to merge the images into a single photo, and then tap Save.
- Sound & shot: Enrich pictures by adding background sounds for a few seconds. The background sound is recorded for up to 9 seconds after taking the photo.
- **Drama**: Take a series of photos of a moving object and then merge them together into one image.

- Animated photo: Creates a picture that contains selected moving objects by animating parts of picture.
- Rich tone (HDR): Select when taking photos with richer colors and contrasts.
- Eraser: Saves the best of 5 taken pictures and removes any moving objects in the background, like people walking behind you.
- Panorama: Use this to take wide panoramic photos. Press the Shutter button to take a photo, and then move the camera in any direction. When the blue frame aligns with the preview screen, the camera automatically takes another shot in the panoramic sequence. Press the shutter button again to stop shooting.
- **Sports**: Use to take fast action photos.
- Night: Use this setting for low-light conditions, without using the flash. Press the Shutter button to take multiple photos. Photos are automatically merged into a single photo.

### **Recording Videos**

Use the Camera to record video.

Important! Do not take videos of people without their permission.

Do not take videos in places where cameras are not allowed.

Do not take videos in places where you may interfere with another person's privacy.

1. From the Home screen, touch  $\blacksquare$  Apps  $\rightarrow$   $\bigcirc$  Camera.

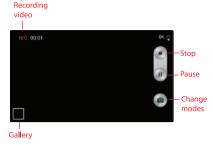

- Using the display as a viewfinder, compose your shot by aiming the lens at the subject. You can rotate the phone to any position, and the screen controls rotate to make recording easy.
- 3. Tap the Camcorder key to begin recording. As you compose a video, the Camcorder automatically focuses the shot (the focus bracket turns gray).
- 4. Tap (a) Capture to capture an image while recording video. This feature is not available if the anti-shake feature is on.
- 5. Tap the Stop key to stop recording and save the video.
- 6. Tap the (II) Pause key to pause the recording.

#### **Using S Beam**

Enable NFC and S Beam, and then share pictures, videos (and other files) with other NFC-capable devices.

- 1. Activate NFC. For more information, see "NFC and Beaming" on page 123.
- Activate S Beam. For more information, see "S Beam" on page 124.
- Choose pictures, videos, or other files for sharing. These files can be in Gallery, from My files, or from another app with file-sharing capability.
- Select a file to display it; then touch the devices, back to back. At the prompt, touch the picture to beam it to the other device.

## Chrome

Use Google Chrome to browse the web.

From the Home screen, touch Apps →
 Chrome.

## Clock

The Clock application includes these features:

- Alarm: Create alarms to go off once, or to repeat.
- World clock: Display the time and date in any time zone.
- Stopwatch: Record lap times.
- Timer: Measure elapsed time.
- **Desk clock**: Display the date and time in large format, for easy viewing.
  - From the Home screen, touch  $\blacksquare$  Apps  $\rightarrow$   $\bigcirc$  Clock.

## Contacts

Use Contacts to store information for your friends, family and colleagues, to make contacting them easy.

For more information, see "Contacts" on page 46.

From the Home screen, touch apps →
 Contacts.

## Downloads

View and manage files and other items you download to your phone.

- **2.** Touch an item to open it (if an appropriate application is installed.)

Note: Applications you download in Google Play<sup>™</sup> Store are managed in Play Store, and will not appear in Downloads.

## Email

Send and receive email using popular email services. For more information, see *"Email"* on page 75.

From the Home screen, select  $\blacksquare$  Apps  $\rightarrow$   $\bigcirc$  Email.

## Flipboard

The Flipboard application creates a personalized digital magazine out of shared information. Access news stories, personal feeds and other related material. Flip through Facebook news feed, tweets from your Twitter account, photos from friends, and more.

From the Home screen, select Apps →
 Flipboard.

## Gallery

## **Viewing Videos**

- 2. Touch an album; then touch a video to play it.
- 3. While viewing videos, touch F Menu for options.

## **Viewing Pictures**

- 2. Touch an album; then touch a picture to view it.
- While viewing a picture, touch the screen, or touch
   Menu for options.

### **Editing a Photo**

You can edit your photos using the built-in Photo editor application on your device. The photo editor application provides basic editing functions for pictures that you take on your phone. Along with basic image tuning like brightness, contrast, and color it also provides a wide variety of effects used for editing the picture.

- **1.** From the Home screen, tap  $\implies \rightarrow$  Gallery  $\implies$ .
- 2. Select a folder location and tap a file to open it.

- With the image displayed, press Menu → Edit to lauch the photo editor.
- 4. Tap and hold the image then select an available option:
  - Selection mode: provides several on-screen selection options such as: Select area, Inverse selection, Selection size, and Selection mode (Magnetic, Lasso, Brush, Round, and Square).
  - Select all: select the entire area of the current image.
  - **Clipboard**: copies the currently selected are to your device's clipboard.
- 5. Use the following editor controls to edit your picture:
- 5
- Previous: display the previous photo project.
- 7
- Next: display the next photo project.
- **Cancel**: closes the currently displayed photo.
- E Save
  - Save: saves this photo to the memory card.
- ٢

甘

- **Rotate**: rotate a photo in all 4 directions. You can also mirror image the photo.
- Crop: crop (cut-out) an area of a photo.

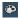

**Color**: automaticvally adjusts color, Brightness, Contrast, Saturation, Adjust RGB, Temperature, Exposure, and Hue of a photo.

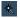

Effect: adds various effects to your photo.

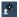

**Portrait:** applies various face correction effects such as: Red-eye fix, Airbrush face, Face brightness, Out-of-focus, Beauty face, Face reshape, or Spot healing.

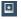

Sticker: places various pre-created on-screen stickers on top the of current image.

**Drawing**: adds a drawing on the picture by using either a brush/pen or eraser.

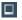

**Frame**: places a pre-created border style on top of the current image.

- 6. Press reg to access the following options:
  - Save as: allows you to rename your current image and save it to your gallery.
  - Select image: allows you to select a new image for editing.
  - Take picture: allows you to activate the camera and take a new image for editing.
  - Share via: allows you to share your saved photo via Amazon Send to Kindle, Bluetooth, Email, Flipboard, Gmail, Google+, Group Play, Messaging, Picasa, S Memo, or Wi-Fi- Direct.
  - Set as: assigns the currently saved image as either a: Contact photo, Home and lock screens, Home screen, or Lock screen.

#### Sharing pictures and video

You can share pictures and videos via Email, Messaging, Bluetooth or popular sharing services.

- 1. From the Home screen, touch  $\blacksquare$  Apps  $\rightarrow \blacksquare$  Gallery.
- 2. Touch an album to display thumbnails. Select items for sharing:
  - To select an item, touch I → Select item while viewing thumbnails. Touch thumbnails to mark them for sharing.
  - To view items in a slideshow presentation, touch  $\operatorname{rest}$  Menu  $\rightarrow$  Slideshow.
  - To configure settings, touch  $\blacksquare$  Menu  $\rightarrow$  Settings.
- Touch a picture or video, then touch < Share via and follow the prompts.

### Setting a Picture as a Contact Photo

Set a picture as a contact's photo. The contact's photo displays with notifications to calls or messages from the contact.

- 1. From the Home screen, touch  $\implies$  Apps  $\rightarrow \bigotimes$  Gallery.
- 2. Touch a category, and then touch a picture to select it.
- 3. Touch  $\blacksquare$  Menu  $\rightarrow$  Set as  $\rightarrow$  Contact photo.
- 4. Select a contact, or create a new contact, with the selected picture as the contact's photo.

### Setting a Picture as Wallpaper

Set a picture as the wallpaper for the Home and Lock screens.

- From the Home screen, touch Apps → Gallery.
- 2. Touch a category, and then touch a picture to select it.
- 3. Touch  $\blacksquare$  Menu  $\rightarrow$  Set as.
- Select an option, from Home screen, Lock screen, or Home and lock screens wallpaper. Use the crop tool to edit the picture. Touch **Done**.

## Gmail

Send and receive emails via Gmail, Google's web-based email.

For more information, see "Gmail" on page 78.

From the Home screen, touch  $\blacksquare$  Apps  $\rightarrow$  M Gmail.

## Google

Use Google to search the Web.

■ From the Home screen, touch Apps → S Google.

Tip: You can also access Google Search from the Google widget on the Home screen.

## **Google+**

Stay connected and share life as it happens with Google+ on your device. Join a Hangout, post a photo, or see what friends are sharing while you're on the go.

From the Home screen, touch Apps →
 8+ Google+.

## **Google Now**

Google Now® recognizes repeated actions performed on the device (including accessing locations, repeated calendar appointments, search queries, and more). Google Now uses these actions to automatically send updates for user-specific information in the form of "cards". These scrollable cards displayed when you launch the Google Now application.

For more information, visit http://www.google.com/landing/now/.

- 1. Press and hold the **Home** key, then tap **Google**.
- 2. Touch Next to advance through the screens then touch Yes, I'm in to install Google Now!.

## **Google Settings**

Google Settings provides a quick access to settings for Google+, apps with Google+ Sign-In, Maps & Latitude, Location, Search, and Ads.

This application icon does not display on initial start-up of the phone. The first time you access a Google account (Gmail, Store, or other application) this app icon displays on the Home screen.

You must be signed in to the application in which you want to configure (ex: Google+ to configure Google+ settings).

- From the Home screen, touch Apps → S Google Settings.
- **2.** Touch a category to configure (for example, Google+), and configure the settings.

Note: You must be signed in to the app before you can configure it through settings.

## **Group Play**

Share currently viewed documents or photos, or currently playing music files with other devices connected to the same Wi-Fi network and your device.

Create a group and set your device as the Mobile AP using a portable Wi-Fi hotspot.

Important! Connected devices cannot have access to the internet using your data network.

If your device supports NFC, connect with other devices by holding them close together.

- From the Home screen, touch Apps →
   Group Play.
- 2. Touch Next for Group Play instructions.

## Help

Learn about your device.

From the Home screen, touch  $\operatorname{HH}$  Apps  $\rightarrow$   $\bigcirc$  Help.

## IMDb

Search movies and actors, view trailers and showtimes, explore top charts and box office information, and add movies and TV to your personal Watchlist.

From the Home screen, touch  $\blacksquare$  Apps  $\rightarrow$   $\blacksquare$  IMDb.

## Internet

Your phone is equipped with a full HTML Browser, which allows you to access the internet.

From the Home screen, touch 
 Internet.

 or –

From the Home screen, touch  $\implies$  Apps  $\rightarrow$   $\bigcirc$  Internet.

### **Navigating the Internet**

#### **Command Keys**

- Touch 🔄 Back to return to the previous page.
- Touch **Forward** to go forward.

### **Touching and dragging**

 Touch and drag your finger on the screen to navigate pages, and to reposition pages within the screen.

#### **Entering text in a field**

• While browsing, touch a text field to display the virtual QWERTY keyboard to enter text.

#### Zoom

• Tap the screen twice to zoom in or out.

#### Selecting items on a page

While browsing pages, use gestures and menus to navigate:

- Touch an item to select it.
- Touch a hyperlink to follow the link.
- Touch and hold on a hyperlink for options.

### **Entering a URL**

Access a website quickly by entering the URL.

- 1. From the Home screen, select 🕓 Internet.
- Touch the URL field at the top of the screen to enter the URL using the virtual QWERTY keyboard; then touch Go.

### Local

Google Places is now Google Local, to use your location to help you find destinations, such as restaurants, bars, hotels, attractions, ATMs, and gas stations, or you can enter a location.

Note: You must enable location services to use Local, and some features require Standalone or Google location services. For more information, see "Location services" on page 167.

From the Home screen, touch  $\blacksquare$  Apps  $\rightarrow$   $\P$  Local.

## Maps

Use Google Maps to find your current location, plus get directions and other location-based information.

- Note: You must enable location services to use Maps, and some features require Standalone or Google location services. For more information, see "Location services" on page 167.
  - From the Home screen, touch  $\blacksquare$  Apps  $\rightarrow$   $\blacksquare$  Maps.

# Navigating the Map

- Zooming
  - Double-tap on the screen to zoom in.
  - Touch Zoom in or Zoom out.

#### Scrolling

• Touch and drag on the screen to reposition the map in the display.

#### Touch

• Touch an icon on the map to display information about the location.

## Messaging

Send and receive text and multimedia messages.

For more information, see *"Text and Multimedia Messaging"* on page 70.

 From the Home screen, touch – or –

From the Home screen, touch  $\blacksquare$  Apps  $\rightarrow \blacksquare$  Messaging.

## Messenger

Messenger allows you to bring groups of friends together into a group conversation.

1. From the Home screen, touch  $\blacksquare$  Apps  $\rightarrow$ 

🖵 Messenger.

- Select the account you want to use to sign in to Google+ and tap OK.
- 3. Follow the instructions to add or follow people and talk.

## **Mobile Hotspot**

Use Mobile Hotspot to share your phone's mobile internet connection with up to 10 devices, using your phone as the mobile hotspot.

For more information, see "Mobile Hotspot" on page 118.

From the Home screen, touch apps → Mobile Hotspot.

## Music

My Music plays songs stored on your phone or an installed memory card.

- From the Home screen, select Apps → Music.
- Music Player scans for songs stored in phone memory, or on an installed memory card and displays your songs on the Songs, Playlists, Albums, Artists, Music Square, and Folders tabs.
- Touch a music file to begin playback. During playback, use the sound and playlist controls:

| o)) |  |
|-----|--|
|-----|--|

**AllShare**: Select a device to use for sharing music files.

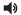

Volume: Touch to activate on-screen volume control; then touch and drag on the scale to set volume, or press the Volume Key on the side of the phone to adjust playback volume. If you have motion settings turned on, place the phone screen-down to mute playback.

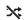

<u>A</u>,

- Shuffle: When enabled, songs play in random order. When disabled, songs play in the order they appear in List view.
- **Play All**: Touch to play all songs, an album, or playlist.
- Repeat All: Touch to repeat the current song, repeat all songs, or disable repeat mode.
- Repeat once: Touch to repeat the current song, album, or playlist once.
- List: Touch List to switch to a list view of songs.
- Now Playing: Touch Now Playing to display the current song title and details.
- ►► Touch to advance to the next song. Touch and hold ►►I to scan forward through the current song.
- I ◄ Touch to go back to the previous song. Touch and hold I ◄ to scan backward through the current song.
- Touch to pause playback.
- Touch to resume playback.

#### Applications 101

**Favorites**: Touch to add this song to the Favorites list.

### **Creating a Playlist**

- From the Home screen, select Apps → → Music → Playlists.
- Touch OK. Touch Add music to choose music for the playlist.

### Adding a song to a playlist

- **1.** From the Home screen, select  $\blacksquare$  Apps  $\rightarrow \bigcirc$  Music.
- 2. Touch and hold on a song; then choose Add to playlist from the pop-up menu.
- Touch a playlist to add the selected song to it, or touch Create playlist to create a new playlist and add the selected song to it.

## Adding multiple songs to a playlist

- **1.** From the Home screen, select  $\blacksquare$  Apps  $\rightarrow \bigcirc$  Music.
- 3. Touch songs to select them, or touch Select all; then touch Done.
- 4. Select a playlist, or touch **Create playlist** to create a new playlist.

## Setting a Song as a Ringtone

You can set a song as a ringtone for all voice calls, for calls from an individual contact, or as an alarm tone.

- **1.** From the Home screen, select  $\blacksquare$  Apps  $\rightarrow \bigcirc$  Music.
- 2. Touch and hold on a song. Touch **Set as** and choose from these options:
  - From the beginning: Creates a ringtone from the beginning of the song.
  - Auto recommendations: Creates a ringtone out of the best part of a song.
  - **Phone ringtone**: Set the song as the default ringtone for all incoming voice calls.

- **Caller ringtone**: Choose a contact to set the song as the ringtone for calls from the contact.
- Alarm tone: Set the song as the alarm ringtone for a new alarm, or for an existing alarm.

## **My Files**

Find, view and manage files stored on an installed memory card. If the file is associated with an application on your phone, you can launch the file in the application.

- From the Home screen, touch Apps → My Files.
- **2.** Tap a folder and swipe your finger on the screen to browse files.
- **3.** Touch a file to open it (if the file is associated with an application).
- 4. While browsing files, use these controls:
  - Touch **Up** to go back up to a higher directory.
  - Touch **Home** to go back to the root directory.
  - Touch **Ten Menu** for options.

# **My Verizon Mobile**

View details and manage your Verizon Wireless account.

- Note: No airtime or minute charges apply when accessing My Verizon Mobile.
  - From the Home screen, touch Apps → 
     My Verizon Mobile.

## **Navigation**

Use Google Navigation to search for locations, and get turnby-turn directions.

- Note: You must enable location services to use Navigation, and some features require Standalone or Google location services. For more information, see *"Location services"* on page 167.
  - From the Home screen, touch Apps → Navigation.

## **NFL** Mobile

Play the popular game on your phone.

From the Home screen, touch Apps →
 MFL Mobile.

## Phone

Place calls, review recent calls, or dial a number to send a message.

For more information, see "Calling" on page 57.

From the Home screen, touch  $\blacksquare$  Apps  $\rightarrow$   $\blacksquare$  Phone.

# **Play Books**

Google Books is now Google Play™ Books. Discovering your favorite books and authors has never been easier. With Google Play Books, you can shop the world's largest selection of e-books and read them anywhere you like - on a tablet, phone, e-reader, or the Web.

■ From the Home screen, touch Apps → Play Books.

## **Play Magazines**

Subscribe to your favorite magazines, and have them available to read on your device any time, in any place.

■ From the Home screen, touch ## Apps → ↓ Play Magazines.

# Play Movies & TV

With Google Play<sup>™</sup> Movies & TV, you can rent thousands of different movies, to watch instantly, or download for offline viewing later. You'll need to have a Google account set up on your device to download content.

■ From the Home screen, touch Apps → Play Movies & TV.

# **Play Music**

With Google Play<sup>™</sup> Music, you can play music you've downloaded, and music you copied from your computer. You'll need to have a Google account set up on your phone to download a new application.

### **Play Store**

Android Market is now Google Play<sup>™</sup> Store, where all your favorite books, movies, apps, and games are all in one place that's accessible from the Web and your Android device. You'll need to have a Google account set up on your phone to download a new application.

- From the Home screen, select Apps → Play Store.
- The first time you open Play Store, read the Terms of Service. Touch Accept to continue.
- **3.** Browse for applications to download. Follow the prompts.

## **Polaris Office 5.0**

Polaris® Office Mobile for Android is a Microsoft Office compatible office suite. This application provides a central place for managing your documents online or offline. The application can also open Adobe PDF (Portable Document Format) files.

- From the Home screen, touch Apps → Polaris Office 5.
- 2. Enter your Email information and touch Done. - or -

Touch Skip to ignore registration.

3. Follow the on-screen instructions.

## **S Health**

Use S Health to manage your wellness. S Health records activity level, food consumption, and other health-related issues like blood glucose level, blood pressure and weight from external devices.

- From the Home screen, touch Apps →
   S Health.
- 2. Touch Next.
- 3. Read the Terms of use, touch all of the Agree checkboxes, and then touch Next.
- 4. Enter your health profile information then touch Start.

## S Memo

Record ideas instantly and freely with memos containing text, pictures, handwritten notes or drawings, and voice recordings.

- From the Home screen, select Apps → S S Memo.
- 2. To create a new memo, touch an option:
  - Touch a template thumbnail.

- **HT** Text mode: Open a memo to enter text with the keyboard.
- **+ / Drawing mode**: Open a memo to draw or write text.

# **S** Translator

Use the translator to translate from one language to another.

■ From the Home screen, select  $\frac{12}{100}$  Apps →  $\frac{12}{100}$  Translator.

## **S** Voice

Use S Voice to speak commands to perform operations on your phone, and to speak criteria for searches and other operations. Just speak naturally, and S Voice understands what you're looking for. use the power of S Voice to find everything from directions to trivia answers to the current weather forecast.

- From the Home screen, select Apps →
   S Voice.
- Say "Hi Galaxy", or touch to wake up S Voice; then speak a command or question. Touch ? for a list of commands; then touch a command to see examples.

Tip: You can launch S Voice from most unlocked screens by pressing the Home Key twice. This can be possible when the following steps are set, S Voice ⊨ Menu → Settings → Open via the home key. And the default setting value is Off.

## **Samsung Hub**

Browse and purchase Music, Video, Books, or Games using Samsung Hub.

#### **Samsung Hub Notices**

Any media item (Media Content) may be rented or purchased after you create an account in Samsung Hub.

Media Content that is purchased and downloaded may be viewed concurrently on up to five (5) devices with Samsung Hub (or "the service") that are also registered to the same account.

You may remove a device from your account no more than once every 90 days.

You may remove Media Content from a device as many times as you'd like. You will have the ability to re-download the Media Content later subject to content re-download availability and content provider permissions.

You may need network coverage to access Media Content you have acquired through the Service.

You can use 3G, 4G, or Wi-Fi connectivity to download Media Content.

Unlike purchased Media Content, rented Media Content will be viewable on only 1 device in your account at a time.

Media Content is downloaded and saved to your authorized device's SD card. No SD Card included out of box.

Your Media Content may pause/stop or not download in networks where there is a weak signal.

You may begin watching downloaded Media Content as soon as a) license acquisition has occurred and b) sufficient amount of the Media Content has been buffered.

You must finish watching Media Content within the time limit set out for each piece of content (which may be as short as 24 consecutive hours).

Stopping, pausing or restarting rented Media Content does not extend the available viewing time.

In no event will rented Media Content be available for a period of more than thirty (30) days (or shorter on a title-bytitle basis) after the Media Content has been rented (e.g., if you begin viewing rented Media Content on the 29th day after the rental transaction, but do not finish viewing the entire title, that rented Media Content may not be available for the entire twenty-four (24) consecutive hour period if such period would extend the viewable time beyond the thirty (30) day rental window). Unless otherwise restricted by the Content Providers, you can download Media Content to your TV using HDMI connections; otherwise, you cannot play Media Content downloaded from your mobile device output.

- From the Home screen, select Apps →
   Samsung Hub.
- 2. Select Music, Video, Books, or Games from the Samsung Hub screen.
- 3. Follow the on-screen instructions to browse, view, or purchase media.
- 4. Press  $\blacksquare$  Menu  $\rightarrow$  Help for more information.

## **Samsung Link**

Samsung Link allows users to share their in-device media content with other external devices using DLNA certified<sup>™</sup> (Digital Living Network Alliance) Devices. These external devices must also be DLNA-compliant. Wi-Fi capability can be provided to TVs via a digital multimedia streamer. Important! You must first connect both of your communicating devices to the same Wi-Fi and be using an active/ registered Samsung account prior to using this application. For more information, refer to "Wi-Fi Settings" on page 130.

- From the Home screen, select Apps →
   Samsung Link.
- 2. Touch Sign in to sign in to Samsung Link.
- Touch Sign in again and sign in to your Samsung account.
- 4. Follow the on-screen instructions.

## **Settings**

Configure your phone to your preferences. For more information, see *"Settings"* on page 128.

From the Home screen, touch apps →
 Settings.

# **Setup Wizard**

Use the Setup wizard to quickly configure your phone.

From the Home screen, touch apps →
 ✓ Setup wizard.

## **Story Album**

Create an album with your story on one timeline.

From the Home screen, select Apps →
 Story Album.

## Talk

Chat with other Google Talk users.

Note: Talk requires a Google account. For more information, see "Your Google Account" on page 13. When you set up your Google account on your device, you are automatically logged in.

From the Home screen, select  $4 \text{ Apps} \rightarrow \text{talk}$  Talk.

## **TripAdvisor**

TripAdvisor allows you to access traveler reviews and opinions on hotels, restaurants and more. You can also compare prices and check availability on hotels, flights, car rentals and more.

Note: This application requires a Samsung account sign in to access.

From the Home screen, select Apps →
 TripAdvisor.

## **Verizon Tones**

Preview, purchase, and download ringtones and ringback tones.

Note: Airtime or download charges may apply.

- From the Home screen, select Apps →
   Verizon Tones.
- The first time you launch the app, you'll be prompted to create a profile. Follow the prompts to install and use the app.

## Video

Use Video to view and manage videos stored on an installed memory card.

- 1. Log in to your Samsung Account if you have not already done so.
- **2.** From the Home screen, select  $\blacksquare$  Apps  $\rightarrow$  Solution Video.
- 3. My Video scans for videos stored or downloaded, and displays your videos on the **Personal**, or **Download** tabs.
- Touch a video to play it. While playing a video, touch the screen to display or hide on-screen Forward, Pause, and Back playback controls.

- 5. During playback, use these playback controls:
  - Volume: Touch to activate on-screen volume control; then touch and drag on the scale to set volume, or press the Volume Key on the side of the phone to adjust playback volume. If you have motion settings turned, turn the phone screen-down to mute playback.
  - **Full screen**: Switch to viewing the video in full screen mode, to use the entire display.
  - Popup Video: Touch to display the video in a small window at the top right corner of the screen, so you can watch the video while using other phone features. Touch the small window to return to Video Player. Only available for non-DRM protected videos.
  - Play: Plays the selected video.

## Viewdini

Use Viewdini to search, browse, and access movies, TV shows, and free web video on your phone.

■ From the Home screen, touch  $\blacksquare$  Apps →

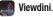

## **Voice Recorder**

Record your voice or other sounds, and share recordings via Bluetooth, Messaging, or Gmail.

■ From the Home screen, touch Apps →
Voice Recorder.

## **Voice Search**

Use voice commands to search the web with Google.

■ From the Home screen, touch Apps → U Voice Search.

## Voicemail

All unanswered calls to your phone are sent to voicemail, even if your phone is turned off, so you'll want to set up your voicemail and personal greeting as soon as you activate your phone.

From the Home screen, touch of Voicemail.
 or –

From the Home screen, touch  $\implies$  Apps  $\rightarrow$  **\textcircled{OO}** Voicemail.

Note: For more information about setting up and checking voicemail, see "Voice Mail" on page 14.

# VZ Navigator

Use VZ Navigator  $^{\textcircled{m}}$  to find, share and navigate to millions of locations, avoid traffic and drive or walk with ease.

Note: VZ Navigator requires service activation. Contact Verizon Wireless for more information.

From the Home screen, touch Apps →
 VZ Navigator.

## **VZ Security**

The Verizon Mobile Security application helps protect your phone from digital threats, including viruses and malware, and from people accessing the information on your phone if it is ever lost or misplaced.

Verizon Mobile Security helps keep your phone secure and protected from viruses, malware and risky web sites.

Important! Data charges apply when using VZ Security.

From the Home screen, select Apps →
 VZ Security.

# WatchON

Use the Samsung WatchON application to use your phone as a remote control for your TV, set top box, DVR, Blu-Ray/DVD, stereo or other device.

#### Setup WatchON

- From the Home screen, select Apps →
   WatchON.
- 2. Touch Select your country/region.
- 3. Configure these options:
  - Select a country and tap Next.

- Enter your zip code: The zip code must match your current location. Tap Done.
- 4. Select a service provider from the **Find your TV service** screen.
- At the Personalize screen tap Personalize, select the genre(s) you like to watch and then tap Next. This helps WatchON to suggest different movie types. – or –

Tap Skip and continue configuring.

- 6. Tap Sign in if you want to set up Netflix, or tap Cancel to continue.
- Tap Sign in to sign in to your Samsung account, or tap Skip to continue.
- 8. Tap Agree after reading the PEEL DISCLAIMER.

#### Configure your Device as a Remote

1. Touch 🗍 Remote Control

- or -

- 2. Touch Set up now at the prompt.
- 3. Select your TV's manufacturer name from the Select your TV Brand screen.

Touch the **Show other brands** or **I have a projector** button if you own a TV brand or projector other than those listed.

IR programming of the set-top box is a one-time process.

- 4. Aim your device at the TV and tap () Power to turn on your TV with the remote.
- 5. Tap Yes, this code works if the TV turned on. - or -

Tap  $\mbox{No},$  test next code, or tap  $\mbox{Send}$  this code again, to retry to code if the TV did not turn on.

6. Select your current channel control method.

### If Connected Directly to a TV

 Select My xxx TV: select when a signal is directly connected to the tv.

### If Connected through a Set Top Box

- 1. Select Set-top box.
- 2. Select Cable/Satellite/STB/PVR/DVR.
- 3. Tap Show other brands if your brand is not listed.

### Applications 113

4. Configure your set top box for IR communication with this device.

Important! You must configure your set top box for IR communication with your device. If you do not select More Info... below and follow the on-screen instructions you may not be able to properly use the application.

- Tap More Info... to view a tutorial on configuring the set top box for IR controls.
- 6. Select the Satellite Box Brand from the list.

## YouTube

View and upload YouTube videos, right from your phone.

# Section 7: Connections

## Wi-Fi

Wi-Fi is a wireless networking technology that provides access to local area networks.

Wi-Fi communication requires access to an existing Wi-Fi network. Wi-Fi networks can be Open (unsecured), or Secured (requiring you to provide login credentials).

Your device supports the 802.11 a/b/g/n Wi-Fi protocols.

#### **Configuring Wi-Fi Settings**

Configure your device's Wi-Fi settings. For more information, see "Wi-Fi" on page 130.

### Turning Wi-Fi On or Off

Turn your device's Wi-Fi service on or off. When you turn Wi-Fi service on, your device automatically searches for nearby available Wi-Fi networks.

Tip: You can also turn Wi-Fi On or Off from Settings.

- 1. From the Home screen, sweep your finger downward to display Notifications.
- If Wi-Fi is not already on, touch Wi-Fi Off to turn on Wi-Fi.
  - or –
- From the Home screen, touch Apps → Settings then touch Connections.
- 2. Touch Wi-Fi 🔤 to turn Wi-Fi On or Off.

#### Scanning and Connecting to a Wi-Fi Network

When you turn on Wi-Fi, your device searches for available Wi-Fi connections, then displays them.

- 1. From the Home screen, sweep your finger downward to display Notifications.
- If Wi-Fi is not already on, touch Wi-Fi Off to turn on Wi-Fi.

- or -

- From the Home screen, touch Apps → Settings then touch Connections.
- 2. Touch Wi-Fi Vi-Fi On or Off.
- When your device completes a scan, touch a Wi-Fi network to connect. If the Wi-Fi network is open, you will be automatically connected. If the Wi-Fi network is secured, enter the password at the prompt to connect.

### Adding a Wi-Fi Network Manually

- 1. From the Home screen, sweep your finger downward to display Notifications.
- If Wi-Fi is not already on, touch Wi-Fi Off to turn on Wi-Fi.

– or –

- From the Home screen, touch Apps → Settings then touch Connections.
- 2. Touch Wi-Fi wi-Fi On or Off.
- On the pop-up Wi-Fi settings screen, touch Add Wi-Fi Network (below the scanned networks), then enter these fields:
  - Network Name (SSID): Enter the name of the Wi-Fi network.
  - Security: Select the type of security used by the Wi-Fi network.
  - Password: If the network is secured, enter the password.
- Touch Connect to save the settings and connect to the network now, or Save to save the network settings for future use.

### **Wi-Fi Direct**

Wi-Fi Direct is a standard that allows devices to connect to each other directly via Wi-Fi, without a Wi-Fi network or hotspot, and without having to set up the connection. This type of connection is commonly called peer-to-peer.

For example, your device can use Wi-Fi Direct to share photos, contacts and other content with other Wi-Fi Direct devices. Many of the apps on your device provide options for sharing via Wi-Fi Direct under **menu**.

## Turning Wi-Fi Direct On or Off

- From the Home screen, touch Apps → Settings then touch Connections.
- 2. Touch Wi-Fi and then tap Wi-Fi Direct to turn Wi-Fi Direct On or Off.

### **Connecting to Wi-Fi Direct Devices**

- From the Home screen, touch Apps → Settings then touch Connections.
- 2. Touch Wi-Fi and then tap Wi-Fi Direct to turn Wi-Fi Direct On.
- 3. Enable Wi-Fi Direct on the other device(s). Consult the other device's documentation for more information.
- On your device, touch Wi-Fi Direct to scan for the other device(s).
- In the scanned list, touch a device to connect with it, or touch Multi-connect to connect to multiple devices (not all devices support multi-connect).
- **6.** Follow the prompts on both devices to complete the connection.

## **Mobile Hotspot**

Use Mobile Hotspot to share your device's internet connection with a PC or other device through Wi-Fi, using your device as the mobile hotspot.

Note: Mobile Hotspot may require a subscription to Mobile Hotspot/Mobile Broadband Connect service. Contact Verizon Wireless for more information.

Mobile Hotspot consumes battery power and uses data service. While the Mobile Hotspot is active, your device's applications will use the Mobile Hotspot data allowance.

### **Configuring Mobile Hotspot Settings**

Configure your device's Mobile Hotspot settings, including your device's name and password, and set the visibility of your device's Wi-Fi hotspot.

For more information, see *"Configuring Mobile Hotspot Settings"* on page 118.

### **Turning Mobile Hotspot On or Off**

Activate your device's Mobile Hotspot application to allow other devices to use your device's internet connection.

- From the Home screen, touch Apps → Settings then touch Connections.
- Touch More networks → Mobile Hotspot and tap the slider is to turn Mobile Hotspot On or Off.

**Tip:** By default, your device's mobile hotspot has no security applied, and any device can connect. For more information about configuring your mobile hotspot, see *"Configuring Mobile Hotspot Settings"* on page 118.

#### **Connecting a Device via Mobile Hotspot**

Use the other device's Wi-Fi control to connect to your device's Mobile Hotspot.

- Turn on Mobile Hotspot on your device. For more information, see "Turning Mobile Hotspot On or Off" on page 118.
- 2. Activate Wi-Fi on the device, using the device's Wi-Fi control.
- Scan for Wi-Fi hotspots, and select your device from the list. To find your device's name, see "Configuring Mobile Hotspot Settings" on page 118.
- At the prompt, enter your device's Mobile Hotspot password. By default, the password is your device's telephone number. For more information, see *"Configuring Mobile Hotspot Settings"* on page 118.

### **Allowed Device List**

Control whether devices connect to your Mobile Hotspot with the Allowed device list. After you add devices to the list, they can scan for your device and connect using your device's mobile hotspot name and password.

- Note: Using your device as a mobile hotspot consumes battery power and uses data service. While Mobile Hotspot is active, your device's applications will use the Mobile Hotspot data service. Roaming while using your device as a mobile hotspot will incur extra data charges.
  - From the Home screen, touch Apps → Settings then touch Connections.
  - 2. Touch More networks → Mobile Hotspot.
  - 3. Touch Allowed devices, then touch the button at the top of the screen to enter the other device's Device name and MAC address.
  - 4. Touch **OK** to add the device to the Allowed devices list.

## Bluetooth

Note: For Hearing Aid Compatibility Information, see page 196.

Bluetooth is a short-range wireless communications technology for exchanging information over a distance of about 30 feet. You don't need to line up the devices to send information with Bluetooth. If the devices are in range, you can exchange information between them, even if they are in different rooms.

Your device can use Bluetooth to share photos, contacts and other content with other Bluetooth devices. Many of the apps on your device provide options for sharing via Bluetooth under **menu**.

### **Configuring Bluetooth Settings**

Configure your device's Bluetooth settings. For more information, see "*Bluetooth*" on page 133.

Note: Bluetooth profiles are specifications for services supported by individual devices. For a list of profiles your device supports, see *"Bluetooth profiles"* on page 133.

### **Turning Bluetooth On or Off**

 From the Home screen, touch Apps → Settings then touch Connections.

to

Touch and slide the slider next to Bluetooth turn Bluetooth On or Off.

Tip: You can also turn Bluetooth On or Off on Notifications. From almost any unlocked screen, sweep your finger down from the Status bar to display Notifications.

### Pairing with a Bluetooth Device

Search for a Bluetooth device and pair with it, to exchange information between your device and the target device.

After pairing, your device and the target device will recognize each other and exchange information without a passcode or PIN.

Note: When paired, the set Bluetooth paired icon displays in the Status Bar. If you receive a new request for pairing while paired with a Bluetooth headset, a new Bluetooth icon displays at the left of the Status bar and Notifications displays the pairing request.

- From the Home screen, touch Apps → Settings then touch Connections.
- Touch and slide the slider next to Bluetooth turn Bluetooth On or Off.
- 3. Activate the target device's discoverable mode.
- 4. Touch Scan.
- From the list of scanned devices, touch the target device, then follow the prompts to complete the pairing:
  - If the target device requires a PIN, enter a PIN for the target device and touch **OK**. When prompted, enter the PIN on the target device.
  - If the device allows automatic or smart pairing, your device will attempt to pair with the device automatically. Follow the prompts on your device and the target device to complete the pairing.

## VPN

to

You can use your device's VPN (Virtual Private Network) feature to connect to VPNs.

### **Configuring VPN Settings**

Configure your device's VPN settings. For more information, see "*Nearby devices*" on page 124.

Note: You must enable at least Pattern security before setting up a VPN. If you have not yet enabled security, you'll be prompted to do so the first time you launch VPN settings.

### Adding a VPN

- From the Home screen, touch Apps → Settings then touch Connections.
- 2. Touch More networks  $\rightarrow$  VPN.
- Touch Basic VPN or Advanced IPsec VPN to set up a connection to a VPN. Available settings depend on the type of VPN selected.

## Tethering

Use Tethering to share your device's internet connection with a computer that connects to your device via USB cable, or by Bluetooth.

Touch **Help** under Tethering settings to view information about tethering, and for links to more information.

Note: Mobile Broadband Connect may require a subscription to Mobile Hotspot/Mobile Broadband Connect service. Contact Verizon Wireless for more information. Mobile Hotspot consumes battery power and uses data service. While the Mobile Hotspot is active, your device's applications will use the Mobile Hotspot data allowance.

### **Mobile Broadband Connect**

Use Mobile Broadband Connect to share your device's network connection with a computer that connects to your device via USB cable.

- From the Home screen, touch Apps → Settings then touch Connections → More networks →Tethering.
- 2. Connect the other device to your device via USB cable.

3. Touch Mobile Broadband connect to turn tethering On or Off.

## Bluetooth tethering

Before starting, pair your computer with your device, then configure your computer to obtain its network connection via Bluetooth.

- From the Home screen, touch Apps → Settings then touch Connections → More networks →Tethering.
- 2. Connect the other device to your device via USB cable.
- 3. Touch Bluetooth tethering to turn tethering On or Off.

Important! Tethering consumes battery power and increases your data usage. Roaming while using tethering will incur extra data charges.

## **NFC and Beaming**

Use NFC (Near Field Communication) to share information between your device and another NFC device by beaming, typically by touching the devices together back-to-back.

Your device uses NFC for the S Beam feature. NFC must be turned on to use S Beam.

- 1. From the Home screen, touch Apps → Settings then touch Connections.
- 2. Tap the NFC slider

to turn NFC On or Off.

Note: NFC must be turned on to use S Beam.

## **Android Beam**

When enabled, beam application content to another NFCcapable device by holding the devices close together. You can beam browser pages, YouTube videos, contacts, and more.

- From the Home screen, touch Apps → Settings then touch Connections → NFC.
- 2. Touch and slide the slider to the right of NFC to turn it ON

Note: NFC must be turned On to use Android Beam.

3. Touch and slide the Android Beam slider to the right to turn it ON

### S Beam

Share more and share it faster with S Beam. From photos to documents, large video files to maps, you can share almost anything instantly with one touch, simply by placing your devices back-to-back.

S Beam uses your device's NFC (Near Field Communication) feature to send, or "beam", content to other NFC and Wi-Fi Direct devices, by holding the devices close together.

S Beam works in the background. Use the sharing options from your favorite apps to select content to share via S Beam. For example, you can beam pictures or videos from Gallery, or songs from Music player. Just bring the devices together (typically back-to-back), then tap the screen.

- From the Home screen, touch Apps → Settings then touch Connections.
- 2. Tap the NFC slider with to turn NFC On or Off.
- 3. Touch S Beam, then touch to turn S Beam On or Off.

Tip: When you turn on S Beam, NFC automatically turns on.

## **Nearby devices**

Share files with nearby devices using DLNA (Digital Living Network Alliance) standards, over Wi-Fi.

To share with nearby devices, you must connect to a Wi-Fi network. The devices you wish to share files with must also be connected to the same Wi-Fi network and must support DLNA.

Important! Use care when enabling file sharing for nearby devices. When enabled, other devices can access data on your device.

## Turning File sharing On or Off

- From the Home screen, touch Apps → Settings then touch Connections → Nearby devices.
- 2. Touch File sharing to turn sharing On or Off.

#### **Configuring File Sharing**

- From the Home screen, touch Apps → Settings then touch Connections → Nearby devices.
- 2. Under Advanced, touch options to control how content is shared from your device:
  - Shared contents: Choose the type of content to share, from Videos, Photos, or Music.
  - Allowed devices list: View and manage devices allowed to connect to your device.
  - Not-allowed devices list: View and manage devices restricted from connecting to your device.
  - **Download to**: Choose a location to save downloaded content, from USB storage (device memory) or SD card.
  - Upload from other devices: Choose how to handle incoming files from other devices, from Always accept, Always ask, or Always reject.

## **Connecting to a Computer**

Connect your device to a computer to transfer data between your device and the computer. Use the USB cable that comes with your device, or use one of the pre-loaded apps on your device to connect wirelessly.

### **Transferring Data**

Connect your device to a computer, via USB cable, to transfer data as a Media device using MTP (Media Transfer Protocol), or as a Camera using PTP (Photo Transfer Protocol).

- Attach your device to the computer with a USB data cable. Your device recognizes the connection as the last connection method you used, and displays a connection alert in the Status bar and Notifications.
- 2. From the Home screen, sweep your finger downward to display Notifications, then touch the alert.
- 3. Select a connection method:
  - Media device (MTP): Transfer media files with Windows, or using Android file transfer on a Mac (see <u>www.android.com/</u> <u>filetransfer</u>).
  - **Camera (PTP)**: Transfer photos using camera software, and transfer files to computers that do not support MTP.

- On your computer, choose a method for accessing your device. Available options depend on the programs installed on your computer.
- **5.** Transfer files to the memory card. When finished, you can disconnect the USB cable.

#### **Kies** air

Manage content saved on your device via your desktop or mobile browser using Wi-Fi technology. The pre-loaded Kies air app connects via Wi-Fi to the Kies application, which you can install on your computer.

For more information, visit: www.samsung.com/us/kies

Note: To sync your device to a PC, it is highly recommended that you install Samsung Kies, which is available at <u>http://www.samsung.com/kies</u> (for Windows/Mac). If you are a Windows XP user, ensure that you have Windows XP Service Pack 3 or higher installed on your computer. Also, ensure that you have Samsung Kies 2.0 or Windows Media Player 10 or higher installed on your computer.

## **Memory Card**

Your device supports removable microSD<sup>™</sup> or microSDHC<sup>™</sup> memory cards of up to 64GB capacity, for storage of music, pictures, videos, and other files.

By default, files that you download, or that you create with your device, such as pictures and videos you capture with Camera, are stored to your device's memory. For more storage capacity, you can set the memory card as the primary storage location for apps with the app's options.

For more information about viewing memory usage for the memory card, see *"Memory Card"* on page 126.

### Installing and Removing a Memory Card

For more information about installing and removing a memory card, see "*Memory Card*" on page 12.

Important! To prevent damage to data stored on the memory card, unmount the card before removing it from the device.

#### Mounting and Unmounting a Memory Card

Mounting a memory card establishes the connection between your device and the card, to prepare for saving files to the memory card. In most cases, the device mounts the card automatically when you install it, and displays the memory card status on Notifications.

Before removing the card, use the Mount/Unmount setting to unmount, it to prevent damage to data stored on the card.

1. From the Home screen, touch  $\blacksquare$  Apps  $\rightarrow$  Settings  $\rightarrow$ 

 $\underset{More}{\blacksquare} More \rightarrow Storage.$ 

2. Touch Unmount SD card, then follow the prompts.

#### Formatting a Memory Card

Use the Format SD card setting to remove all data from an installed memory card.

Important! Data cannot be recovered after formatting.

- 1. From the Home screen, touch  $\implies$  Apps  $\rightarrow$  Settings  $\rightarrow$ More  $\rightarrow$  Storage.
- 2. Touch Format SD card, then follow the prompts to confirm the deletion of data from the card.

# Section 8: Settings

## **Accessing Settings**

#### From the Home screen

Touch Apps → O Settings, and select a tab. - or -

Press **Menu**; then select **Settings**, and select a tab.

#### **From Notifications**

 Touch and drag downward from the top of the screen to display notifications; then touch \$\$, and select a tab.

## **Settings Tabs**

Settings now display on tabs by category to access options:

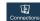

**Connections**: Displays all of the connection features such as: Airplane mode, Wi-Fi, Bluetooth, Data usage, More networks (Mobile networks, Mobile Hotspot, Tethering, and VPN), NFC, S Beam, Nearby devices, Screen Mirroring, and Kies via Wi-Fi.

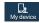

My device: Displays Personalization, and Input and control settings such as: Lock screen, Display, LED indicator, Sound, Home screen mode, Call, Power saving mode, Accessory, Accessibility, Language and input, Motions and gestures, Smart screen, Air view, and Voice control.

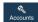

Accounts: Displays account configuration and management features for Samsung, Email, and Social media accounts such as: Backup Assistant Plus, Add account, and Backup and reset.

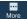

**More**: Displays Permissions, and Device manager settings such as: Location services, Security, Application manager, Battery, Storage, Date and time, and About phone.

This section is presented in the same sequence as the settings that display on the tabs.

## Connections Settings Airplane mode

When airplane mode is enabled, all your phone's wireless connections are disabled, and you cannot make or receive calls or messages or connect to networks. While in airplane mode, you can use other features of your phone, such as playing music, watching videos, or other applications.

- From the Home screen, touch Apps → Settings then touch Connections.
- 2. Touch Airplane mode to enable or disable airplane mode.

Note: Airplane mode can also be controlled from Notifications, and from Device options when you press and hold the O Power/Lock Key.

## Wi-Fi

Set up and manage your phone's connections to Wi-Fi networks. Your phone supports Wi-Fi a/b/g/n.

For more information about using Wi-Fi, see "*Wi-Fi*" on page 115.

### Turning Wi-Fi On or Off

Turn your phone's Wi-Fi service on or off. When you turn Wi-Fi service on, your phone automatically searches for available Wi-Fi networks.

Tip: You can also turn Wi-Fi On or Off from Notifications.

From the Home screen, touch Apps → Settings then touch Connections.
 Touch Wi-Fi to turn Wi-Fi On or Off.

## Wi-Fi Settings

Set up and manage wireless access points.

- From the Home screen, touch Apps → Settings → then touch Connections.
- 2. Touch Wi-Fi.
- 3. On the Wi-Fi screen, touch settings to configure:
  - Notify me: When enabled, your phone notifies you of Wi-Fi networks when you launch a high data-usage application.
  - Auto-connect: When enabled, your phone will automatically connect to known Wi-Fi networks when you launch a high datausage application, even if Wi-Fi is turned off. A known Wi-Fi network is one that you previously added.
  - Add Wi-Fi network: Connect to a new Wi-Fi network. For more information, see "Adding a Wi-Fi Network Manually" on page 116.
  - Scan: Search for available Wi-Fi networks.
  - Wi-Fi Direct: Access Wi-Fi Direct. For more information, see "Wi-Fi Direct" on page 117.

#### **Other Wi-Fi Settings**

- From the Home screen, touch Apps → Settings then touch Connections.
- 2. Touch Wi-Fi.
- 3. Touch E Menu for additional settings:
  - Advanced:
    - Passpoint: When turned On, your phone will automatically connect to Passpoint-enabled Wi-fi networks.
    - Keep Wi-Fi on during sleep: Specify when to switch from Wi-Fi to mobile data for data communications, when the phone goes to sleep (when the backlight goes out). This setting can affect your data usage, and the behavior of devices you connect to your phone, such as when tethering or using Mobile Hotspot.
    - Check for Internet service: When enabled, your device will check to see if Internet service is available, when connected to a Wi-Fi Access Point (AP).

- MAC address: (Not configurable) View your phone's MAC address, needed for connecting to some secured networks.
- IP address: (Not configurable) View your phone's IP address.
- Manage networks: View and manage your saved Wi-Fi networks. Touch a network to connect to it, or to forget or modify its settings.
- WPS push button: Set up a connection to a WPS (Wi-Fi Protected Setup) router or equipment.
- WPS PIN entry: View the PIN used by your device to set up a PIN-secured connection to a Wi-Fi router.
- Help: Provides instructions on how to connect to a Wi-Fi network.

### Passpoint

Wi-Fi Certified Passpoint<sup>™</sup> automatically connects to a Passpoint-enabled Wi-Fi network.

- From the Home screen, touch Apps → Settings then touch Connections.
- 2. Touch Wi-Fi.
- Touch Passpoint to connect to a compatible access point.
- 5. Touch and slide the Passpoint slider to the right to turn it ON

### Wi-Fi Direct

Wi-Fi Direct allows devices to connect to each other directly via Wi-Fi, without a Wi-Fi network or hotspot, and without having to set up the connection. For example, your phone can use Wi-Fi Direct to share photos, contacts and other content with other Wi-Fi Direct devices. For more information, see *"Wi-Fi Direct"* on page 117.

#### **Turning Wi-Fi Direct On or Off**

- From the Home screen, touch Apps → Settings then touch Connections.
- 2. Touch Wi-Fi.
- Touch Wi-Fi Direct at the bottom of the screen. Your device automatically scans for nearby Wi-Fi Direct devices, or you can touch Scan to start scanning.
- After scanning for devices, touch a device to connect to it; then follow the prompts to complete the connection.
   – or –

Touch **Multi-connect** to create a connection to devices that support multi-connect. Touch **Scan** to search for available multi-connect devices; then touch the devices you want to connect to, and follow the prompts to complete the connection.

#### Bluetooth

Your phone supports Bluetooth<sup>®</sup> 4.0.

### **Bluetooth profiles**

Bluetooth profiles are specifications for services supported by individual devices. Profiles improve the ability of different devices to work together. Your phone supports these Bluetooth profiles:

- Headset: HSP v1.2 profile supports use of compatible Bluetooth headsets for mono voice.
- Handsfree: HFP v1.5 profile supports Bluetooth headsets, and may also support other compatible Bluetooth devices with speakerphone capabilities.
- Stereo: A2DP v1.2, AVRCP v1.0, GAVDP 1.2, AVCTP 1.3 and AVDTP 1.2 profiles support delivery of stereo audio to compatible Bluetooth devices.
- Object Exchange: OPP v1.0 profile allows sending and receiving of contact name cards (vCard 2.1) and calendar events (vCalendar) between devices. PBAP v1.2 supports exchange of Phone Book Objects.

- Human Interface Devices: HID v1.0 profile supports certain interface devices.
- Personal Area Networking: PAN 1.0 supports exchange of data with other devices.
- Message Access Profile: MAP 1.0 allows exchange of text messages between devices, such as with an automotive handsfree device.
- Health Device Profile: HDP allows communication with medical devices.

Note: This device does not support all Bluetooth profiles. For vehicle/accessory compatibility, visit www.verizonwireless.com/bluetoothchart.

#### **Turning Bluetooth On or Off**

1. From the Home screen, touch **###** Apps → Settings

then touch **Connections**.

Touch and slide the slider next to Bluetooth 2. turn Bluetooth On or Off.

to

Tip: You can also turn Bluetooth On or Off at Notifications.

## **Bluetooth settings**

Pair with other Bluetooth devices, manage your Bluetooth connections, and control your device's visibility to other devices.

Note: Bluetooth must be turned On to configure Bluetooth settings.

- **1.** From the Home screen, touch  $\blacksquare$  Apps  $\rightarrow$  Settings
  - then touch

Connections.

- Touch Bluetooth 2.
- Configure these settings: 3.

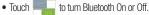

- Touch your phone's name to enable or disable visibility to other Bluetooth devices. When Bluetooth is visible, other devices locate your phone during a scan. This phone remains visible for a period of time set in the Visibility timeout setting.
- Touch Scan to search for visible Bluetooth devices. After searching, touch a device to pair with it. For more information, see "Pairing with a Bluetooth Device" on page 120.
- **4.** Touch **Menu** to configure these settings:
  - Visibility timeout: Set the length of time your phone is visible to other devices when you turn on visibility.
  - Received files: View files that are transferred to your devices via Bluetooth.
  - Help: Learn about Bluetooth and other settings.

#### Data usage

Control your device's connection to mobile data service, and monitor your data usage.

- Note: Data usage is measured by your device, and your service provider may account for usage differently, so consider using a conservative limit.
  - From the Home screen, touch Apps → Settings then touch Connections → Data usage.
  - 2. Configure options:
    - **Mobile data**: Turn Mobile data On or Off. You can also control Mobile Data at Notifications.
    - Limit mobile data usage: When enabled, your mobile data connection will be disabled when the specified limit is reached.
       After enabling the setting, drag the red limit line on the graph below to set the data usage limit.
    - Alert me about data usage: When enabled, your device will alert you when mobile data usage reaches the warning limit you set. After enabling the setting, drag the orange warning line on the graph below to set the data usage warning limit.

 Data usage cycle: Use the drop-down menu to select a range of dates.

#### **Data usage options**

- From the Home screen, touch Apps → Settings then touch Connections.
- 2. Touch Data usage.
- 3. Touch **Menu** to set options:
  - Data roaming: Turn data roaming On or Off. When roaming, your device connects to networks outside your home network, depending on your provider's agreements with other providers. Using data while roaming can incur extra charges, depending on your plan. For more information, contact Verizon Wireless.
  - Restrict background data: Your device can connect to the network in the background, for synchronization or other services. When enabled, background connections will not occur.
  - Auto sync data: When enabled, your device will synchronize with accounts automatically, at any time.
  - Show Wi-Fi usage: When turned On, a separate tab displays data usage while connected to Wi-Fi.

 Mobile hotspots: Select Wi-Fi networks that are mobile hotspots. You can restrict apps from using these networks, and you can configure apps to warn you before using these networks for large downloads.

# **More Networks**

### Mobile networks

Set options for network selection and data service.

Important! Depending on your service plan, changes you make to mobile networks settings may incur extra charges. Consult Verizon Wireless for information.

- From the Home screen, touch Apps → Settings then touch Connections.
- 2. Touch More networks → Mobile networks.
- 3. Set these options:
  - Mobile data: Enable or disable your device's connection to the mobile data network. You can also control this setting at Notifications with the Mobile data setting.
  - Global Data Roaming Access: Enable or disable connection to data services when your device is roaming on another network.
  - Roaming: (Not configurable) Current roaming status.

- Signal strength: (Not configurable) Current signal strength.
- Network mode: Choose a preferred network mode.
- Access Point Names: Configure wireless network access.
- Network operators: Configure network operators.

#### Mobile Hotspot

Use Mobile Hotspot to share your phone's internet connection with up to 10 WiFi-enabled devices using 4G, or 5 devices using a 3G connection.

You can control whether devices connect to your Mobile Hotspot with the Allowed device list.

For more information about using your phone as a mobile hotspot, see *"Mobile Hotspot"* on page 118. You can also access Mobile Hotspot with the **Mobile Hotspot** app.

Note: Mobile Hotspot may require a subscription to Mobile Hotspot/Mobile Broadband Connect service. For more information, contact Verizon Wireless.

Using your phone as a mobile hotspot consumes battery power and uses data service. While Mobile Hotspot is active, your phone's applications will use the Mobile Hotspot data service. Roaming while using your phone as a mobile hotspot will incur extra data charges.

#### **Turning Mobile Hotspot On or Off**

- From the Home screen, touch Apps → Settings then touch Connections.
- Touch More networks → Mobile Hotspot and tap the slider is to turn Mobile Hotspot On or Off.

Note: Using your phone as a mobile hotspot consumes battery power and uses data service. While Mobile Hotspot is active, your phone's applications will use the Mobile Hotspot data service. Roaming while using your phone as a mobile hotspot will incur extra data charges.

#### **Configuring Mobile Hotspot**

- From the Home screen, touch Apps → Settings then touch Connections.
- 2. Touch More networks → Mobile Hotspot.
- 3. Touch Configure for these options:
  - Network SSID: View and change the name of your mobile hotspot.

- Hide my device: When enabled, your mobile hotspot is not visible to other Wi-Fi devices during a scan. Other devices can still connect to your mobile hotspot, but will have to set up the connection manually with your Network SSID and Password.
- Security: Choose the security level for your Mobile Hotspot.
- Password: If you choose a security level that uses a password, enter the password. By default, the password is your mobile telephone number.
- Show password: Enable to make the Password field visible.
- Show advanced options: Enable to access advanced options, including Broadcast channel, to specify the channel your device uses for Mobile Hotspot.

#### **Allowed Device List**

Control whether devices connect to your Mobile Hotspot with the Allowed device list. After you add devices to the list, they can scan for your device and connect using your device's mobile hotspot name and password.

- Note: Using your phone as a mobile hotspot consumes battery power and uses data service. While Mobile Hotspot is active, your phone's applications will use the Mobile Hotspot data service. Roaming while using your phone as a mobile hotspot will incur extra data charges.
  - From the Home screen, touch Apps → Settings then touch Connections.
  - Touch More networks → Mobile Hotspot → Allowed devices.
  - 3. Touch + then enter the other device's Device name and MAC address.
  - 4. Touch or to add the device to the Allowed devices.
- **Tip:** For information about connecting to your Mobile Hotspot, see *"Connecting a Device via Mobile Hotspot"* on page 119.

### **Tethering**

Use Tethering to share your phone's internet connection with a computer that connects to your device via USB cable, or by Bluetooth.

For more information about connecting computers to your phone via Tethering, see "Tethering" on page 122.

**1.** From the Home screen, touch  $\blacksquare$  Apps  $\rightarrow$  Settings

then touch **Connections**.

- 2. Touch More networks →Tethering.
- 3. Choose a tethering method:
  - Mobile Broadband Connect: Connect the computer to the phone via USB cable: then touch Mobile Broadband Connect to turn tethering On or Off.
  - Bluetooth tethering: Pair your phone with the computer via Bluetooth. Consult the computer's documentation for more information about configuring your computer to pair via Bluetooth, Touch Bluetooth Tethering to turn tethering On or Off.

- Note: Using Mobile Broadband Connect tethering requires a subscription to Mobile Hotspot/Mobile Broadband Connect service. For information. contact Verizon Wireless.
  - Help: Find more information about Mobile Broadband Connect and Bluetooth tethering.

## VPN

Set up and manage Virtual Private Networks (VPNs). For more information about using VPNs, see "VPN" on page 121.

### Adding a VPN

- 1. From the Home screen, touch **###** Apps → Settings Connections. then touch
- 2. Touch More networks → VPN.

Note: You must enable a screen unlock pattern PIN, or password before you can use credential storage. For more information, refer to "Screen lock" on page 144.

### **Configure a Basic VPN**

- Touch Basic VPN and then touch +
- 2. Enter the configuration information and then touch Save.

#### **Configure an Advanced IPsec VPN**

- Touch Advanced IPsec VPN and then tap Add VPN Connection.
- 2. Set a password to protect the private keys and shared secrets.
- Re-enter the password and then tap **OK**. 3.

- 4. Enter the IPsec configuration information, then touch Show advanced options to configure additional options.
- 5. Touch Save.

## Connect and share NFC

Use NFC (Near Field Communication) to share information between your phone and another NFC device by touching the devices together, typically back-to-back.

For more information about sharing information with NFC, see "NFC and Beaming" on page 123.

- 1. From the Home screen, touch  $\blacksquare$  Apps  $\rightarrow$  Settings then touch Connections.
- 2. Tap the NFC slider to turn NFC On or Off.

Note: NFC must be turned on to use Android Beam or S Beam.

## **Android Beam**

When enabled, beam application content to another NFC-capable device by holding the devices close together. You can beam browser pages, YouTube videos, contacts, and more.

- From the Home screen, touch Apps → Settings then touch Connections → NFC.
- 2. Touch and slide the slider to the right of NFC to turn it ON

Note: NFC must be turned On to use Android Beam.

3. Touch and slide the Android Beam slider to the right to turn it ON .

## S Beam

S Beam uses your phone's NFC (Near Field Communication) to send, or "beam", content to other NFC and Wi-Fi Direct devices, by holding the devices close together.

S Beam works in the background. Use the sharing options from your favorite apps to select content to share via S Beam. For example, you can beam pictures, videos, or songs. Just bring the devices together (typically back to back), and tap the screen.

- From the Home screen, touch Apps → Settings then touch Connections.
- 2. Touch and slide the slider to the right of NFC to turn it

Note: NFC must be turned On to use S Beam.

Touch S Beam; then touch to turn S Beam On or Off.

## **Nearby devices**

Share files with devices using DLNA (Digital Living Network Alliance) standards, over Wi-Fi.

To use Nearby devices for sharing, you must connect to a Wi-Fi network. The devices you wish to share files with must also be connected to the same Wi-Fi network and must support DLNA.

For more information about connecting to Wi-Fi, see "Wi-Fi" on page 130.

Important! Use care when enabling file sharing for devices. When enabled, other devices can access data on your device.

- From the Home screen, touch Apps → Settings then touch Connections → Nearby devices.
- 2. Touch File sharing to turn file sharing via DLNA On or Off.

- **3.** Under **Advanced**, touch options to control how content is shared from your device:
  - Shared contents: Choose the type of content to share, from Videos, Photos, or Music.
  - Allowed devices list: View and manage devices allowed to connect to your device.
  - Not-allowed devices list: View and manage devices restricted from connecting to your device.
  - **Download to**: Choose a location to save downloaded content, from USB storage (phone memory) or SD card.
  - Upload from other devices: Choose how to handle incoming files from other devices, from Always accept, Always ask, or Always reject.

## **Screen Mirroring**

Use the Screen Mirroring feature to share media files on your phone with an HDMI device such as an HDMI tv.

- Note: This feature requires an optional AllShare Cast dongle accessory. See your Verizon Customer Service Representative for more information.
  - From the Home screen, touch Apps → Settings then touch Connections → Screen Mirroring.
  - 2. Connect the AllShare Cast dongle to the HDMI device using an HDMI A-to-A cable.
  - Press Menu → Help for Screen Mirroring help information.

## Kies via Wi-Fi

Kies air makes it easy to manage content saved on your device via your desktop or mobile browser using Wi-Fi technology.

Using Kies via Wi-Fi requires the Samsung Kies application on your computer. For more information, see *"Kies air"* on page 126.

Your device, and the computer with the Kies application, must be connected to the same Wi-Fi network.

- 1. From your computer, launch the Samsung Kies application, and connect to a Wi-Fi network.
- 2. On your device, connect to the same Wi-Fi network.
- From the Home screen, touch Apps → Settings then touch Connections → Kies via Wi-Fi.

# My Device Settings Lock screen

Choose settings to unlock your phone.

For more information about using the lock and unlock features, see *"Securing Your Device"* on page 16.

### Screen lock

- From the Home screen, touch Apps → Settings then touch Mydevice → Lock screen.
- 2. Touch Screen lock for settings:
  - Swipe: When enabled, you unlock the phone by swiping your finger across the screen. This is the default screen lock, and offers no security, but you can set special lock screen options; see the following options.
  - Face unlock: When enabled, you unlock the phone by looking at the screen. This option offers low security, because someone who looks similar to you could unlock your phone. Touch the option for more information, and set up Face unlock.

- Face and voice: When enabled, you unlock the phone by looking at the screen and speaking. This option offers low security, because someone who looks and/or sounds similar to you could unlock your phone. Touch the option for more information, and to set up Face and voice.
- Pattern: When enabled, you draw a pattern, which you create, on the screen to unlock the phone. Touch the option; then follow the prompts to create or change your screen unlock pattern.
- **PIN**: When enabled, you enter a numeric PIN (Personal Identification Number), which you create, to unlock the phone.
- **Password**: When enabled, you enter an alphanumeric password, which you create, to unlock the phone.
- None: Disable all custom screen lock settings, to use the default swipe unlock screen.

#### **Swipe options**

- Multiple widgets displays multiple widgets on your lock screen.
- Lock screen widgets locks the widgets displayed on the home screens.
- Shortcuts sets shortcuts that display at the bottom of the Lock screen. Touch and slide the slider to the right to turn it
- Unlock effect sets the type of effect to view when unlocking the phone. Select None, Ripple effect, or Light effect.
- Help text shows help information on the Lock screen.
- Wake up in lock screen requires that you say a command to wake-up your phone.
- Set wake-up command designates your wake-up commands. Tap Set wake-up command and follow the on-screen prompts to create a new verbal command.

#### Face / Face and Voice unlock options

Important! Do not use face unlock while driving.

- Lock screen widgets locks the widgets displayed on the home screens.
- Improve facial recognition improves the phone's face matching capability by capturing your face in different lighting, with or without glasses, and bearded or clean-shaven. Follow the on-screen instructions.
- **Presence check** requires you to blink while using the Face unlock feature. This feature increases security.
- Lock automatically: the screen automatically locks 5 seconds after the screen turns off.
- Lock instantly with power key: when enabled, the phone instantly locks when you press the power key.

#### Secured with pattern

- Lock screen widgets locks the widgets displayed on the home screens.
- Make pattern visible: displays the pattern as you draw it.
- Lock automatically: The screen automatically locks a defined period of time after the screen turns off.
- Lock instantly with power key: press the power key to instantly lock the phone.

### Secured with PIN

- Lock screen widgets locks the widgets displayed on the home screens.
- Lock automatically: The screen automatically locks a defined period of time after the screen turns off.
- Lock instantly with power key: press the power key to instantly lock the phone.

### Secured with password

- Lock screen widgets locks the widgets displayed on the home screens.
- Lock automatically: The screen automatically locks a defined period of time after the screen turns off.
- Lock instantly with power key: press the power key to instantly lock the phone.

## **Display Settings**

Use this menu to change display settings.

- - Wallpaper: set the Wallpaper for the Home screen, Lock screen, or both. For more information, refer to "Wallpaper" on page 39.
  - Notification panel: set the notification panel brightness level and also select the quick setting buttons to display at the top of the notification panel. For more information, refer to "Notifications" on page 32.
  - Multi window: tap this option to enable/disable the automatic Multi window feature. For more information, refer to "Multi Window Feature" on page 30.
  - Screen mode: allows you to select from several different color modes.
  - **Brightness**: configures the LCD Brightness levels. Tap Automatic brightness to allow the phone to self-adjust or drag the slider and tap **OK**.

- Auto-rotate screen: allows you to switch the display orientation automatically when you rotate the phone.
- Screen timeout: adjusts the delay time before the screen automatically turns off. Selections are: 15 seconds, 30 seconds, 1 minute, 2 minutes, 5 minutes, and 10 minutes.
- Daydream: allows you to control what your screen does when your device is docked or sleeping. Tap the OFF / ON icon next to Daydream to turn it on . Follow the on-screen instructions.
- Font style: set the font style used on the phone display. Touch Get fonts online to choose from a wider selection.
- Font size: select the size of the font the phone displays.

#### More display settings

- Touch key light duration: set the delay time before the Touch key light automatically turns off.
- **Display battery percentage**: displays the battery charge percentage next to the battery charge icon at the top of the display.
- Edit after screen capture: displays the edit screen after capturing a screen.
- Auto adjust screen tone: saves battery power because the phone analyzes the displayed screen image and adjusts the LCD brightness.
- Auto adjust touch sensitivity: adjust the touch screen sensitivity depending on the type of information displayed.

### Wallpaper

Customize the background of the Home and Lock screens.

- From the Home screen, touch Apps → Settings then touch My device → Display → Wallpaper.
- 2. Select a screen, from Home screen, Lock screen, or Home and lock screens.

- Select a source for wallpaper, from Gallery, Live wallpaper, Wallpapers, or Travel wallpaper (Lock screen only).
- Important! Additional charges may apply for Travel wallpaper. For more information contact your Customer Service representative. When enabled, Travel wallpaper displays travel recommendations on the Lock screen.
  - 4. Follow the prompts to set the picture or wallpaper.
- Note: You can also set Wallpaper by touching and holding on the Home screen.

## **Notification Panel**

This option configure brightness levels and sets up the quick setting buttons (icons) that display in the notification panel.

- From the Home screen, touch Apps → Settings then touch Que My device → Display → Notification panel.
- 2. Tap the **Brightness adjustment** check box to allow the phone to automatically adjust screen brightness.

#### Selecting Quick Setting buttons

Customize which quick setting buttons display at the top of the notification panel.

- From the Home screen, touch Apps → Settings then touch My device → Notification panel.
- 2. Press and hold, then drag a button to add or re-order them.

## **LED Indicator**

The LED indicator on the front of the phone displays when the phone is locked, to notify you of status changes and events. Use LED indicator settings to configure how the LED functions.

- From the Home screen, touch Apps → Settings →
   My device → LED indicator.
- 2. Select options:
  - Charging: When enabled, the LED glows red when the phone is connected to a charger and charging, and blinks red when the phone is connected to a charger and there is a problem with charging. When enabled, the LED glows green when the phone is connected to a charger and the battery is fully charged.

- Low battery: When enabled, the LED blinks red when battery power is low and the phone is not connected to charger.
- Notifications: When enabled, the LED blinks blue for missed call, messages or other notifications.
- Voice recording: When enabled, the LED glows blue when recording while the screen is off.

# **Sound Settings**

### Volume

Set the system volume level, and set default volume for call ringtones, notifications, and media playback.

Note: You can also set System volume from the Home screen by pressing the Volume Key.

- From the Home screen, touch Apps → Settings then touch Aydevice → Sound → Volume.
- 2. Touch and drag the sliders for:
  - Music, video, games, and other media: Set the default volume level for audio playback. You can also adjust volume from this default inside the apps.
  - Ringtone: Set the volume for incoming call ringtones.
  - Notifications: Set the volume for notifications, such as new messages and event reminders.
  - System: Set the volume for all other system sounds, such as keytones played for screen touches. You can control whether tones play for screen touches with other sound settings.
- 3. Touch ok to save your settings.

## Vibration intensity

Set the level for vibration to accompany ringtones and notifications.

- From the Home screen, touch Apps → Settings then touch Apps→ Settings My device → Sound → Vibration intensity.
- 2. Touch and drag the sliders for:
  - **Incoming call**: Set the vibration level for incoming call ringtones.
  - Notification: Set the vibration level for notifications, such as new messages and event reminders.
  - Haptic feedback: Set the vibration level vibrations to accompany screen touches.
- 3. Touch ok to save your settings.

#### **Ringtones and notifications**

#### **Ringtones**

Choose a ringtone for incoming calls.

- From the Home screen, touch Apps → Settings then touch My device → Sound → Ringtones.
- 2. Touch a ringtone to select it. As you touch ringtones, a sample plays, unless you have a Silent mode enabled.
- Touch Add to add a ringtone from a music track or from Sound picker and follow the prompts.
- 4. Touch or to save your settings.
- Tip: You can also set songs as ringtones for all calls, or for a selected contact. For more information, see *"Setting a Song as a Ringtone"* on page 102.

### Vibrations

Choose a vibration pattern to use when vibration is enabled.

- From the Home screen, touch Apps → Settings then touch My device → Sound → Vibrations.
- 2. Touch a pattern to select it. As you touch patterns, a sample plays.
- To create your own pattern, touch Create. Touch Tap to create in the pattern; then touch Stop. Touch Save to save your pattern.
- 4. Touch ok to save your settings.

### **Notifications**

Choose a default sound to play for notifications, such as for new messages and event reminders.

- From the Home screen, touch Apps → Settings then touch My device → Sound → Notifications.
- 2. Touch a sound to select it. As you touch sounds, a sample plays.
- 3. Touch ok to save your settings.

Tip: You can also set songs as ringtones. For more information, see "Setting a Song as a Ringtone" on page 102.

#### Vibrate when ringing

The phone vibrates when it is ringing.

- From the Home screen, touch Apps → Settings then touch Apps → Settings My device → Sound.
- 2. Tap Vibrate when ringing to enable the feature.

### **System Sound Settings**

Use System sound settings to configure the dialing pad, make a screen selection, or lock or tap your screen.

- From the Home screen, touch Apps → Settings then touch My device → Sound.
- 2. Touch one of the following options to configure:
  - **Dialing keypad tone**: sound plays when you touch a key on the keyboard.
  - Touch sounds: sound plays when you touch the screen.
  - Screen lock sound: sound plays when you lock or unlock the screen.
  - Haptic feedback: vibrates to indicate screen touches and on certain UI interactions.
  - Emergency tone: determines whether the phone plays an alert, or vibrates as an Emergency alert.

#### **More Sound Settings**

### Adapt sound

Customize call sounds using the Adapt sound setting.

- From the Home screen, touch Apps → Settings then touch My device → Sound → Adapt sound.
- 2. Read the instructions and touch Start.
- Follow the on-screen instructions to customize call sound.

## **Home Screen Mode**

This mode sets the display to a conventional layout of apps and widgets on the Home screens using **Standard mode**, or it provides a good first-time user experience using **Starter mode**.

- From the Home screen, touch Apps → Settings then touch Age Wy device → Home screen mode.
- 2. Touch the radio button to select one of these options:
  - **Standard mode**: provides conventional layout for the applications and widgets on the home screens.
  - **Starter mode**: provides an easier user experience for first-time smart phone users on the home screens.
- 3. Touch Apply.

# **Call Settings**

These settings configure calls with your device.

For more information, refer to "Call Settings" on page 63.

## **Power saving mode**

Configure Power saving mode settings to conserve battery power.

- From the Home screen, touch Apps → Settings → then touch Mydevice.
- 2. Touch the slider to the right of **Power saving mode** to turn it ON.
- Touch Power saving mode and touch each power saving setting to enable or disable it.
  - **CPU power saving**: When enabled, the device's maximum performance is limited. This does not affect normal usage, such as browsing and video playback.
  - Screen power saving: When enabled, the screen uses reduced frame refresh rate and lower brightness.
  - Turn off haptic feedback: When enabled, Haptic feedback is turned off, and no vibration plays when you touch the screen.
- 4. Touch Learn about power saving to view details about Power saving.

## **Accessory Settings**

Select the Audio output mode whenever you use a car or desk dock.

- From the Home screen, touch Apps → Settings then touch Aydevice → Accessory.
- Touch Dock sound if you want a sound to play whenever you insert or remove the phone from the dock.
- 3. Touch Audio output mode to use the external dock speakers when the phone is docked.
- 4. Touch **Desk home screen display** to display the desk home screen whenever the phone is docked.
- 5. Touch Automatic unlock if you want the phone to unlock when you open the optional phone cover.
- 6. Touch Audio output to set your Audio output to Stereo or Surround.

# **Accessibility Settings**

Your phone offers features to make using the phone easier for those with certain physical disabilities. Use the Accessibility settings to activate these services.

- From the Home screen, touch Apps → Settings then touch My device → Accessibility.
- 2. The following options are available:
  - Auto-rotate screen: when enabled, the screen's orientation automatically changes when you rotate the phone.
  - Screen timeout: set the length of delay between the last key press or screen touch and the automatic screen timeout (dim and lock).
  - **Speak passwords**: when enabled, you can speak passwords for log-ins.
  - Answering/ending calls: when enabled you press the home key to accept incoming calls, or press the power key to end an incoming call.
  - Show shortcut: press and hold the power key to access the accessibility shortcut listed under device options.

 Manage accessibility: save and update accessibility settings or share them with another device. You can export your settings, import a previously saved file, or share your file with another device.

#### Services

• **TalkBack**: when installed, activates the TalkBack feature which speaks feedback to help blind and low-vision users.

Important! TalkBack can collect all of the text you enter, except passwords, including personal data and credit card numbers. It may also log your user interface interactions with the device.

#### Vision settings

- Font size: change the size of the fonts used on the device within menus, options, and more. Selections are: Tiny, Small, Normal, Large, or Huge.
- Magnification gestures: use exaggerated gestures such as triple-tapping, double pinching, and dragging two fingers across the screen.

- Negative colors: reverses the on-screen color display from White text on a Black background to Black text on a White background.
- Color adjustment: adjust the display colors if you are color blind and have difficulty reading the display because of the colors. Touch and slide the slider to the right to activate the feature, then follow the on-screen instructions.
- Accessibility shortcut: when enabled, a link to Accessibility settings displays on the Device options menu, which displays when you press and hold the Power/Lock Key. This provides quick access to accessibility settings, to make changes as you use the phone.
- e : provides audible readout of text for incoming calls. For more information, refer to "*Speech*" on page 160.
- Enhance web accessibility: allows apps to install scripts from Google that make their Web content more accessible. Tap Allow.

#### **Hearing settings**

- **Sound balance**: allows you to use the slider to set the Left and Right balance when using a stereo device.
- Mono audio: allows you to enable stereo audio to be compressed into a single mono audio stream for use with a single earbud/earphone.
- Turn off all sounds: allows you to mute every sound made by the device during taps, selections, notifications, etc.
- Flash notification: allows you to set your camera light to blink whenever you receive a notification.

#### **Mobility settings**

- Assistant menu: allows you to improve the device accessibility for users with reduced dexterity. Touch and slide the slider to the right to turn it on 
   Internet of the onscreen instructions.
- Tap and hold delay: allows you to select a time interval for this action. Choose from: Short, Medium, or Long.

#### **Recognition settings**

 Interaction control: allows you to enable or disable motions and screen timeout. You can also block areas of the screen from touch interaction. Touch and slide the slider to the right to turn it on <a href="https://www.enable.com">www.enable.com</a> . Follow the on-screen instructions.

# Language and input

### Language

Set the language used by your phone's screens.

- 1. From the Home screen, touch  $\blacksquare$  Apps  $\rightarrow$  Settings then touch  $\blacksquare$  My device  $\rightarrow$  Language and input  $\rightarrow$ Language.
- 2. Select a language from the list.

### **Personal dictionary**

Create and manage a list of words for use in text entry, for matching your key touches with words.

- From the Home screen, touch Apps → Settings then touch My device → Language and input → Personal dictionary.
- 2. Manage your word list:
  - Select + to enter new words.
  - Touch a word to Edit the word.
  - $\bullet$  Touch a word and tap  $\stackrel{\frown}{=}$  to delete it.

### **Keyboards and input methods**

Configure text entry options to your preferences.

### Default

Choose the default method for entering text. From the factory, the default method is Samsung keyboard. If you install other text entry apps, you can set them as default here.

- From the Home screen, touch Apps → Settings then touch My device → Language and input → Default.
- 2. Touch an input method.

## **Google voice typing settings**

Configure Google voice input settings. When you enable Google voice in Settings, it is available for text entry when you touch a text field to enter text.

For more information, see *"Using Google Voice Typing"* on page 42.

- From the Home screen, touch Apps → Settings then touch My device → Language and input.
- 2. Touch Google voice typing to enable it.

- Touch the beside Google voice typing to configure options:
  - Choose input languages: Select languages for Google voice typing. Select Automatic to use the Default language exclusively, or choose other language(s).
  - Block offensive words: When enabled, words many people find offensive are not shown in results of Google voice searches. Offensive words are replaced in results with a placeholder (#####).
  - **Download offline speech recognition**: Install a language module for Google voice recognition.

## Samsung keyboard

Configure Samsung keypad settings. When you enable Samsung keyboard in Settings, it is available for text entry when you touch a text field to enter text.

For more information, see *"Using Samsung Keyboard"* on page 41.

- From the Home screen, touch Apps → Settings then touch My device → Language and input.
- 2. Samsung keyboard is enabled by default. Touch 🏠 to configure options:

- **Portrait keyboard types**: Choose the default keypad when the screen is in portrait mode, from Qwerty or 3x4 keyboard (similar to a phone keypad).
- Input languages: Select languages for the Samsung keyboard.

Tip: When you have more than one language selected, you can slide your finger on the space bar while entering text to switch languages.

- Predictive text: Touch to enable predictive text, to have predictive text suggest words matching your text entries and optionally, complete common words automatically. Touch Predictive text to configure options:
  - Personalized data: Use added personal language to make prediction results more accurate.
  - Learn from Facebook: When logged in to Facebook, the phone learns from your Facebook style.
  - Learn from Gmail: When logged in to Gmail, the phone learns from your Gmail style.
  - Learn from Twitter: When logged in to Twitter, the phone learns from your Twitter style.

- Learn from Messaging: Allows the phone to learn from your Messages.
- Learn from Contacts: Allows the phone to learn from your Contacts.
- Clear remote data: Deletes anonymous data stored on the personalization server.
- Clear personal data: Removes all entered personalized data.
- Privacy: displays SwiftKey<sup>®</sup> privacy policies.
- Swiftkey flow: Swipe between letters to type words without lifting your finger off the keyboard.
- **Cursor control**: Move the cursor by sliding your finger across the keyboard.
- Handwriting:
  - Recognition type: Recognizes handwriting by the type of strokes used or completely recognizes handwriting no matter what type of stroke is used.
  - Recognition time: Defines the amount of time allotted for the phone to recognize handwriting.
  - Pen thickness: Defines the pen thickness to use.
  - Pen color: Defines the pen color to use.

- About: Displays the version of handwriting software used on this phone.
- Advanced: Displays advanced options:
  - Auto capitalization: Automatically capitalizes the first letter of the first word in each sentence (standard English style).
  - Auto spacing: Automatically inserts spaces between words.
  - Auto-punctuate: When enabled, a period and space are automatically entered to end a sentence, when you tap the space bar twice.
  - Character preview: Displays a preview of the current character selection in the text string. For example, when multiple characters are available for one key.
  - Key-tap vibration: When enabled, a vibration plays for your key touches.
  - Key-tap sound: When enabled, a sound plays for your key touches.
- Help: Displays help information for the Samsung keyboard, handwriting, handwriting gestures, and continuous input.
- **Reset settings**: Touch to reset Samsung keyboard settings to the defaults, except for My word list and the Auto substitution list.

## Swype

- From the Home screen, touch Apps → Settings then touch My device → Language and input.
- 2. Swype is enabled by default. Touch 🌞 to configure:
  - How to Swype: Learn about using Swype.
  - Gestures: Learn about Swype Gestures to use keyboard shortcuts to perform tasks quickly.
  - Preferences: Set Swype options:
    - Vibrate on keypress: When enabled, the device vibrates for your Swype touches.
    - Sound on keypress: When enabled, the device plays sounds for your Swype touches.
    - Show helpful tips: When enabled, Swype displays helpful information as you Swype.

#### Advanced settings

- Auto-spacing: When enabled, Swype automatically inserts spaces between words as you complete them.
- Auto-capitalization: When enabled, Swype automatically capitalizes the first word of sentences.
- Show complete trace: When enabled, Swype displays the trace of each word until you start the next word.

- Pop-up on keypress: When enabled, characters display above keys as you enter text.
- Next word prediction: When enabled, Swype predicts the next word based on the previous word.
- Reset Swype's dictionary: Delete all the words you've added to the Swype dictionary.
- Version: View information about Swype.
- Language Options: Choose the current language for Swype, and download new languages.
- Swype Connect: Enable personalization from your accounts, and choose whether to contribute your usage data to improve predictions.
- Personalization: View and manage words in your Swype dictionary, used for word completion, suggestion, and spell checking.
- Updates: Check for updates to Swype, and install them if desired.

## Speech

## Voice search

- From the Home screen, touch Apps → Settings then touch Apps→ Settings then touch Apps→ My device → Language and input → Voice search.
- 2. Set options:
  - Language: Choose a language for voice searching.
  - **Speech output:** Set whether search results use speech output always or only in hands-free mode.
  - Block offensive words: Enable this option to mask words that many people find offensive from the results of Google voice searches. Offensive words are replaced in results with a placeholder (####).
  - Hotword detection: Enable this option to launch voice search by saying the word "Google."
  - **Download offline speech recognition**: Install a language module for offline speech recognition.
  - Personalized recognition: When enabled, your device improves recognition based on your speech.
  - Google Account dashboard: View and manage your collected data.

• Bluetooth headset: Records audio through the Bluetooth headset (if available).

#### **Text-to-speech options**

Text-to-speech (TTS) provides audible readout of text, for example, the contents of text messages, and the Caller ID for incoming calls.

- From the Home screen, touch Apps → Settings then touch My device → Language and input → Text-to-speech options.
- 2. Touch a setting to configure:
  - Preferred TTS engine
    - Select Samsung text-to-speech engine, or Google Textto-speech Engine.
  - General
    - Speech rate: Choose a rate at which text readouts are spoken.
    - Listen to an example: Play a sample of speech synthesis.

## Mouse/trackpad

This option sets the mouse/trackpad pointer speed for an externally connected mouse or trackpad (not included).

- From the Home screen, touch Apps → Settings then touch Apps → Settings then touch Apps → My device → Language and input → Pointer speed.
- 2. Touch and drag along the scale to set the pointer speed.

# **Motions and Gestures**

Set up various Motion activation services using these settings.

## Air gesture

Air gesture allows you to control your device by performing motions above the sensor.

- From the Home screen, touch Apps → Settings then touch Advance My device → Motions and gestures → Air gesture.
- 2. Touch and slide the slider ON to access these settings:
  - Learn about the sensor and the icon: Displays information about using the air gesture sensor and icons that display.

- Quick glance: When enabled, reach toward the phone to display information such as time, date, missed calls, incoming messages, and battery strength. Touch and slide the slider ON to enable this feature.
- Air jump: When enabled, move your hand up or down above the sensor to jump to the top or bottom of a page or list. Touch and slide the slider ON to enable this feature.
- Air browse: When enabled, move your hand right or left above the sensor to move to the previous or next item such as pictures or web pages. Touch and slide the slider ON to enable this feature.
- Air move: When enabled, use one hand to press and hold an icon then move your other hand left or right above the sensor to move the icon to another page. Use this feature in Calendar to move events to another day. Touch and slide the slider

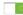

ON to enable this feature.

• Air call-accept: When enabled, wave your hand above the sensor to accept an incoming call. Touch and slide the slider

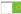

ON to enable this feature.

### Motion

Control your device by performing natural hand movements.

- From the Home screen, touch Apps → Settings then touch My device → Motions and gestures.
- 2. Touch and slide the slider ON to enable Motion then tap Motion and select from these options:
  - **Direct call**: When enabled, put your phone to your ear to dial the currently displayed contact. Touch and slide the slider ON to enable this feature.
  - Smart alert: When enabled, pick up the device to receive a missed call or message alert notification. Touch and slide the slider ON to enable this feature.
  - Zoom: When enabled, from a screen where you can zoom, touch and hold two points on the display, then tilt the device back and forth to zoom in or out. Touch and slide the slider

ON to enable this feature.

• Browse an image: When enabled, touch and hold an image to pan the image within it's frame. Move the phone left or right to pan vertically, or up and down to pan horizontally. Touch and slide the slider ON to enable this feature.

- Mute/pause: When enabled, turn the phone face down on a flat surface to mute incoming calls and any sounds that are playing. Touch and slide the slider ON to enable this feature.
- 3. Press  $\blacksquare$  Menu  $\rightarrow$  Help for additional information.

### **Palm Motion**

Control your phone by touching the screen with the palm of your hand.

- From the Home screen, touch Apps → Settings then touch Wydevice → Motions and gestures.
- 2. Touch and slide the slider ON next to Palm Motion.
- 3. Touch Palm Motion and select from the following options:
  - Capture screen: When enabled, press the side of your hand on the screen and swipe from left to right to capture the screen. The image is then copied to the clipboard. Touch and slide the slider ON to enable this feature.

- Mute/pause: When enabled, cover the screen with your hand to pause an on-screen video or mute a playing sound. When you raise your hand from the screen, the phone returns to normal and continues to play the current video or un-mutes the sound. Touch and slide the slider ON to enable this feature.
- 4. Press  $\blacksquare$  Menu  $\rightarrow$  Help for additional information.

### **Gyroscope Calibration**

Gyroscope calibration allows you to calibrate motion correctly using the device's built-in gyroscope.

- From the Home screen, touch Apps → Settings then touch My device → Motions and gestures → Gyroscope calibration.
- 2. Place your device on a flat surface.
- 3. Tap Calibrate.

Calibrated displays on the screen when finished.

## **Smart Screen**

Customize screen settings so the screen is more responsive and easier to use.

- From the Home screen, touch Apps → Settings then touch My device → Smart screen.
- 2. Touch an option to enable the feature:
  - Smart stay: disables the screen timeout if your phone detects that your face is watching the screen.
  - **Smart rotation**: disables the auto screen rotation by checking the orientation of your face and the device.
  - Smart pause: pauses videos when your device detects that your head has moved away from the screen.
- 3. Touch and slide the slider ON next to Smart scroll to enable the feature. Using Smart scroll, the screen scrolls according to the angle at which you tilt your head or the device once it detects your eyes.

## Air view

When Air view is enabled, hover your finger over the screen to display information or details. An example of an Air view feature is hovering your finger over a scheduled item in the calendar to view details.

- From the Home screen, touch Apps → Settings then touch My device.
- 2. Touch and slide the slider ON next to Air view.
- 3. Touch Air view and enable the following options:
  - Information preview: When enabled, hover your finger over the screen to see information previews, extended text, and enlarged images.
  - Progress preview: When enabled, hover your finger over the progress bar while watching a video to preview a scene or display elapsed time.
  - Speed dial preview: When enabled, hover your finger over an assigned speed dial number to view the contacts name.
  - Webpage magnifier: When enabled, hover your finger over a webpage link to magnify it.
  - Sound and haptic feedback: When enabled, hover your finger over Air view items to play sound and feel the phone vibrate.

## **Voice control**

Use this feature to control the phone using voice commands.

- From the Home screen, touch Apps → Settings then touch W device.
- 2. Touch and slide the slider ON next to Voice control.

Note: Voice command is not available if the alert type for calls or alarms is set to vibration.

- **3.** Touch Voice control and then touch an option to enable or disable it:
  - Incoming calls: Use the voice command Answer or Reject to answer or reject a call. the speaker turns on when you answer a call using voice command.
  - Alarm: Use the voice command Stop or Snooze to stop the alarm or set it to snooze.
  - Camera: Use the voice command Smile, Cheese, Capture, or Shoot to take a picture.
  - Music: Use the voice command Next, Previous, Pause, Play, Volume Up, and Volume Down, to control the music player.

## **Accounts Settings**

Set up and manage accounts, including Samsung, Email, Google and Backup Assistant Plus, and your social networking accounts.

For more information about managing applications, see *"Accounts"* on page 45.

## Google

Configure options for Google account and privacy settings.

- **Note:** To display these options, you must have a Google account set up on your phone.
  - 1. From the Home screen, touch  $\underset{\text{Accounts}}{\bigoplus}$  Apps  $\rightarrow$  Settings  $\rightarrow$ Accounts  $\rightarrow$  Google.
  - 2. Configure options:
    - Accounts: View Google accounts set up on your device, and configure syncing.
    - **Privacy**: Configure Maps & Latitude, Search, Location settings, Google+, and Ads.

## **Backup Assistant Plus**

Backup Assistant Plus is a free service that protects your contacts by saving to a secure web site. If your phone is lost, stolen or damaged, or if you change phones, Backup Assistant can restore your saved contacts to a new phone, wirelessly. Schedule backups to save your information manually or automatically. Log in to your web account for full access to your contacts for viewing, printing, adding, deleting and editing.

Visit <u>http://verizonwireless.com/baplus</u>, or contact Verizon Wireless for more information.

■ From the Home screen, touch Apps → Settings →

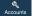

Accounts → Backup Assistant Plus.

 Contacts
 Tell

 Menu
 > Backup

## Add account

Set up an account, to synchronize the account with your device. When an account is set up on your device, you don't have to log in each time you access the account from the device.

- 1. From the Home screen, touch  $\underset{\text{Accounts}}{\underset{\text{Accounts}}{\overset{\overset{\overset{\overset{}}}{\longrightarrow}}{\longrightarrow}}} Add account.$
- 2. Select an account. Follow the prompts to enter your credentials and set up the account on your device.

## **Backup and reset**

Set options for backing up your information and resetting your device.

## Back up my data

When enabled, application data, Wi-Fi passwords, and other device settings are backed up to Google servers.

- From the Home screen, touch Apps → Settings →
   Accounts → Backup and reset.
- 2. Touch Back up my data to enable the feature.

### **Backup account**

Sign in to a Google account to use for backing up settings.

1. From the Home screen, touch  $\blacksquare$  Apps  $\rightarrow$  Settings  $\rightarrow$ 

K Accounts

Accounts → Backup and reset

- 2. Touch Backup account.
- 3. Follow the prompts to sign in to a Google account.

## **Automatic restore**

Use Automatic restore so previous application settings and data automatically update from the backup when you reinstall the application.

1. From the Home screen, touch  $\blacksquare$  Apps  $\rightarrow$  Settings  $\rightarrow$ 

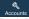

Accounts  $\rightarrow$  Backup and reset.

2. Touch Automatic restore.

## Factory data reset

Use Factory data reset to return all settings to the defaults, and remove all data from the device.

1. From the Home screen, touch  $\blacksquare$  Apps  $\rightarrow$  Settings  $\rightarrow$ 

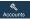

Accounts  $\rightarrow$  Backup and reset.

2. Touch Factory data reset.

## More

Use the features on the More tab to configure the permissions, and manage the device.

## **Location services**

These settings allow you to configure how the phone determines it's location. You also configure the sensor settings for the phone.

- **1.** From the Home screen, touch  $\implies$  Apps  $\rightarrow$  Settings  $\rightarrow$  More  $\rightarrow$  Location services.
- 2. Touch and slide the slider to the right of Access to my location to turn it ON
- 3. First time use, read the Verizon location consent and touch Agree.
- Touch Agree again to allow Google's location service to collect anonymous location data.
   VZW location services, Standalone GPS services, and Wi-Fi & mobile network location are selected by default.
- Note: Some data may be stored on your device. Collection may occur even when no applications are running.

- **5.** Touch each of the following options to enable/disable the feature:
  - **E911**: View only field. You cannot turn off E911 Location on any cell phone.
  - VZW location services: uses the services provided by Verizon Wireless.
  - Standalone GPS services: uses location services provided by Google.
  - Wi-Fi & mobile network location: allows applications to use Google's location service to faster estimate your location. Anonymous location data is collected and sent to Google.
- Touch My places then touch Home, Office, or Car so your phone can recognize your location and provide a variety of location-baed services such as Story Album, S Voice, and more at Home, in your Office, or Car.

### E911

E911 location service is standard on all mobile phones, to allow sharing of your GPS location with emergency personnel when you make a call to emergency services (such as 911). This setting is not configurable.

### **VZW location services**

Enable or disable location service from Verizon Wireless.

1. From the Home screen, touch  $\blacksquare$  Apps  $\rightarrow$  Settings  $\rightarrow$ 

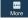

More  $\rightarrow$  Location services.

- Note: VZW location services must be enabled to use some applications.
  - Touch VZW location services to enable or disable Verizon Wireless location services.

Important! By selecting VZW location services, you are enabling Verizon Wireless and third-party authenticated and validated location-enabled services access to certain location information available through this device and/or the network.

### Standalone GPS services

Enable or disable location service from Standalone GPS services.

- **Note:** Standalone GPS services must be enabled to use some applications. You can also enable or disable Standalone GPS services from Notifications. For more information, refer to *"Notifications"* on page 32.
  - From the Home screen, touch Apps → Settings →
     More → Location services.
  - 2. Touch Standalone GPS services to enable or disable Standalone GPS services.
- Important! By selecting Standalone GPS services, you are allowing access to all location information by any third party through web access or any software or peripheral components you choose to install, download, add, or attach to the device or any other means. Enabling this functionality could pose certain risks to users of this device.

### Wi-Fi & mobile network location

This feature allows applications to use Google's location service to faster estimate your location. Anonymous location data is collected and sent to Google.

- **1.** From the Home screen, touch  $\blacksquare$  Apps  $\rightarrow$  Settings  $\rightarrow$   $\blacksquare$  More  $\rightarrow$  Location services.
- 2. Touch Wi-Fi & mobile network location to enable the feature.

# Security Settings Encryption

As a security measure, you can encrypt the contents of your device or an optional installed memory card (not included), and require a password each time you turn on the device or access the memory card.

Encryption may take an hour or more to complete. Start with a charged battery, and attach the charger until encryption is complete. Loss of power or other interruption may cause the loss of some or all data.

## **Encrypt device**

As a security measure, you can encrypt the contents of your device and require a password to access the contents each time you turn it on.

- 1. From the Home screen, touch  $\implies$  Apps  $\rightarrow$  Settings  $\rightarrow$ More  $\rightarrow$  Security.
- 2. Touch Encrypt device to start encryption. Follow the prompts to complete encryption.

### **Encrypt external SD card**

As a security measure, you can encrypt the contents of an optional installed SD card (not included), and require a password each time you access the card.

- Set up a screen lock. This is required to encrypt the SD card. For more information, refer to "Screen lock" on page 144.
- 2. From the Home screen, touch  $\blacksquare$  Apps  $\rightarrow$  Settings  $\rightarrow$

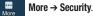

3. Touch Encrypt external SD card.

After encryption, the phone will require you to enter a password each time the microSD card is connected.

Tip: Make sure your battery is more than 80 percent charged. The encryption process could take an hour or more to complete.

## **SIM Card Lock**

Protect information on your phone by using a PIN code to prevent another user from using your SIM card to make unauthorized calls or from accessing information stored on your SIM card.

When enabled, your phone prompts for a PIN number each time you use the phone. You can also change your SIM PIN number using this option.

- 1. From the Home screen, touch  $\underset{More}{\bigoplus}$  Apps  $\rightarrow$  Settings  $\rightarrow$ More  $\rightarrow$  Security.
- 2. Touch Set up SIM card lock.
- Touch Lock SIM card, enter the SIM PIN code and then touch OK.

### Changing the SIM PIN Code

Note: You must activate Lock SIM card before you can change your SIM PIN code.

- 1. Touch Change SIM PIN.
- 2. Enter the old SIM PIN code and tap OK.
- 3. Enter the new SIM PIN code and tap **OK**.
- 4. Re-type the new SIM PIN code and tap OK.

### Settings 171

### Forgotten SIM PIN password

If you enter the wrong SIM PIN more than 3 times, you must contact your Customer Service Representative to get the PUK code for your device.

Each time you enter a wrong SIM PIN number the phone displays how many attempts are remaining.

After the third incorrect attempt, the Type PUK and new PIN code screen displays, then the phone locks your SIM card.

- 1. Contact your Service Representative to get the PUK code.
- 2. Enter the new PUK code in the New PIN code field and touch **OK**.
- 3. Enter the new PIN code again in the Confirm PIN code field and tap **OK**.

### Make passwords visible

When enabled, password characters display briefly as you enter them.

- 1. From the Home screen, touch  $\underset{More}{\bigoplus}$  Apps  $\rightarrow$  Settings  $\rightarrow$ More  $\rightarrow$  Security.
- Touch Make passwords visible to enable or disable brief displays of password characters.

### **Device Administration**

View or disable device administrators. Some applications, such as Corporate email, may require you allow access to your device by device administrators in certain circumstances, such as if your device is lost or stolen.

Some features a device administrator might control include:

- Setting the number of failed password attempts before the device is restored to factory settings
- Automatically locking the device.
- Restoring factory settings on the device.

### **Device administrators**

View, add or remove device administrators.

- 1. From the Home screen, touch  $\blacksquare$  Apps  $\rightarrow$  Settings  $\rightarrow$ 
  - More → Security.
- 2. Touch **Device administrators** and touch the agent(s) to use.

## **Unknown Sources**

When enabled, you can install applications from sources other than Google  $\mathsf{Play} \circledast.$ 

- From the Home screen, touch Apps → Settings →
   More → Security.
- 2. Touch Unknown sources to enable or disable the option.

Warning! Because this device can be configured with system software not provided by or supported by Google or any other company, end-users operate these devices at their own risk.

## Verify apps

When enable, the phone blocks or warns you before installing applications that might cause harm.

- 1. From the Home screen, touch  $\implies$  Apps  $\rightarrow$  Settings  $\rightarrow$ More  $\rightarrow$  Security.
- 2. Touch Verify apps to enable or disable the option.

## **Trusted Credentials**

More

You can install credentials from an installed memory card, and use the Credential storage settings to allow applications to access the secure certificates and other credentials.

1. From the Home screen, touch  $\blacksquare$  Apps  $\rightarrow$  Settings  $\rightarrow$ 

More → Security.

2. Touch Trusted credentials to view installed certificates.

## Install from device storage

Install encrypted certificates from an installed memory card.

- 1. From the Home screen, touch  $\implies$  Apps  $\rightarrow$  Settings  $\rightarrow$ More  $\rightarrow$  Security.
- 2. Touch **Install from device storage**, then choose a certificate and follow the prompts to install.

### **Clear credentials**

Clear stored credentials and reset the password.

- 1. From the Home screen, touch  $\blacksquare$  Apps  $\rightarrow$  Settings  $\rightarrow$ 
  - More → Security.
- 2. Touch Clear credentials, then follow the prompts to clear stored credentials and reset the password.

# Application manager

You can download and install applications from the Google Play<sup>™</sup> Store or S Suggest, or create applications using the Android SDK and install them on your device. Use Application manager to manage applications on your device.

Warning! Because this device can be configured with system software not provided by or supported by Google or any other company, end-users operate these devices at their own risk.

**1.** From the Home screen, touch  $\blacksquare$  Apps  $\rightarrow$  Settings  $\rightarrow$ 

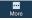

More  $\rightarrow$  Application manager.

 Touch DOWNLOADED, RUNNING, or ALL to view the status of applications and services. Touch an app or service for more information, and for app options, such as stopping or uninstalling.

# Battery

View items using battery power.

■ From the Home screen, touch Apps → Settings → More → battery.

## Storage

View memory allocation for the phone or memory card. You can also mount or unmount the SD card.

**1.** From the Home screen, touch  $\blacksquare$  Apps  $\rightarrow$  Settings  $\rightarrow$ 

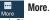

2. Touch Storage.

#### SD card

More

- 1. From the Home screen, touch  $\blacksquare$  Apps  $\rightarrow$  Settings  $\rightarrow$ More  $\rightarrow$  Storage.
- 2. Touch Mount SD card to mount a memory card.
- Touch Unmount SD card to prepare the memory card for safe removal or formatting. For more information, see "Removing a Memory Card" on page 12.
- Touch Format SD card to permanently remove all content from an installed memory card. For more information, see *"Formatting a Memory Card"* on page 127.

#### **Date and time**

By default, your phone receives date and time information from the wireless network. When you are outside network coverage, you may want to set date and time information manually using the Date & time settings.

- From the Home screen, touch Apps → Settings →
   More → Date and time.
- 2. Touch a setting to configure:
  - Automatic date and time: When enabled, the phone takes date and time updates from the wireless network.
  - Set date: Enter the current date (only available when Automatic date and time is disabled).
  - Set time: Enter the current time (only available when the Automatic setting is disabled).
  - Automatic time zone: When enabled, the phone takes the time zone from the wireless network.
  - Select time zone: Choose your local time zone (only available when the Automatic setting is disabled).
  - Use 24-hour format: Set the format for time displays.
  - Select date format: Set the format for date displays.

#### About phone

View information about your phone, including status, legal information, hardware and software versions, and a tutorial.

- **1.** From the Home screen, touch  $\blacksquare$  Apps  $\rightarrow$  Settings  $\rightarrow$ 
  - $\underset{\text{More}}{\blacksquare} More \rightarrow About phone.$
- 2. Touch items to view details:
  - Software update: Check availability and install updates.
  - **Icon glossary**: Displays a categorized list of icons that display on the phone.
  - Status: View information about your phone's current status.
  - Legal information: Display open source licenses, configure license settings, including your  $\text{Div}X^{\textcircled{R}}$  VOD registration, and Google info.
  - Device name: View your phone's name if one is entered. Touch to enter or change the name then touch OK.
  - Model number: View your phone's model number.
  - Android version: View the firmware version of your phone.
  - Baseband version: View the baseband version of your phone.

- Kernel version: View the kernel version of your phone.
- Build number: View the build number of your phone.
- SELinux status: View the status of SELinux.
- Hardware version: View the hardware version of your phone.

This device is capable of operating in Wi-Fi mode in the 2.4 and 5 GHz bands. The FCC requires that devices operating within 5.15-5.25 GHz may only be used indoors, not outside, in order to avoid interference with Mobile Satellite Services (MSS). Therefore, do not use this device outside as a Wi-Fi hotspot or in Wi-Fi Direct mode outside when using the 5.15-5.25 GHz band.

This section outlines the safety precautions associated with using your phone. The terms "mobile device" or "cell phone" are used in this section to refer to your phone. **Read this information before using your mobile device**.

#### Exposure to Radio Frequency (RF) Signals

The U.S. Food and Drug Administration (FDA) has published information for consumers relating to Radio Frequency (RF) exposure from wireless phones. The FDA publication includes the following information:

#### Do cell phones pose a health hazard?

Many people are concerned that cell phone radiation will cause cancer or other serious health hazards. The weight of scientific evidence has not linked cell phones with any health problems. Cell phones emit low levels of Radio Frequency (RF) energy. Over the past 15 years, scientists have conducted hundreds of studies looking at the biological effects of the radio frequency energy emitted by cell phones. While some researchers have reported biological changes associated with RF energy, these studies have failed to be replicated. The majority of studies published have failed to show an association between exposure to radio frequency from a cell phone and health problems.

The low levels of RF cell phones emit while in use are in the microwave frequency range. They also emit RF at substantially reduced time intervals when in the stand-by mode. Whereas high levels of RF can produce health effects (by heating tissue), exposure to low level RF that does not produce heating effects causes no known adverse health effects.

The biological effects of radio frequency energy should not be confused with the effects from other types of electromagnetic energy. Very high levels of electromagnetic energy, such as is found in X-rays and gamma rays, can ionize biological tissues. Ionization is a process where electrons are stripped away from their normal locations in atoms and molecules. It can permanently damage biological tissues including DNA, the genetic material.

The energy levels associated with radio frequency energy, including both radio waves and microwaves, are not great enough to cause ionization of atoms and molecules.

Therefore, RF energy is a type of non-ionizing radiation. Other types of non-ionizing radiation include visible light, infrared radiation (heat), and other forms of electromagnetic radiation with relatively low frequencies.

While RF energy does not ionize particles, large amounts can increase body temperatures and cause tissue damage. Two areas of the body, the eyes and the testes, are particularly vulnerable to RF heating because there is relatively little blood flow in them to carry away excess heat.

#### **Research Results to Date: Is there a connection between RF and certain health problems?**

The results of most studies conducted to date say no. In addition, attempts to replicate and confirm the few studies that have shown a connection have failed.

The scientific community at large therefore believes that the weight of scientific evidence does not show an association between exposure to Radio Frequency (RF) from cell phones and adverse health outcomes. Still the scientific community has supported additional research to address gaps in knowledge. Some of these studies are described below.

#### **Interphone Study**

Interphone is a large international study designed to determine whether cell phones increase the risk of head and neck cancer. A report published in the International Journal of Epidemiology (June, 2010) compared cell phone usage for more than 5,000 people with brain tumors (glioma and meningioma) and a similar number of healthy controls.

Results of this study did NOT show that cell phones caused brain cancer. In this study, most people had no increased risk of brain cancer from using cell phones. For people with the heaviest use of cell phones (an average of more than ½ hour per day, every day, for over 10 years) the study suggested a slight increase in brain cancer. However, the authors determined that biases and errors prevented any conclusions being drawn from this data. Additional information about Interphone can be found at

http://www.iarc.fr/en/media-centre/pr/2010/pdfs/pr200 E.pdf.

Interphone is the largest cell phone study to date, but it did not answer all questions about cell phone safety. Additional research is being conducted around the world, and the FDA continues to monitor developments in this field.

### International Cohort Study on Mobile Phone Users (COSMOS)

The COSMOS study aims to conduct long-term health monitoring of a large group of people to determine if there are any health issues linked to long-term exposure to radio frequency energy from cell phone use. The COSMOS study will follow approximately 300,000 adult cell phone users in Europe for 20 to 30 years. Additional information about the COSMOS study can be found at

http://www.ukcosmos.org/index.html.

#### Risk of Brain Cancer from Exposure to Radio Frequency Fields in Childhood and Adolescence (MOBI-KIDS)

MOBI-KIDS is an international study investigating the relationship between exposure to radio frequency energy from communication technologies including cell phones and brain cancer in young people. This is an international multi-center study involving 14 European and non-European countries. Additional information about MOBI-KIDS can be

#### found at

http://www.creal.cat/programes-recerca/en\_projectes-creal/ view.php?ID=39.

#### Surveillance, Epidemiology, and End Results (SEER) Program of the National Cancer Institute

The National Cancer Institute (NCI) actively follows cancer statistics in the United States to detect any change in rates of new cases for brain cancer. If cell phones play a role in risk for brain cancer, rates should go up, because heavy cell phone use has been common for quite some time in the U.S. Between 1987 and 2005, the overall age-adjusted incidence of brain cancer did not increase. Additional information about SEER can be found at

http://seer.cancer.gov/.

#### **Cell Phone Industry Actions**

Although the existing scientific data do not justify FDA regulatory actions, the FDA has urged the cell phone industry to take a number of steps, including the following:

- Support-needed research on possible biological effects of RF for the type of signal emitted by cell phones;
- Design cell phones in a way that minimizes any RF exposure to the user; and

• Cooperate in providing users of cell phones with the current information on cell phone use and human health concerns.

The FDA also is working with voluntary standard-setting bodies such as the Institute of Electrical and Electronics Engineers (IEEE), the International Commission on Non-Ionizing Radiation Protection (ICNIRP), and others to assure that safety standards continue to adequately protect the public.

#### Reducing Exposure: Hands-Free Kits and Other Accessories

#### **Steps to Reduce Exposure to Radio Frequency Energy**

If there is a risk from being exposed to radio frequency energy (RF) from cell phones - and at this point we do not know that there is - it is probably very small. But, if you are concerned about avoiding even potential risks, you can take a few simple steps to minimize your RF exposure.

- Reduce the amount of time spent using your cell phone;
- Use speaker mode or a headset to place more distance between your head and the cell phone.

#### Hands-Free Kits

Hands-free kits may include audio or Bluetooth<sup>®</sup> headsets and various types of body-worn accessories such as belt-clips and holsters. Combinations of these can be used to reduce RF energy absorption from cell phones.

Headsets can substantially reduce exposure because the phone is held away from the head in the user's hand or in approved body-worn accessories. Cell phones marketed in the U.S. are required to meet RF exposure compliance requirements when used against the head and against the body.

Because there are no known risks from exposure to RF emissions from cell phones, there is no reason to believe that hands-free kits reduce risks. Hands-free kits can be used for convenience and comfort. They are also required by law in many states if you want to use your phone while driving.

# Cell Phone Accessories that Claim to Shield the Head from RF Radiation

Because there are no known risks from exposure to RF emissions from cell phones, there is no reason to believe that accessories which claim to shield the head from those emissions reduce risks. Some products that claim to shield the user from RF absorption use special phone cases, while others involve nothing more than a metallic accessory attached to the phone.

Studies have shown that these products generally do not work as advertised. Unlike "hands-free" kits, these so-called "shields" may interfere with proper operation of the phone. The phone may be forced to boost its power to compensate, leading to an increase in RF absorption.

#### **Children and Cell Phones**

The scientific evidence does not show a danger to any users of cell phones from RF exposure, including children and teenagers. The steps adults can take to reduce RF exposure apply to children and teenagers as well.

- Reduce the amount of time spent on the cell phone;
- Use speaker mode or a headset to place more distance between the head and the cell phone.

Some groups sponsored by other national governments have advised that children be discouraged from using cell phones at all. For example, The Stewart Report from the United Kingdom made such a recommendation in December 2000. In this report, a group of independent experts noted that no evidence exists that using a cell phone causes brain tumors or other ill effects. Their recommendation to limit cell phone use by children was strictly precautionary; it was not based on scientific evidence that any health hazard exists.

Additional information on the safety of RF exposures from various sources can be obtained from the following organizations (updated 10/1/2010):

- FCC RF Safety Program: http://www.fcc.gov/oet/rfsafetv/.
- Environmental Protection Agency (EPA): <u>http://www.epa.gov/radtown/wireless-tech.html</u>.
- Occupational Safety and Health Administration (OSHA): <u>http://www.osha.gov/SLTC/radiofrequencyradiation/</u>. (Note: This web address is case sensitive.)
- National Institute for Occupational Safety and Health (NIOSH): <u>http://www.cdc.gov/niosh/</u>.
- World Health Organization (WHO): <u>http://www.who.int/peh-emf/en/</u>.
- International Commission on Non-Ionizing Radiation Protection: <u>http://www.icnirp.de</u>.
- Health Protection Agency: <u>http://www.hpa.org.uk/Topics/Radiation/.</u>

#### US Food and Drug Administration: <u>http://www.fda.gov/Radiation-EmittingProducts/</u> <u>RadiationEmittingProductsandProcedures/</u> <u>HomeBusinessandEntertainment/CellPhones/default.htm.</u>

#### Specific Absorption Rate (SAR) Certification Information

Your wireless phone is a radio transmitter and receiver. It is designed and manufactured not to exceed the exposure limits for Radio Frequency (RF) energy set by the Federal Communications Commission (FCC) of the U.S. Government.

These FCC RF exposure limits are derived from the recommendations of two expert organizations: the National Council on Radiation Protection and Measurement (NCRP) and the Institute of Electrical and Electronics Engineers (IEEE). In both cases, the recommendations were developed by scientific and engineering experts drawn from industry, government, and academia after extensive reviews of the scientific literature related to the biological effects of RF energy.

The RF exposure limit set by the FCC for wireless mobile phones employs a unit of measurement known as the Specific Absorption Rate (SAR). The SAR is a measure of the rate of absorption of RF energy by the human body expressed in units of watts per kilogram (W/kg). The FCC requires wireless phones to comply with a safety limit of 1.6 watts per kilogram (1.6 W/kg).

The FCC SAR limit incorporates a substantial margin of safety to give additional protection to the public and to account for any variations in measurements.

SAR tests are conducted using standard operating positions accepted by the FCC with the phone transmitting at its highest certified power level in all tested frequency bands. Although the SAR is determined at the highest certified power level, the actual SAR level of the phone while operating can be well below the maximum reported value. This is because the phone is designed to operate at multiple power levels so as to use only the power required to reach the network. In general, the closer you are to a wireless base station antenna, the lower the power output of the phone.

Before a new model phone is available for sale to the public, it must be tested and certified to the FCC that it does not exceed the SAR limit established by the FCC. Tests for each model phone are performed in positions and locations (e.g. at the ear and worn on the body) as required by the FCC. For body-worn operation, this phone has been tested and meets FCC RF exposure guidelines when used with an accessory that contains no metal and that positions the mobile device a minimum of 1.0cm from the body.

Use of other accessories may not ensure compliance with FCC RF exposure guidelines. The FCC has granted an Equipment Authorization for this mobile device with all reported SAR levels evaluated as in compliance with the FCC RF exposure guidelines. This mobile phone has a FCC ID number: A3LSCHI545 [Model Number: SCH-i545] and the specific SAR levels for this mobile phone can be found at the following FCC website:<u>http://www.fcc.gov/oet/ea/</u>.

The SAR information for this device can also be found on Samsung's website: <u>http://www.samsung.com/sar</u>.

SAR information on this and other model phones can be accessed online on the FCC's website through <a href="http://transition.fcc.gov/oet/rfsafety/sar.html">http://transition.fcc.gov/oet/rfsafety/sar.html</a>. To find information that pertains to a particular model phone, this site uses the phone FCC ID number which is usually printed somewhere on the case of the phone. Sometimes it may be necessary to remove the battery pack to find the number. Once you have the FCC ID number for a particular phone, follow the instructions on the website and it should provide values for typical or maximum SAR for a particular phone. Additional SAR information can also be obtained at http://www.fcc.gov/encyclopedia/specific-absorption-rate-sarcellular-telephones.

#### FCC Part 15 Information to User

Pursuant to part 15.21 of the FCC Rules, you are cautioned that changes or modifications not expressly approved by Samsung could void your authority to operate the device.

This device complies with part 15 of the FCC Rules. Operation is subject to the following two conditions: (1) This device may not cause harmful interference, and (2) this device must accept any interference received, including interference that may cause undesired operation.

Note: This equipment has been tested and found to comply with the limits for a Class B digital device, pursuant to part 15 of the FCC Rules. These limits are designed to provide reasonable protection against harmful interference in a residential installation. This equipment generates, uses and can radiate radio frequency energy and, if not installed and used in accordance with the instructions, may cause harmful interference to radio communications.

However, there is no guarantee that interference will not occur in a particular installation. If this equipment does cause harmful interference to radio or television reception, which can be determined by turning the equipment off and on, the user is encouraged to try to correct the interference by one or more of the following measures:

- Reorient or relocate the receiving antenna.
- Increase the separation between the equipment and receiver.
- Connect the equipment into an outlet on a circuit different from that to which the receiver is connected.
- Consult the dealer or an experienced radio/TV technician for help.

# Commercial Mobile Alerting System (CMAS)

This device is designed to receive Wireless Emergency Alerts from CMAS. If your wireless provider has chosen to participate in CMAS, alerts are available while in the provider's coverage area. If you travel outside your provider's coverage area, wireless emergency alerts may not be available. For more information, please contact your wireless provider.

#### **Smart Practices While Driving**

#### **On the Road - Off the Phone**

The primary responsibility of every driver is the safe operation of his or her vehicle.

Responsible drivers understand that no secondary task should be performed while driving whether it be eating, drinking, talking to passengers, or talking on a mobile phone - unless the driver has assessed the driving conditions and is confident that the secondary task will not interfere with their primary responsibility. **Do not engage in any activity while driving a moving vehicle which may cause you to take your eyes off the road or become so absorbed in the activity that your ability to concentrate on the act of driving becomes impaired**. Samsung is committed to promoting responsible driving and giving drivers the tools they need to understand and address distractions.

Check the laws and regulations on the use of mobile devices and their accessories in the areas where you drive. Always obey them. The use of these devices may be prohibited or restricted in certain areas. For example, only hands-free use may be permitted in certain areas.

Before answering calls, consider your circumstances. Let the call go to voicemail when driving conditions require. Remember, driving comes first, not the call!

If you consider a call necessary and appropriate, follow these tips:

- Use a hands-free device;
- Secure your phone within easy reach;
- Place calls when you are not moving;
- Plan calls when your car will be stationary;
- Do not engage in stressful or emotional conversations;
- Let the person with whom you are speaking know that you are driving and will suspend the call if necessary;
- Do not take notes or look up phone numbers while driving;

Notice regarding legal restrictions on mounting this device in an automobile:

Laws in some states may prohibit mounting this device on or near the windshield of an automobile. In other states, the law may permit mounting this device only in specific locations in the automobile. Be sure to consult the state and local laws or ordinances where you drive before mounting this device in an automobile. Failure to comply with these restrictions could result in fines, penalties, or other damages.

Never mount this device in a manner that will obstruct the driver's clear view of the street and traffic.

Never use wireless data services such as text messaging, Web browsing, or e-mail while operating a vehicle.

Never watch videos, such as a movie or clip, or play video games while operating a vehicle.

For more information, go to <u>http://www.ctia.org</u>.

#### **Battery Use and Safety**

# Important! Handle and store batteries properly to avoid injury or damage. Most battery issues arise from improper handling of batteries and, particularly, from the continued use of damaged batteries.

• Do not disassemble, crush, puncture, shred, or otherwise attempt to change the form of your battery. Do not put a high degree of pressure on the battery. This can cause leakage or an internal short-circuit, resulting in overheating.

- Do not let the phone or battery come in contact with liquids. Liquids can get into the phone's circuits, leading to corrosion. Even when the phone appears to be dry and appears to operate normally, the circuitry could slowly corrode and pose a safety hazard. If the phone and/or battery get wet, have them checked by your service provider or contact Samsung, even if they appear to be working properly.
- Do not place your battery in or near a heat source. Excessive heating can damage the phone or the battery and could cause the phone or the battery to explode. Do not dry a wet or damp battery with an appliance or heat source such as a microwave oven, hair dryer, iron, or radiator. Avoid leaving your phone in your car in high temperatures.
- Do not dispose of the phone or the battery in a fire. The phone or the battery may explode when overheated.
- Do not handle a damaged or leaking battery. Do not let leaking battery fluid come in contact with your eyes, skin or clothing. For safe disposal options, contact your nearest Samsung-authorized service center.

- Avoid dropping the cell phone. Dropping the phone or the battery, especially on a hard surface, can potentially cause damage to the phone and battery. If you suspect damage to the phone or battery, take it to a service center for inspection.
- Never use any charger or battery that is damaged in any way.
- Do not allow the battery to touch metal objects. Accidental short-circuiting can occur when a metallic object (coin, key, jewelry, clip, or pen) causes a direct connection between the + and - terminals of the battery (metal strips on the battery), for example when you carry a spare battery in a pocket or bag. Short-circuiting the terminals may damage the battery or the object causing the short-circuiting.

Important! Use only Samsung-approved batteries, and recharge your battery only with Samsung-approved chargers which are specifically designed for your phone.

#### WARNING!

Use of a non-Samsung-approved battery or charger may present a risk of fire, explosion, leakage, or other hazard. Samsung's warranty does not cover damage to the phone caused by nonSamsung-approved batteries and/or chargers.

- Do not use incompatible cell phone batteries and chargers. Some websites and second-hand dealers not associated with reputable manufacturers and carriers, might be selling incompatible or even counterfeit batteries and chargers. Consumers should purchase manufacturer or carrier-recommended products and accessories. If unsure about whether a replacement battery or charger is compatible, contact the manufacturer of the battery or charger.
- Misuse or use of incompatible phones, batteries, and charging devices could result in damage to the equipment and a possible risk of fire, explosion, or leakage, leading to serious injuries, damages to your phone, or other serious hazard.

# Samsung Mobile Products and Recycling

Samsung cares for the environment and encourages its customers to recycle Samsung mobile devices and genuine Samsung accessories.

Proper disposal of your mobile device and its battery is not only important for safety, it benefits the environment. Batteries must be recycled or disposed of properly. Recycling programs for your mobile device, batteries, and accessories may not be available in your area.

We've made it easy for you to recycle your old Samsung mobile device by working with respected take-back companies in every state in the country.

#### Drop It Off

You can drop off your Samsung-branded mobile device and batteries for recycling at one of our numerous Samsung Recycling Direct (SM) locations. A list of these locations may be found at:

http://pages.samsung.com/us/recyclingdirect/

<u>usactivities\_environment\_samsungrecyclingdirect\_locations.</u> jsp.

Samsung-branded devices and batteries will be accepted at these locations for no fee.

Consumers may also recycle their used mobile device or batteries at many retail or carrier-provided locations where mobile devices and batteries are sold. Additional information regarding specific locations may be found at: http://www.epa.gov/epawaste/partnerships/plugin/cellphone/ index.htm or at http://www.call2recycle.org/.

#### Mail It In

The Samsung Mobile Take-Back Program will provide Samsung customers with a free recycling mailing label. Just go to

http://www.samsung.com/us/aboutsamsung/citizenship/ usactivities\_environment\_samsungrecyclingdirect.html?INT=ST A\_recyle\_your\_phone\_page and follow the instructions to print out a free pre-paid postage label and then send your old mobile device or battery to the address listed, via U.S. Mail, for recycling.

Dispose of unwanted electronics through an approved recycler.

To find the nearest recycling location, go to our website:

www.samsung.com/recyclingdirect

Or call, (877) 278-0799.

## Follow local regulations regarding disposal of mobile devices and batteries

Dispose of your mobile device and batteries in accordance with local regulations. In some areas, the disposal of these items in household or business trash may be prohibited. Help us protect the environment - recycle! Warning! Never dispose of batteries in a fire because they may explode.

#### **UL Certified Travel Charger**

The Travel Charger for this phone has met applicable UL safety requirements. Please adhere to the following safety instructions per UL guidelines:

FAILURE TO FOLLOW THE INSTRUCTIONS OUTLINED MAY LEAD TO SERIOUS PERSONAL INJURY AND POSSIBLE PROPERTY DAMAGE.

IMPORTANT SAFETY INSTRUCTIONS - SAVE THESE INSTRUCTIONS.

#### DANGER - TO REDUCE THE RISK OF FIRE OR ELECTRIC SHOCK, CAREFULLY FOLLOW THESE INSTRUCTIONS.

FOR CONNECTION TO A SUPPLY NOT IN NORTH AMERICA, USE AN ATTACHMENT PLUG ADAPTOR OF THE PROPER CONFIGURATION FOR THE POWER OUTLET. THIS POWER UNIT IS INTENDED TO BE CORRECTLY ORIENTED IN A VERTICAL OR HORIZONTAL OR FLOOR MOUNT POSITION.

#### **Display / Touch-Screen**

Please note the following information when using your mobile device:

#### WARNING REGARDING DISPLAY

The display on your mobile device is made of glass or acrylic and could break if your mobile device is dropped or if it receives significant impact. Do not use if screen is broken or cracked as this could cause injury to you.

# WARRANTY DISCLAIMER: PROPER USE OF A TOUCH-SCREEN MOBILE DEVICE

If your mobile device has a touch-screen display, please note that a touch-screen responds best to a light touch from the pad of your finger or a non-metallic stylus. Using excessive force or a metallic object when pressing on the touch-screen may damage the tempered glass surface and void the warranty. For more information, please refer to the "Standard Limited Warranty".

#### **GPS & AGPS**

Certain Samsung mobile devices can use a Global Positioning System (GPS) signal for location-based applications. A GPS uses satellites controlled by the U.S. Government that are subject to changes implemented in accordance with the Department of Defense policy and the 2008 Federal Radio navigation Plan (FRP). Changes may affect the performance of location-based technology on your mobile device.

Certain Samsung mobile devices can also use an Assisted Global Positioning System (AGPS), which obtains information from the cellular network to improve GPS performance. AGPS uses your wireless service provider's network and therefore airtime, data charges, and/or additional charges may apply in accordance with your service plan. Contact your wireless service provider for details.

#### **Your Location**

Location-based information includes information that can be used to determine the approximate location of a mobile device. Mobile devices which are connected to a wireless network transmit location-based information. Additionally, if you use applications that require location-based information (e.g. driving directions), such applications transmit location-based information. The location-based information may be shared with third-parties, including your wireless service provider, applications providers, Samsung, and other third-parties providing services.

#### Use of AGPS in Emergency Calls

When you make an emergency call, the cellular network may activate AGPS technology in your mobile device to tell the emergency responders your approximate location.

## AGPS has limitations and **might not work in your area**. Therefore:

 Always tell the emergency responder your location to the best of your ability; and • Remain on the mobile device for as long as the emergency responder instructs you.

#### Navigation

Maps, directions, and other navigation-data, including data relating to your current location, may contain inaccurate or incomplete data, and circumstances can and do change over time. In some areas, complete information may not be available. Therefore, you should always visually confirm that the navigational instructions are consistent with what you see before following them. All users should pay attention to road conditions, closures, traffic, and all other factors that may impact safe driving or walking. Always obey posted road signs.

#### **Emergency Calls**

This mobile device, like any wireless mobile device, operates using radio signals, wireless and landline networks, as well as user-programmed functions, which cannot guarantee connection in all conditions, areas, or circumstances.

Therefore, you should never rely solely on any wireless mobile device for essential communications (medical emergencies, for example). Before traveling in remote or underdeveloped areas, plan an alternate method of contacting emergency services personnel. Remember, to make or receive any calls, the mobile device must be switched on and in a service area with adequate signal strength.

Emergency calls may not be possible on all wireless mobile device networks or when certain network services and/or mobile device features are in use. Check with local service providers.

#### To make an emergency call:

- 1. switch it on.
- 2. From the Home screen, touch 🔣 Phone.
- Dial the emergency number (for example, 911 or other official emergency number). Emergency numbers vary by location.
- 4. Touch 🚺 to place the call.

#### **Care and Maintenance**

Your mobile device is a product of superior design and craftsmanship and should be treated with care. The suggestions below will help you fulfill any warranty obligations and allow you to enjoy this product for many years:

#### Keep your Samsung Mobile Device away from:

#### Liquids of any kind

Keep the mobile device dry. Precipitation, humidity, and liquids contain minerals that will corrode electronic circuits. If the mobile device does get wet, do not accelerate drying with the use of an oven, microwave, or dryer, because this may damage the mobile device and could cause a fire or explosion.

Do not use the mobile device with a wet hand. Doing so may cause an electric shock to you or damage to the mobile device.

#### Extreme heat or cold

Avoid temperatures below  $0^\circ\text{C}$  /  $32^\circ\text{F}$  or above  $45^\circ\text{C}$  /  $113^\circ\text{F}.$ 

#### Microwaves

Do not try to dry your mobile device in a microwave oven. Doing so may cause a fire or explosion.

#### Dust and dirt

Do not expose your mobile device to dust, dirt, or sand.

#### **Cleaning solutions**

Do not use harsh chemicals, cleaning solvents, or strong detergents to clean the mobile device. Wipe it with a soft

cloth slightly dampened in a mild soap-and-water solution.

#### Shock or vibration

Do not drop, knock, or shake the mobile device. Rough handling can break internal circuit boards.

#### Paint

Do not paint the mobile device. Paint can clog the device's moving parts or ventilation openings and prevent proper operation.

#### **Responsible Listening**

#### Caution! Avoid potential hearing loss.

Damage to hearing occurs when a person is exposed to loud sounds over time. The risk of hearing loss increases as sound is played louder and for longer durations. Prolonged exposure to loud sounds (including music) is the most common cause of preventable hearing loss. Some scientific research suggests that using portable audio devices, such as portable music players and cell phones, at high volume settings for long durations may lead to permanent noise-induced hearing loss. This includes the use of headphones (including headsets, earbuds, and Bluetooth<sup>®</sup> or other wireless devices). Exposure to very loud sound has also been associated in some studies with tinnitus (a ringing in the ear), hypersensitivity to sound, and distorted hearing. Individual susceptibility to noise-induced hearing loss and potential hearing problem varies. Additionally, the amount of sound produced by a portable audio device varies depending on the nature of the sound, the device settings, and the headphones that are used. As a result, there is no single volume setting that is appropriate for everyone or for every combination of sound, settings, and equipment.

You should follow some common sense recommendations when using any portable audio device:

- Always turn the volume down before plugging the earphones into an audio source.
- Set the volume in a quiet environment and select the lowest volume at which you can hear adequately.
- Be aware that you can adapt to higher volume settings over time, not realizing that the higher volume may be harmful to your hearing.

- When using headphones, turn the volume down if you cannot hear the people speaking near you or if the person sitting next to you can hear what you are listening to.
- Do not turn the volume up to block out noisy surroundings. If you choose to listen to your portable device in a noisy environment, use noise-cancelling headphones to block out background environmental noise. By blocking background environment noise, noise cancelling headphones should allow you to hear the music at lower volumes than when using earbuds.
- Limit the amount of time you listen. As the volume increases, less time is required before you hearing could be affected.
- Avoid using headphones after exposure to extremely loud noises, such as rock concerts, that might cause temporary hearing loss. Temporary hearing loss might cause unsafe volumes to sound normal.
- Do not listen at any volume that causes you discomfort. If you experience ringing in your ears, hear muffled speech, or experience any temporary hearing difficulty after listening to your portable audio device, discontinue use and consult your doctor.

You can obtain additional information on this subject from the following sources:

#### American Academy of Audiology

11730 Plaza American Drive, Suite 300 Reston, VA 20190 Voice: (800) 222-2336 Email: info@audiology.org Internet: http://www.audiology.org/Pages/ default.aspx

# National Institute on Deafness and Other Communication Disorders

National Institutes of Health 31 Center Drive, MSC 2320 Bethesda, MD 20892-2320 Email: nidcdinfo@nih.gov Internet: http://www.nidcd.nih.gov/

# National Institute for Occupational Safety and Health (NIOSH)

395 E Street, S.W., Suite 9200 Patriots Plaza Building Washington, DC 20201 Voice: 1-800-35-NIOSH (1-800-356-4674) 1-800-CDC-INF0 (1-800-232-4636) Outside the U.S. 513-533-8328

Email: cdcinfo@cdc.gov Internet: http://www.cdc.gov/niosh/topics/noise/ default.html 1-888-232-6348 TTY

#### **Operating Environment**

Remember to follow any special regulations in force in any area, and always switch your mobile device off whenever it is forbidden to use it, or when it may cause interference or danger. When connecting the mobile device or any accessory to another device, read its user's guide for detailed safety instructions. Do not connect incompatible products.

### Using Your Mobile Device Near Other Electronic Devices

Most modern electronic equipment is shielded from Radio Frequency (RF) signals. However, certain electronic equipment may not be shielded against the RF signals from your wireless mobile device. Consult the manufacturer to discuss alternatives.

#### **Implantable Medical Devices**

A minimum separation of six (6) inches should be maintained between a handheld wireless mobile device and an implantable medical device, such as a pacemaker or implantable cardioverter defibrillator, to avoid potential interference with the device.

Persons who have such devices:

- Should ALWAYS keep the mobile device more than six (6) inches from their implantable medical device when the mobile device is turned ON;
- · Should not carry the mobile device in a breast pocket;
- Should use the ear opposite the implantable medical device to minimize the potential for interference;
- Should turn the mobile device OFF immediately if there is any reason to suspect that interference is taking place;

 Should read and follow the directions from the manufacturer of your implantable medical device. If you have any questions about using your wireless mobile device with an implantable medical device, consult your health care provider.

For more information see: <u>http://www.fcc.gov/oet/rfsafety/rf-fags.html#</u>.

#### **Other Medical Devices**

If you use any other personal medical devices, consult the manufacturer of your device to determine if it is adequately shielded from external RF energy. Your physician may be able to assist you in obtaining this information. Switch your mobile device off in health care facilities when any regulations posted in these areas instruct you to do so. Hospitals or health care facilities may be using equipment that could be sensitive to external RF energy.

#### Vehicles

RF signals may affect improperly installed or inadequately shielded electronic systems in motor vehicles. Check with the manufacturer or its representative regarding your vehicle before using your mobile device in a motor vehicle. You should also consult the manufacturer of any equipment that has been added to your vehicle.

#### **Posted Facilities**

Switch your mobile device off in any facility where posted notices require you to do so.

#### **Potentially Explosive Environments**

Switch your mobile device off when in any area with a potentially explosive atmosphere and obey all signs and instructions. Sparks in such areas could cause an explosion or fire resulting in bodily injury or even death. Users are advised to switch the mobile device off while at a refueling point (service station).

Users are reminded of the need to observe restrictions on the use of radio equipment in fuel depots (fuel storage and distribution areas), chemical plants, or where blasting operations are in progress. Areas with a potentially explosive atmosphere are often, but not always, clearly marked. They include below deck on boats, chemical transfer or storage facilities, vehicles using liquefied petroleum gas (such as propane or butane), areas where the air contains chemicals or particles, such as grain, dust, or metal powders, and any other area where you would normally be advised to turn off your vehicle engine.

#### When your Device is Wet

Do not turn on your device if it is wet. If your device is already on, turn it off and remove the battery immediately (if the device will not turn off or you cannot remove the battery, leave it as-is). Then, dry the device with a towel and take it to a service center.

#### FCC Hearing Aid Compatibility (HAC) Regulations for Wireless Devices

The U.S. Federal Communications Commission (FCC) has established requirements for digital wireless mobile devices to be compatible with hearing aids and other assistive hearing devices.

When individuals employing some assistive hearing devices (hearing aids and cochlear implants) use wireless mobile devices, they may detect a buzzing, humming, or whining noise. Some hearing devices are more immune than others to this interference noise, and mobile devices also vary in the amount of interference they generate.

The wireless telephone industry has developed a rating system for wireless mobile devices to assist hearing device users find mobile devices that may be compatible with their hearing devices. Not all mobile devices have been rated. Mobile devices that are rated have the rating on their box or a label located on the box.

The ratings are not guarantees. Results will vary depending on the user's hearing device and hearing loss. If your hearing device happens to be vulnerable to interference, you may not be able to use a rated mobile device successfully. Trying out the mobile device with your hearing device is the best way to evaluate it for your personal needs.

**M-Ratings**: Wireless mobile devices rated M3 or M4 meet FCC requirements and are likely to generate less interference to hearing devices than mobile devices that are not labeled. M4 is the better/higher of the two ratings. M-ratings refer to enabling acoustic coupling with hearing aids that do not operate in telecoil mode.

**T-Ratings:** Mobile devices rated T3 or T4 meet FCC requirements and are likely to generate less interference to hearing devices than mobile devices that are not labeled. T4 is the better/higher of the two ratings. T-ratings refer to enabling inductive coupling with hearing aids operating in telecoil mode.

Hearing devices may also be rated. Your hearing aid manufacturer or hearing health professional may help you find this rating. Higher ratings mean that the hearing device is relatively immune to interference noise.

Under the current industry standard, American National Standards Institute (ANSI) C63.19, the hearing aid and wireless mobile device rating values are added together to indicate how usable they are together. For example, if a hearing aid meets the M2 level rating and the wireless mobile device meets the M3 level rating, the sum of the two values equals M5.

Under the standard, this should provide the hearing aid user with normal use while using the hearing aid with the particular wireless mobile device. A sum of 6 or more would indicate excellent performance.

However, these are not guarantees that all users will be satisfied. T ratings work similarly.

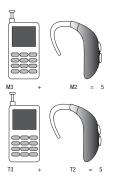

The HAC rating and measurement procedure are described in the American National Standards Institute (ANSI) C63.19 standard.

#### **HAC for Newer Technologies**

This phone has been tested and rated for use with hearing aids for some of the wireless technologies that it uses. However, there may be some newer wireless technologies used in this phone that have not been tested yet for use with hearing aids. It is important to try the different features of this phone thoroughly and in different locations, using your hearing aid or cochlear implant, to determine if you hear any interfering noise. Consult your service provider or the manufacturer of this phone for information on hearing aid compatibility. If you have questions about return or exchange policies, consult your service provider or phone retailer.

#### FCC Notice and Cautions

#### **FCC Notice**

The mobile device may cause TV or radio interference if used in close proximity to receiving equipment. The FCC can require you to stop using the mobile device if such interference cannot be eliminated. Vehicles using liquefied petroleum gas (such as propane or butane) must comply with the National Fire Protection Standard (NFPA-58). For a copy of this standard, contact the National Fire Protection Association.

#### Cautions

Any changes or modifications to your mobile device not expressly approved in this document could void your warranty for this equipment and void your authority to operate this equipment. Only use approved batteries, antennas, and chargers. The use of any unauthorized accessories may be dangerous and void the mobile device warranty if said accessories cause damage or a defect to the mobile device.

Although your mobile device is quite sturdy, it is a complex piece of equipment and can be broken. Avoid dropping, hitting, bending, or sitting on it.

#### **Other Important Safety Information**

- Only qualified personnel should service the mobile device or install the mobile device in a vehicle. Faulty installation or service may be dangerous and may invalidate any warranty applicable to the device.
- Ensure that any mobile devices or related equipment installed in your vehicle are securely mounted.
- Check regularly that all wireless mobile device equipment in your vehicle is mounted and operating properly.
- When using a headset in dry environments, static electricity can build up in the headset and cause a small quick static electrical shock. To minimize the risk of electrostatic discharge from the headset avoid using the headset in extremely dry environments or touch a grounded unpainted metal object to discharge static electricity before inserting the headset.

- Do not store or carry flammable liquids, gases, or explosive materials in the same compartment as the mobile device, its parts, or accessories.
- For vehicles equipped with an air bag, remember that an air bag inflates with great force. Do not place objects, including installed or portable wireless equipment near or in the area over the air bag or in the air bag deployment area. If wireless equipment is improperly installed and the air bag inflates, serious injury could result.
- Switch your mobile device off before boarding an aircraft. The use
  of wireless mobile devices in aircraft is illegal and may be
  dangerous to the aircraft's operation. Check with appropriate
  authorities before using any function of a mobile device while on
  an aircraft.
- Failure to observe these instructions may lead to the suspension or denial of cell phone services to the offender, or legal action, or both.
- While using your device, leave some lights on in the room and do not hold the screen too close to your eyes.

- Seizures or blackouts can occur when you are exposed to flashing lights while watching videos or playing games for extended periods. If you feel any discomfort, stop using the device immediately.
- Reduce risk of repetitive motion injuries. When you repetitively
  perform actions, such as pressing keys, drawing characters on a
  touch screen with your fingers, or playing games, you may
  experience occasional discomfort in your hands, neck, shoulders,
  or other parts of your body. When using your device for extended
  periods, hold the device with a relaxed grip, press the keys lightly,
  and take frequent breaks. If you continue to have discomfort
  during or after such use, stop use and see a physician.
- If your device has a camera flash or light, do not use the flash or light close to the eyes of people or pets. [122011]

#### **Standard Limited Warranty**

#### What is covered and for how long?

SAMSUNG TELECOMMUNICATIONS AMERICA, LLC ("SAMSUNG") warrants that SAMSUNG's handsets and accessories ("Products") are free from defects in material and workmanship under normal use and service for the period commencing upon the date of purchase by the first consumer purchaser and continuing for the following specified period of time after that date:

| Phone                   | 1 Year  |
|-------------------------|---------|
| Batteries               | 1 Year  |
| Case/Pouch/Holster      | 90 Days |
| Other Phone Accessories | 1 Year  |

#### What is not covered?

This Limited Warranty is conditioned upon proper use of the Product.

This Limited Warranty does not cover: (a) defects or damage resulting from accident, misuse, abnormal use, abnormal conditions, improper storage, exposure to liquid, moisture, dampness, sand or dirt, neglect, or unusual physical, electrical or electromechanical stress; (b) scratches, dents and cosmetic damage, unless caused by SAMSUNG: (c) defects or damage resulting from excessive force or use of a metallic object when pressing on a touch screen; (d) equipment that has the serial number or the enhancement data code removed, defaced, damaged, altered or made illegible; (e) ordinary wear and tear; (f) defects or damage resulting from the use of Product in conjunction or connection with accessories, products, or ancillary/peripheral equipment not furnished or approved by SAMSUNG: (g) defects or damage resulting from improper testing, operation, maintenance, installation, service, or adjustment not furnished or approved by SAMSUNG; (h) defects or damage resulting from external causes such as collision with an object, fire, flooding, dirt, windstorm, lightning, earthquake, exposure to weather conditions, theft, blown fuse, or improper use of any electrical source: (i) defects or damage resulting from cellular signal reception

or transmission, or viruses or other software problems introduced into the Product; or (j) Product used or purchased outside the United States. This Limited Warranty covers batteries only if battery capacity falls below 80% of rated capacity or the battery leaks, and this Limited Warranty does not cover any battery if (i) the battery has been charged by a battery charger not specified or approved by SAMSUNG for charging the battery; (ii) any of the seals on the battery are broken or show evidence of tampering; or (iii) the battery has been used in equipment other than the SAMSUNG phone for which it is specified.

#### What are SAMSUNG's obligations?

During the applicable warranty period, provided the Product is returned in accordance with the terms of this Limited Warranty, SAMSUNG will repair or replace the Product, at SAMSUNG's sole option, without charge. SAMSUNG may, at SAMSUNG's sole option, use rebuilt, reconditioned, or new parts or components when repairing any Product, or may replace the Product with a rebuilt, reconditioned or new Product.

Repaired/replaced cases, pouches and holsters will be warranted for a period of ninety (90) days. All other repaired/ replaced Products will be warranted for a period equal to the remainder of the original Limited Warranty on the original Product or for ninety (90) days, whichever is longer. All replaced Products, parts, components, boards and equipment shall become the property of SAMSUNG. Except to any extent expressly allowed by applicable law, transfer or assignment of this Limited Warranty is prohibited.

#### What must you do to obtain warranty service?

To obtain service under this Limited Warranty, you must return the Product to an authorized phone service facility in an adequate container for shipping, accompanied by the sales receipt or comparable proof of sale showing the original date of purchase, the serial number of the Product and the seller's name and address.

To obtain assistance on where to deliver the Product, please call SAMSUNG Customer Care at 1-888-987-4357. If SAMSUNG determines that any Product is not covered by this Limited Warranty, you must pay all parts, shipping, and labor charges for the repair or return of such Product.

You should keep a separate backup copy of any contents of the Product before delivering the Product to SAMSUNG for warranty service, as some or all of the contents may be deleted or reformatted during the course of warranty service.

#### What are the limits on SAMSUNG's liability?

THIS LIMITED WARRANTY SETS OUT THE FULL EXTENT OF SAMSUNG'S RESPONSIBILITIES, AND THE EXCLUSIVE REMEDY REGARDING THE PRODUCTS.

ALL IMPLIED WARRANTIES. INCLUDING WITHOUT LIMITATION. IMPLIED WARRANTIES OF MERCHANTABILITY AND FITNESS FOR A PARTICULAR PURPOSE, ARE LIMITED TO THE DUBATION OF THIS LIMITED WARBANTY, IN NO EVENT SHALL SAMSUNG BE LIABLE FOR DAMAGES IN EXCESS OF THE PURCHASE PRICE OF THE PRODUCT OR FOR, WITHOUT LIMITATION. COMMERCIAL LOSS OF ANY SORT: LOSS OF USE, TIME, DATA, REPUTATION, OPPORTUNITY, GOODWILL, PROFITS OR SAVINGS; INCONVENIENCE; INCIDENTAL, SPECIAL. CONSEQUENTIAL OR PUNITIVE DAMAGES: OR DAMAGES ARISING FROM THE USE OR INABILITY TO USE THE PRODUCT. SOME STATES AND JURISDICTIONS DO NOT ALLOW LIMITATIONS ON HOW LONG AN IMPLIED WARRANTY LASTS. OR THE DISCLAIMER OR LIMITATION OF INCIDENTAL OR CONSEQUENTIAL DAMAGES, SO THE ABOVE LIMITATIONS AND DISCLAIMERS MAY NOT APPLY TO YOU. SAMSUNG MAKES NO WARRANTIES OR REPRESENTATIONS.

EXPRESS OR IMPLIED, STATUTORY OR OTHERWISE, AS TO THE QUALITY, CAPABILITIES, OPERATIONS, PERFORMANCE

OR SUITABILITY OF ANY THIRD-PARTY SOFTWARE OR EQUIPMENT USED IN CONJUNCTION WITH THE PRODUCT, OR THE ABILITY TO INTEGRATE ANY SUCH SOFTWARE OR EQUIPMENT WITH THE PRODUCT, WHETHER SUCH THIRD-PARTY SOFTWARE OR EQUIPMENT IS INCLUDED WITH THE PRODUCT DISTRIBUTED BY SAMSUNG OR OTHERWISE. RESPONSIBILITY FOR THE QUALITY, CAPABILITIES, OPERATIONS, PERFORMANCE AND SUITABILITY OF ANY SUCH THIRD-PARTY SOFTWARE OR EQUIPMENT RESTS SOLELY WITH THE USER AND THE DIRECT VENDOR, OWNER OR SUPPLIER OF SUCH THIRD-PARTY SOFTWARE OR EQUIPMENT.

Nothing in the Product instructions or information shall be construed to create an express warranty of any kind with respect to the Products. No agent, employee, dealer, representative or reseller is authorized to modify or extend this Limited Warranty or to make binding representations or claims, whether in advertising, presentations or otherwise, on behalf of SAMSUNG regarding the Products or this Limited Warranty.

This Limited Warranty gives you specific legal rights, and you may also have other rights that vary from state to state.

#### What is the procedure for resolving disputes?

ALL DISPUTES WITH SAMSUNG ARISING IN ANY WAY FROM THIS LIMITED WARRANTY OR THE SALE, CONDITION OR PERFORMANCE OF THE PRODUCTS SHALL BE RESOLVED EXCLUSIVELY THROUGH FINAL AND BINDING ARBITRATION, AND NOT BY A COURT OR JURY.

Any such dispute shall not be combined or consolidated with a dispute involving any other person's or entity's Product or claim, and specifically, without limitation of the foregoing, shall not under any circumstances proceed as part of a class action. The arbitration shall be conducted before a single arbitrator, whose award may not exceed, in form or amount, the relief allowed by the applicable law. The arbitration shall be conducted according to the American Arbitration Association (AAA) Commercial Arbitration Rules applicable to consumer disputes. This arbitration provision is entered pursuant to the Federal Arbitration Act. The laws of the State of Texas, without reference to its choice of laws principles, shall govern the interpretation of the Limited Warranty and all disputes that are subject to this arbitration provision. The arbitrator shall decide all issues of interpretation and application of this arbitration provision and the Limited Warrantv.

For any arbitration in which your total damage claims. exclusive of attorney fees and expert witness fees, are \$5,000.00 or less ("Small Claim"), the arbitrator may, if you prevail, award your reasonable attorney fees, expert witness fees and costs as part of any award, but may not grant SAMSUNG its attorney fees, expert witness fees or costs unless it is determined that the claim was brought in bad faith. In a Small Claim case, you shall be required to pay no more than half of the total administrative, facility and arbitrator fees, or \$50.00 of such fees, whichever is less, and SAMSUNG shall pay the remainder of such fees. Administrative, facility and arbitrator fees for arbitrations in which your total damage claims, exclusive of attorney fees and expert witness fees, exceed \$5,000.00 ("Large Claim") shall be determined according to AAA rules. In a Large Claim

case, the arbitrator may grant to the prevailing party, or apportion among the parties, reasonable attorney fees, expert witness fees and costs. Judgment may be entered on the arbitrator's award in any court of competent jurisdiction.

This arbitration provision also applies to claims against SAMSUNG's employees, representatives and affiliates if any such claim arises from the Product's sale, condition or performance. You may opt out of this dispute resolution procedure by providing notice to SAMSUNG no later than 30 calendar days from the date of the first consumer purchaser's purchase of the Product. To opt out, you must send notice by e-mail to optout@sta.samsung.com, with the subject line: "Arbitration Opt Out." You must include in the opt out e-mail (a) your name and address; (b) the date on which the Product was purchased; (c) the Product model name or model number; and (d) the IMEI or MEID or Serial Number, as applicable, if you have it (the IMEI or MEID or Serial Number can be found (i) on the Product box; (ii) on the Product information screen, which can be found under "Settings:" (iii) on a label on the back of the Product beneath the battery, if the battery is removable; and (iv) on the outside of the Product if the battery is not removable). Alternatively, you may opt out by calling 1-888-987-4357 no later than 30 calendar days from the date of the first consumer purchaser's purchase of the Product and providing the same information. These are the only two forms of notice that will be effective to opt out of this dispute resolution procedure. Opting out of this dispute resolution procedure will not affect the coverage of the Limited Warranty in any way, and you will continue to enjoy the benefits of the Limited Warranty.

#### Severability

If any portion of this Limited Warranty is held to be illegal or unenforceable, such partial illegality or unenforceability shall not affect the enforceability of the remainder of the Limited Warranty.

#### **Precautions for Transfer and Disposal**

If data stored on this device is deleted or reformatted using the standard methods, the data only appears to be removed on a superficial level, and it may be possible for someone to retrieve and reuse the data by means of special software.

To avoid unintended information leaks and other problems of this sort, it is recommended that the device be returned to Samsung's Customer Care Center for an Extended File System (EFS) Clear which will eliminate all user memory and return all settings to default settings. Please contact the **Samsung Customer Care Center** for details.

Important! Please provide warranty information (proof of purchase) to Samsung's Customer Care Center in order to provide this service at no charge. If the warranty has expired on the device, charges may apply. Samsung Telecommunications America, LLC

1301 E. Lookout Drive

Richardson, Texas 75082

Phone: 1-800-SAMSUNG Phone: 1-888-987-HELP (4357)

©2012 Samsung Telecommunications America, LLC. All rights reserved.

No reproduction in whole or in part allowed without prior written approval. Specifications and availability subject to change without notice. [111611]

# End User License Agreement for Software

IMPORTANT. READ CAREFULLY: This End User License Agreement ("EULA") is a legal agreement between you (either an individual or a single entity) and Samsung Electronics Co., Ltd. ("Samsung") for software, owned by Samsung and its affiliated companies and its third party suppliers and licensors, that accompanies this EULA, which includes computer software and may include associated media, printed materials, "online" or electronic documentation in connection with your use of this device ("Software"). This device requires the use of preloaded software in its normal operation. BY USING THE DEVICE OR ITS PRELOADED SOFTWARE, YOU ACCEPT THE TERMS OF THIS EULA. IF YOU DO NOT ACCEPT THESE TERMS, DO NOT USE THE DEVICE OR THE SOFTWARE.

1. **GRANT OF LICENSE**. Samsung grants you the following rights provided that you comply with all terms and conditions of this EULA: You may install, use, access, display and run one copy of the Software on the local hard disk(s) or other permanent storage media of one computer and use the Software on a single computer or a mobile device at a time, and you may not make the Software available over a network where it could be used by multiple computers at the same time. You may make one copy of the Software in machine readable form for backup purposes only; provided that the backup copy must include all copyright or other proprietary notices contained on the original.

Certain items of the Software may be subject to open source licenses. The open source license provisions may override some of the terms of this EULA. We make the applicable open source licenses available to you on the Legal Notices section of the Settings menu of your device. 2. **RESERVATION OF RIGHTS AND OWNERSHIP**. Samsung reserves all rights not expressly granted to you in this EULA. The Software is protected by copyright and other intellectual property laws and treaties. Samsung or its suppliers own the title, copyright and other intellectual property rights in the Software. The Software is licensed, not sold.

3. **LIMITATIONS ON END USER RIGHTS**. You may not reverse engineer, decompile, disassemble, or otherwise attempt to discover the source code or algorithms of, the Software (except and only to the extent that such activity is expressly permitted by applicable law not withstanding this limitation), or modify, or disable any features of, the Software, or create derivative works based on the Software. You may not rent, lease, lend, sublicense or provide commercial hosting services with the Software.

4. **CONSENT TO USE OF DATA**. You agree that Samsung and its affiliates may collect and use technical information gathered as part of the product support services related to the Software provided to you, if any, such as IMEI (your device's unique identification number), device number, model name, customer code, access recording, your device's current SW version, MCC (Mobile Country Code), MNC (Mobile Network Code). Samsung and its affiliates may use this information solely to improve their products or to provide customized

services or technologies to you and will not disclose this information in a form that personally identifies you. At all times your information will be treated in accordance with Samsung's Privacy Policy, which can be viewed at: <a href="http://account.samsung.com/membership/pp">http://account.samsung.com/membership/pp</a>.

5. SOFTWARE UPDATES. Samsung may provide to you or make available to you updates, upgrades, supplements and add-on components (if any) of the Software, including bug fixes, service upgrades (parts or whole), products or devices, and updates and enhancements to any software previously installed (including entirely new versions), (collectively "Update") after the date you obtain your initial copy of the Software to improve the Software and ultimately enhance your user experience with your device. This EULA applies to all and any component of the Update that Samsung may provide to you or make available to you after the date you obtain your initial copy of the Software, unless we provide other terms along with such Update. To use Software provided through Update, you must first be licensed for the Software identified by Samsung as eligible for the Update. After the Update, you may no longer use the Software that formed the basis for your Update eligibility. The updated Software version may add new functions and, in some limited cases, may delete existing functions.

While the Update will be generally available, in some limited circumstances, the Software updates will only be offered by your network carrier, and such Software updates will be governed by your contractual relationship with your network carrier.

With the "Automatic Update" function enabled (as in the default setting in the System Update menu in the Setting), your device downloads some Updates automatically from time to time. Your device will, however, ask for your consent before installing any Update If you choose to disable the "Automatic Update" function, then you can check the availability of new Updates by clicking on the "Check Update" menu in the Setting. We recommend that you check availability of any new Updates periodically for optimal use of your device. If you want to avoid any use of network data for the Update downloads, then you should choose the "Wi-Fi Only" option in the Setting. (Regardless of the option you choose, the "Automatic Update" function downloads Updates only through Wi-Fi connection.)

6. Some features of the Software may require your device to have access to the internet and may be subject to restrictions imposed by your network or internet provider. Unless your device is connected to the internet through Wi-Fi connection, the Software will access through your mobile

network, which may result in additional charges depending on your payment plan. In addition, your enjoyment of some features of the Software may be affected by the suitability and performance of your device hardware or data access.

7. **SOFTWARE TRANSFER**. You may not transfer this EULA or the rights to the Software granted herein to any third party unless it is in connection with the sale of the mobile device which the Software accompanied. In such event, the transfer must include all of the Software (including all component parts, the media and printed materials, any upgrades, this EULA) and you may not retain any copies of the Software. The transfer may not be an indirect transfer, such as a consignment. Prior to the transfer, the end user receiving the Software must agree to all the EULA terms.

8. **EXPORT RESTRICTIONS**. You acknowledge that the Software is subject to export restrictions of various countries. You agree to comply with all applicable international and national laws that apply to the Software, including all the applicable export restriction laws and regulations.

9. **TERMINATION**. This EULA is effective until terminated. Your rights under this License will terminate automatically without notice from Samsung if you fail to comply with any of the

terms and conditions of this EULA. Upon termination of this EULA, you must cease all use of the Software and destroy all copies, full or partial, of the Software.

10. DISCLAIMER OF WARRANTY, UNI ESS SEPARATELY STATED IN A WRITTEN EXPRESS LIMITED WARRANTY ACCOMPANYING YOUR DEVICE, ALL SOFTWARE PROVIDED BY SAMSUNG WITH THIS MOBILE DEVICE (WHETHER INCLUDED WITH THE DEVICE. DOWNLOADED. OR OTHERWISE OBTAINED) IS PROVIDED "AS IS" AND ON AN "AS AVAILABLE" BASIS. WITHOUT WARRANTIES OF ANY KIND FROM SAMSUNG. EITHER EXPRESS OR IMPLIED. TO THE FULLEST EXTENT POSSIBLE PURSUANT TO APPLICABLE LAW. SAMSUNG DISCLAIMS ALL WARRANTIES EXPRESS. IMPLIED. OR STATUTORY. INCLUDING. BUT NOT LIMITED TO. IMPLIED WARRANTIES OF MERCHANTABILITY, SATISFACTORY QUALITY OR WORKMANLIKE EFFORT. FITNESS FOR A PARTICULAR PURPOSE, RELIABILITY OR AVAILABILITY, ACCURACY, LACK OF VIRUSES, QUIET ENJOYMENT, NON INFRINGEMENT OF THIRD PARTY RIGHTS OR OTHER VIOLATION OF RIGHTS, SOME JURISDICTIONS DO NOT ALLOW EXCLUSIONS OR LIMITATIONS OF IMPLIED WARRANTIES. SO THE ABOVE EXCLUSIONS OR LIMITATIONS MAY NOT APPLY TO YOU. NO ADVICE OR INFORMATION. WHETHER ORAL OR WRITTEN, OBTAINED BY YOU FROM

SAMSUNG OR ITS AFFILIATES SHALL BE DEEMED TO ALTER THIS DISCLAIMER BY SAMSUNG OF WARRANTY REGARDING THE SOFTWARE, OR TO CREATE ANY WARRANTY OF ANY SORT FROM SAMSUNG.

11. THIRD-PARTY APPLICATIONS. Certain third party applications may be included with, or downloaded to this mobile device. Samsung makes no representations whatsoever about any of these applications. Since Samsung has no control over such applications, you acknowledge and agree that Samsung is not responsible for the availability of such applications and is not responsible or liable for any content, advertising, products, services, or other materials on or available from such applications. You expressly acknowledge and agree that use of third party applications is at your sole risk and that the entire risk of unsatisfactory quality, performance, accuracy and effort is with you. It is up to you to take precautions to ensure that whatever you select to use is free of such items as viruses, worms, Trojan horses, and other items of a destructive nature. References on this mobile device to any names, marks, products, or services of any third-parties are provided solely as a convenience to you, and do not constitute or imply an endorsement, sponsorship, or recommendation of, or affiliation with the third party or its products and services. You agree that Samsung shall not be

responsible or liable, directly or indirectly, for any damage or loss, including but not limited to any damage to the mobile device or loss of data, caused or alleged to be caused by, or in connection with, use of or reliance on any such third party content, products, or services available on or through any such application. You acknowledge and agree that the use of any third-party application is governed by such third party application provider's Terms of Use, License Agreement, Privacy Policy, or other such agreement and that any information or personal data you provide, whether knowingly or unknowingly, to such third-party application provider, will be subject to such third party application provider's privacy policy, if such a policy exists, SAMSUNG DISCLAIMS ANY RESPONSIBILITY FOR ANY DISCLOSURE OF INFORMATION OR ANY OTHER PRACTICES OF ANY THIRD PARTY APPLICATION PROVIDER, SAMSUNG EXPRESSLY DISCLAIMS ANY WARRANTY REGARDING WHETHER YOUR PERSONAL INFORMATION IS CAPTURED BY ANY THIRD PARTY APPLICATION PROVIDER OR THE USE TO WHICH SUCH PERSONAL INFORMATION MAY BE PUT BY SUCH THIRD PARTY APPI ICATION PROVIDER.

12. SAMSUNG APPLICATIONS. Certain Samsung applications and services may be included with, or downloaded to, this mobile device. Many of them require Samsung Services membership registration ("Samsung Account"), and your rights and obligations will be set forth in separate Samsung Account terms and conditions and privacy policies. There are non-Samsung Account applications and services that require your consent to their separate terms and conditions and privacy policies. You expressly acknowledge and agree that your use of such applications and services will be subject to the applicable terms and conditions and privacy policies.

13. LIMITATION OF LIABILITY. SAMSUNG WILL NOT BE LIABLE FOR ANY DAMAGES OF ANY KIND ARISING OUT OF OR RELATING TO THE USE OR THE INABILITY TO USE THE SOFTWARE OR ANY THIRD PARTY APPLICATION. ITS CONTENT OR FUNCTIONALITY. INCLUDING BUT NOT LIMITED TO DAMAGES CAUSED BY OR RELATED TO ERRORS. OMISSIONS, INTERRUPTIONS, DEFECTS, DELAY IN OPERATION OR TRANSMISSION. COMPUTER VIRUS. FAILURE TO CONNECT. NETWORK CHARGES. IN-APP PURCHASES. AND ALL OTHER DIRECT, INDIRECT, SPECIAL, INCIDENTAL, EXEMPLARY. OR CONSEQUENTIAL DAMAGES EVEN IF SAMSUNG HAS BEEN ADVISED OF THE POSSIBILITY OF SUCH DAMAGES. SOME JURISDICTIONS DO NOT ALLOW THE FXCLUSION OR LIMITATION OF INCIDENTAL OR CONSEQUENTIAL DAMAGES. SO THE ABOVE EXCLUSIONS OR LIMITATIONS MAY NOT APPLY TO YOU. NOTWITHSTANDING

THE FOREGOING, SAMSUNG ELECTRONIC CO.'S TOTAL LIABILITY TO YOU FOR ALL LOSSES, DAMAGES, CAUSES OF ACTION, INCLUDING BUT NOT LIMITED TO THOSE BASED ON CONTRACT, TORT, OR OTHERWISE, ARISING OUT OF YOUR USE OF THE SOFTWARE OR THIRD PARTY APPLICATIONS ON THIS MOBILE DEVICE, OR ANY OTHER PROVISION OF THIS EULA, SHALL NOT EXCEED THE AMOUNT PURCHASER PAID SPECIFICALLY FOR THIS MOBILE DEVICE OR ANY SUCH THIRD PARTY APPLICATION THAT WAS INCLUDED WITH THIS MOBILE DEVICE. THE FOREGOING LIMITATIONS, EXCLUSIONS, AND DISCLAIMERS (INCLUDING SECTIONS 10, 11, 12 AND 13) SHALL APPLY TO THE MAXIMUM EXTENT PERMITTED BY APPLICABLE LAW, EVEN IF ANY REMEDY FAILS ITS ESSENTIAL PURPOSE.

14. **U.S. GOVERNMENT END USERS RESTRICTED RIGHTS**. The Software is licensed only with "restricted rights" and as "commercial items" consisting of "commercial software" and "commercial software documentation" with only those rights as are granted to all other end users pursuant to the terms and conditions herein. All Products are provided only with "restricted rights" with only those rights as are granted to all other end users pursuant to the terms and conditions herein. All Software and Products are provided subject to Federal Acquisition Regulation (FAR) 52.227.19.

15. **APPLICABLE LAW**. This EULA is governed by the laws of the jurisdiction where you are a resident or, if a resident of the United States, by the laws of the state of Texas, without regard to its conflict of law provisions. This EULA shall not be governed by the UN Convention on Contracts for the International Sale of Goods, the application of which is expressly excluded.

#### 16. DISPUTE RESOLUTION.

(a) Non-United States residents. If a dispute, controversy or difference arising in any way from this EULA or your use of the Software is not amicably settled, it shall be subject to the non-exclusive jurisdiction of the courts of the jurisdiction where you are a resident. Notwithstanding the foregoing, Samsung may apply for injunctive remedies (or an equivalent type of urgent legal relief) in any jurisdiction.

(b) United States residents. ALL DISPUTES WITH SAMSUNG ARISING IN ANY WAY FROM THIS EULA OR YOUR USE OF THE SOFTWARE SHALL BE RESOLVED EXCLUSIVELY THROUGH FINAL AND BINDING ARBITRATION, AND NOT BY A COURT OR JURY. Any such dispute shall not be combined or consolidated with any other person's or entity's claim or dispute, and specifically, without limitation of the foregoing, shall not under any circumstances proceed as part of a class action. The arbitration shall be conducted before a single arbitrator, whose award may not exceed, in form or amount, the relief allowed by the applicable law. The arbitration shall be conducted according to the American Arbitration Association (AAA) Commercial Arbitration Rules applicable to consumer disputes. This arbitration provision is entered pursuant to the Federal Arbitration Act. The laws of the State of Texas, without reference to its choice of laws principles, shall govern the interpretation of the EULA and all disputes that are subject to this arbitration provision. The arbitrator shall decide all issues of interpretation and application of this arbitration provision and the EULA. For any arbitration in which your total damage claims, exclusive of attorney fees and expert witness fees, are \$5,000.00 or less ("Small Claim"), the arbitrator may, if you prevail, award your reasonable attorney fees, expert witness fees and costs as part of any award, but may not grant Samsung its attorney fees, expert witness fees or costs unless it is determined that the claim was brought in bad faith. In a Small Claim case, you shall be required to pay no more than half of the total administrative, facility and arbitrator fees, or \$50,00 of such fees, whichever is less, and Samsung shall pay the remainder of such fees. Administrative, facility and arbitrator fees for arbitrations in which your total damage claims.

exclusive of attorney fees and expert witness fees, exceed \$5,000.00 ("Large Claim") shall be determined according to AAA rules. In a Large Claim case, the arbitrator may grant to the prevailing party, or apportion among the parties, reasonable attorney fees, expert witness fees and costs. Judgment may be entered on the arbitrator's award in any court of competent jurisdiction. This arbitration provision also applies to claims against Samsung's employees, representatives and affiliates if any such claim arises from the licensing or use of the Software. You may opt out of this dispute resolution procedure by providing notice to Samsung no later than 30 calendar days from the date of the first consumer purchaser's purchase of this device. To opt out. you must send notice by e-mail to optout@sta.samsung.com. with the subject line: "Arbitration Opt Out." You must include in the opt out e-mail (a) your name and address; (b) the date on which the device was purchased: (c) the device model name or model number: and (d) the IMEI or MEID or Serial Number, as applicable, if you have it (the IMEI or MEID or Serial Number can be found (i) on the device box: (ii) on the device information screen, which can be found under "Settings;" (iii) on a label on the back of the device beneath the battery, if the battery is removable; and (iv) on the outside of the device if the battery is not

removable). Alternatively, you may opt out by calling 1-888-987-4357 no later than 30 calendar days from the date of the first consumer purchaser's purchase of the device and providing the same information. These are the only two forms of notice that will be effective to opt out of this dispute resolution procedure. Opting out of this dispute resolution procedure will not affect your use of the device or its preloaded Software, and you will continue to enjoy the benefits of this license.

17. **ENTIRE AGREEMENT; SEVERABILITY**. This EULA is the entire agreement between you and Samsung relating to the Software and supersedes all prior or contemporaneous oral or written communications, proposals and representations with respect to the Software or any other subject matter covered by this EULA. If any provision of this EULA is held to be void, invalid, unenforceable or illegal, the other provisions shall continue in full force and effect. [050113]

#### Index

#### Α

#### Accounts

adding a Google account 45 Google 13 Samsung 13 setting up 45 Air Gesture Activate 27 Quick Glance 28 Airplane mode 129 Amazon Kindle 83 Applications 40 downloading new 105 Apps installing 81 uninstalling 81 B Back key 24 Batterv

charging 11 cover, removing & installing 8 indicator 10 installing 10 removing 10 Battery Use & Safety 185 Bigger Font Setting 155 Bluetooth pairing with a device 120 profiles 133 settings 134 turning on or off 120

#### С

Calculator 83 Calendar 84 Call log creating/updating contacts 62 managing 62 sending messages 62 Calls answering 60 call-waiting 60 ending 61

from Call log 59

from Contacts 58 from Favorites 59 in-call options 61 recent 61 rejecting 60 sending to voicemail 60 settings 63 silencing a ringer 60 three-way 59 using the Keypad 57 Camera dual view 87 picture options 86, 87 recording video 90 taking pictures 85 Care and Maintenance 191 Children and Cell Phones 181 Clock 91 **Commercial Mobile Alerting System** (CMAS) 184 Connecting to Video Devices 126

#### Contacts

backing up 52 Backup Assistant 52 creating 46 creating from Call log 47 creating from the Keypad 47 exporting and importing 51 groups 53 ioining 50 Mv Profile 50 namecards 52 setting a picture as contact icon 95 speed dials 55 starred contacts 53 updating 48 updating from Call log 48, 62 updating from Keypad 48 D

#### Display

Using Negative Colors 155 Display / Touch-Screen 189 Do cell phones pose a health hazard? 177

#### Draft Messages 71 Dual Camera 87

#### E

#### Email

account settings 76 combined Inbox 76 composing and sending 77 configuring accounts 75 refreshing your accounts 76 Emergency alert settings 74 Emergency Calls 190 Entering Text Google voice typing 42 Samsung keyboard 41 Exposure to Radio Frequency (RF) Signals 177

#### F

FCC Hearing Aid Compatibility (HAC) Regulations for Wireless Devices 196 FCC Notice and Cautions 198 Font Size Changing 155

#### G

Gallery sharing pictures and video 95 viewing pictures and video 93

viewing videos 93

#### Gestures

Overview 26

#### Gmail

composing and sending 78 configuring your account 78 managing your account 78 refreshing your account 78

#### Google

Gmail 78 managing an account 46 Maps 99 Navigation 103 Play Store 105 setting up an account 45 Talk 80 your account 13 YouTube 114 GPS & AGPS 189

#### Groups

adding contacts 54 creating 53 sending a message 55 Guided Tours 14 H

Health and Safety Information 177 Home key 24 Home screen 35 adding shortcuts 38 adding widgets 38 customizing 23 folders 39 primary shortcuts 37 wallpaper 39

#### Icons

Status Bar 35 Internet 98

#### Kindle 83

#### L

Κ

Language and input 156 Location settings Standalong GPS services 169 VZW location services 169 Lock Screen Say Wake-Up Command 145 Shortcuts 145

#### Μ

Maps 99 Memory Card formatting 127 installing 12 removing 12 Menu context-sensitive 24 key 24 Message Options 71 Messages creating and sending 70 email 75

Gmail 78 Talk 80 types 69 Messaging Adding a Signature 74 Deleting a message 71 Draft 71 Locked 71 Options 71 Settings 73 Mobile Hotspot configuring 137 turning on or off 118 Mobile networks settinas 136 Mono Audio Setup 156 Motion Activate 28 Overview 26 Multi Window Tab Repositioning 32 Using 30

#### Music

creating a playlist 102 Music Player 101 setting a song as a ringtone 102 My Profile 50 sending 50 My Verizon Mobile 103 N

Namecards sending 52 Navigation 24 command keys 24, 37 touch gestures 25 Negative Colors 155 NFC using S Beam 91 Notification Panel 32

#### 0

Operating Environment 194 Other Important Safety Information 198 Pairing with Bluetooth 120 Palm Motion Activate 28 On 28 Phone settings Date & time 175 language 156 Picture Color Correction 94 Face Corrections 94 Frame 94 Picture ID settina 95 Pictures setting as wallpaper 95 sharing 95 taking 85 Plav Store 105 Plavlists creating 102 Powering On and Off 13

Ρ

#### R

Red Eye Correction 94 Reducing Exposure Hands-Free Kits and Other Accessories 180 Responsible Listening 192 Ringtones setting a song as a ringtone 102 Roaming 15

#### S

S Beam sharing files 91 S Voice Set Wake-Up Command 145 Samsung keyboard configuring 41 entering text 41 Samsung Mobile Products and Recycling 187 Security locking and unlocking 16

Settings 128 Setup Wizard 109 Smart Practices While Driving 184 Smart Switch 13, 17 Specific Absorption Rate (SAR) Certification Information 182 Speed Dials assigning 55 removing or reassigning 56 Standard Limited Warranty 200 Т Task Manager 15 Text enterina 41 Text settings default 157 Google voice typing 157 Samsung keyboard 157

# Transfer Information to Your New Device

Smart Switch 13

TTY Mode 14 Turning Your Phone On and Off 13 U **UL Certified Travel Charger** 188 V Videos recording 90 sharing 95 Voicemail checking 79 setting up 79 Volume key 20 VPN adding 121 settings 140

#### W

Wallpaper setting 95 Warranty Information 200 Widgets 38 Wi-Fi adding a connection manually 116 Mobile Hotspot 118 scanning and connecting 116 settings 130 turning on or off 115 Wi-Fi Direct connecting to devices 117 turning on or off 117 Wireless Networking Bluetooth 120 VPN 121 Wi-Fi 115 γ

YouTube 114